# **PID Regler Modelle 2404/2408 PID Regler** 404/2 d EU  $\bullet$  $\leq$

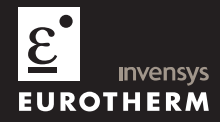

**Bedienungsanleitung**

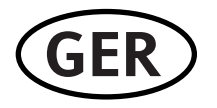

## **MODELLE 2408 und 2404 PID Regler**

#### **BEDIENUNGSANLEITUNG**

**Inhalt** Seite

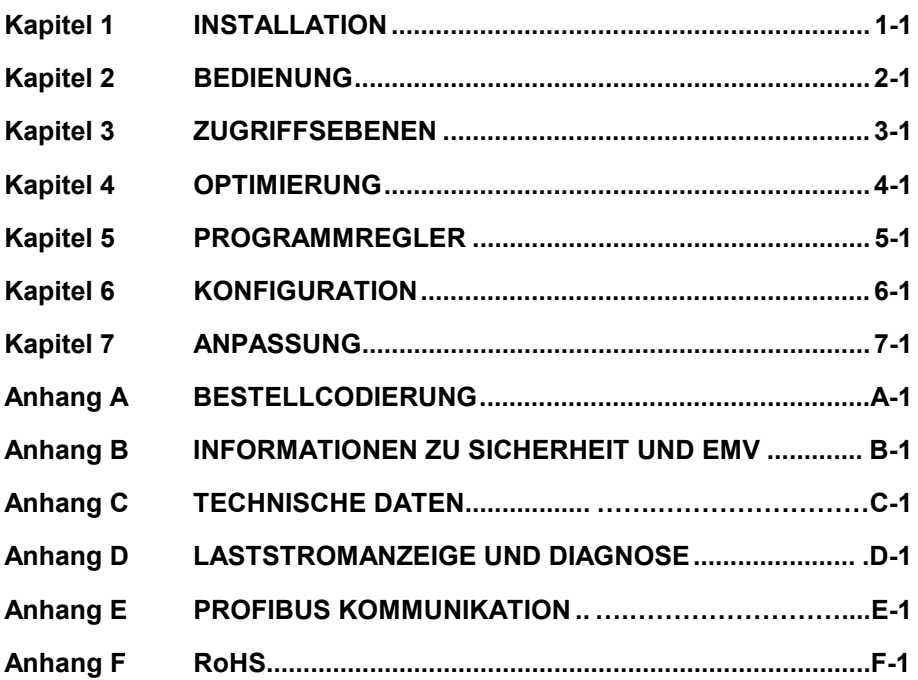

**"Dieses Produkt ist durch folgende US Patente geschützt:** 

**5,484,206.** 

**PDSIO und INSTANT ACCURACY sind von Eurotherm eingetragene Warenzeichen."** 

**Ausgabe 10 dieser Anleitung entspricht der Geräte Software Version 4.** 

## **Verbesserungen der Software Version 4**

Für die Software Version 4 sind folgende Verbesserungen vorgenommen worden:

- Isoliertes Logik Ausgangsmodul (LO)
- Transducer Versorgung 5 oder  $10V_{DC}$  für einem externen Transducer. (Nicht für Schmelze Druck Regler).
- DeviceNet Kommunikation
- Linearer Überbereichsalarm für  $+5\%$  des oberen Bereichs und  $-5\%$  des unteren Bereichs für alle Prozesseingänge (z. B. 0-20mA, 4-20mA, 0-10V)
- Erkennung von Fühlerbruch oder offenen Regelkreis für alle Analogeingänge (PV1.PV2 und externer Sollwerteingang)
- PV2 Alarm, Vollbereichs Maximal und Minimalalarm.
- Wenn die Ausgangskennlinie als rev (Revers) konfiguriert ist, werden Abweichungsalarme nicht invertiert.
- Der PD Track Schrittregler Positionsparameter ( $PdE\tau$ ) wurde entfernt.

#### **Davon betroffene Regler:**

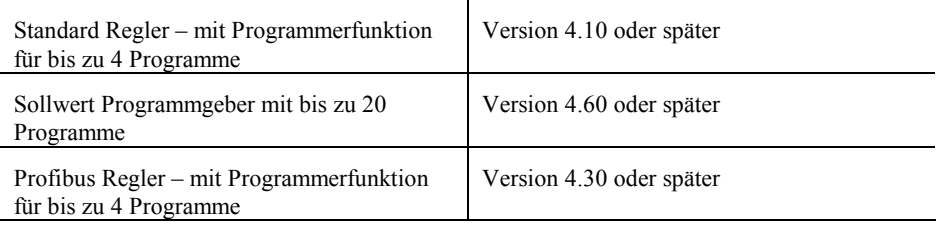

#### **Weitere Informationen**

- DeviceNet Communications Handbook Bestell-Nr. HA027506 (englisch) beinhaltet die Parameter Adressen Tabelle.
- Profibus Communications Handbook (englisch) Bestell-Nr. HA026290
- EMV (Elektromagnetische Verträglichkeit) Installationshinweise, Bestell Nr. HA025464GER

Dokumentationen finden Sie unter www.eurotherm-deutschland.de

## **Kapitel 1 INSTALLATION**

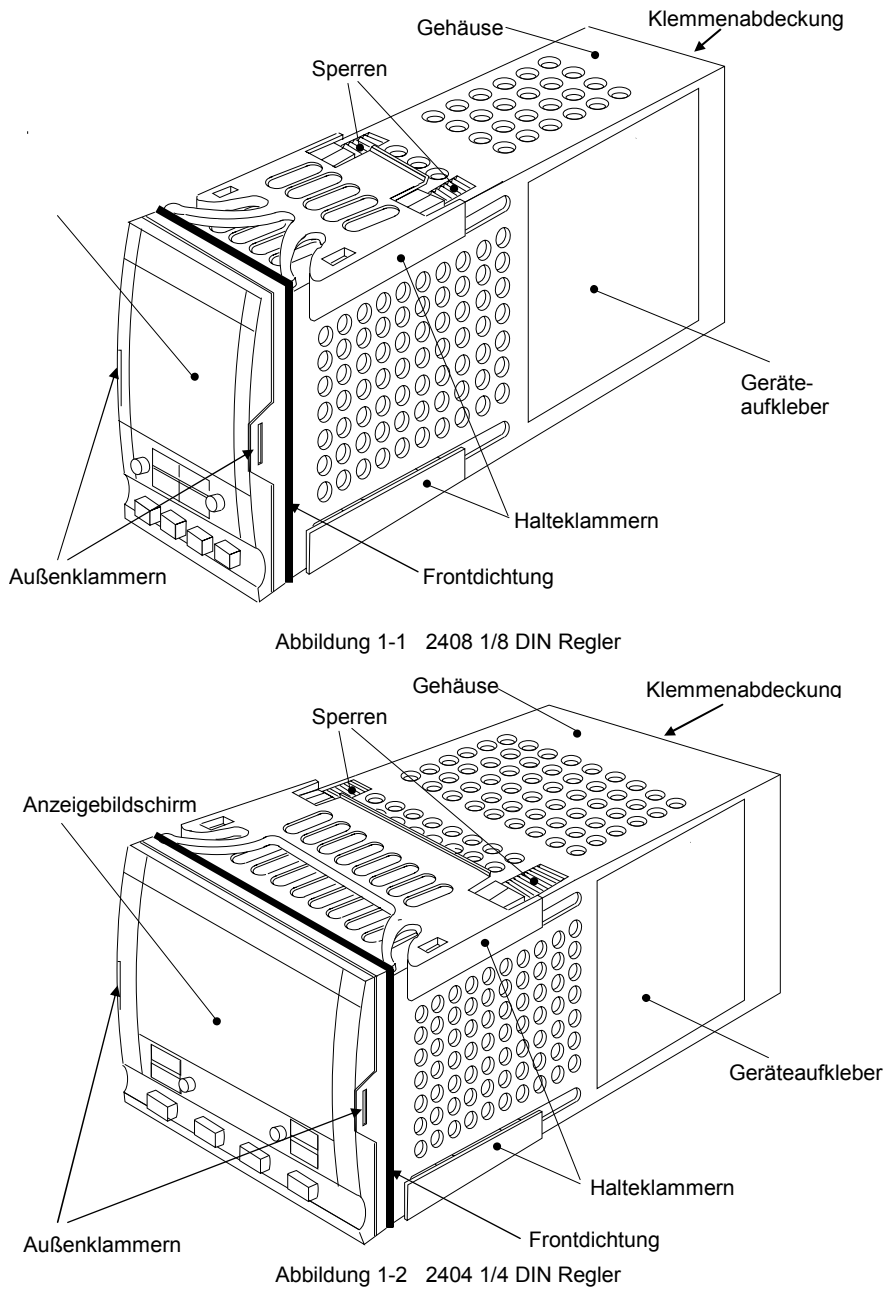

#### **Abmessungen Modell 2408**

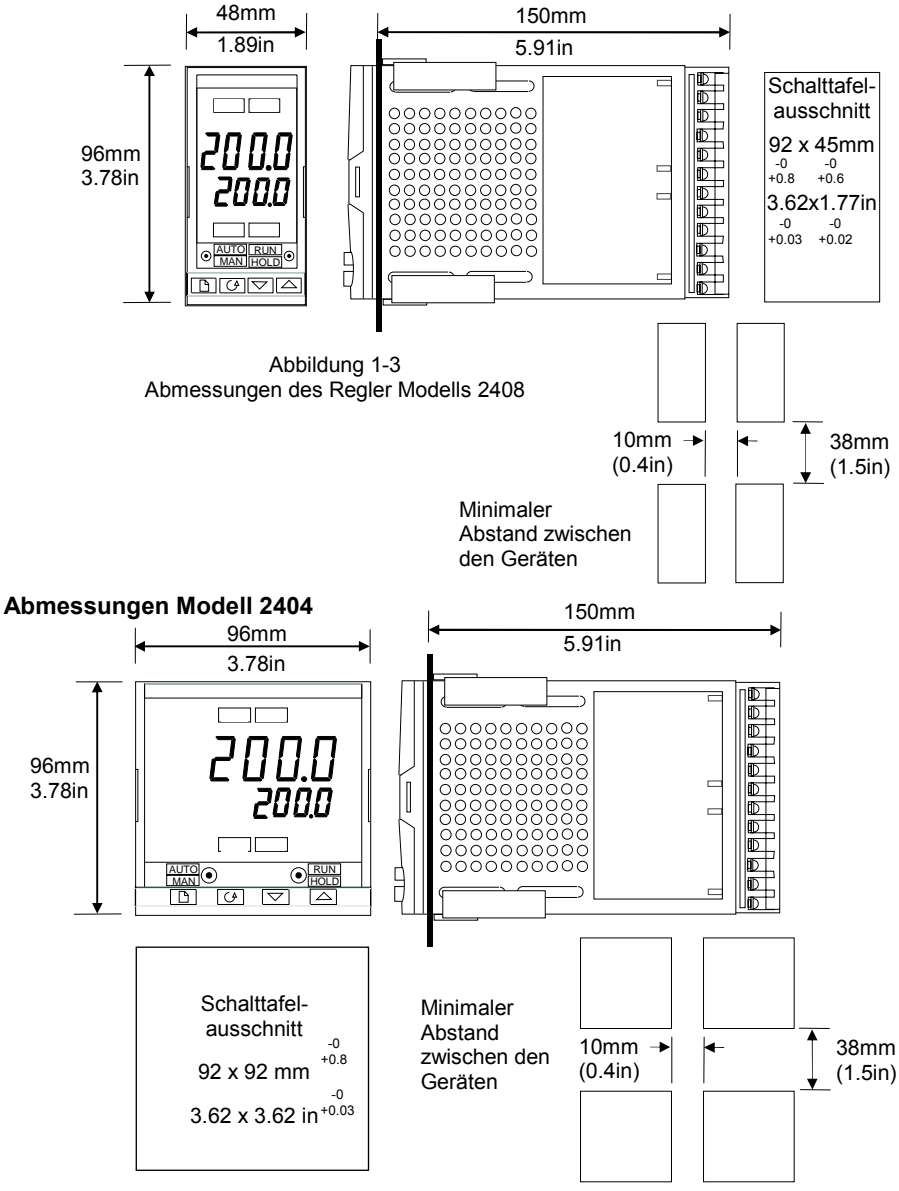

Abbildung 1-4 Abmessungen Regler Modell 2404

#### **EINLEITUNG**

Die Reglermodelle 2408 und 2404 sind Temperatur- oder Prozessregler mit Selbstoptimierung und adaptiver Parameteranpassung. Die Hardware beinhaltet zwei Digitalausgänge und ein Alarmrelais. Den standardmäßigen Hardwareaufbau können Sie mit 3 einsteckbaren Ein-/Ausgangs- und zwei Kommunikationsmodulen ausrüsten.

Die Geräte sind erhältlich als:

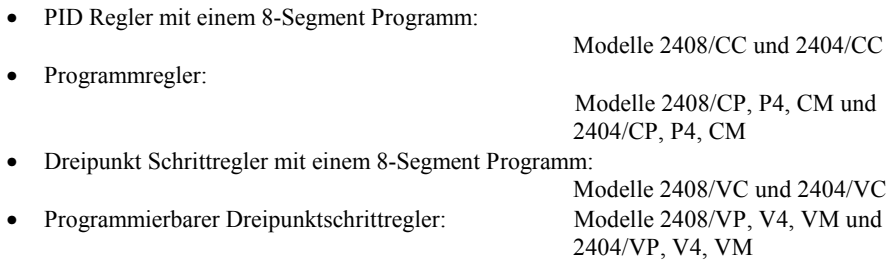

#### **Bevor Sie das Gerät installieren,** *lesen Sie bitte im Anhang die Sicherheits- und EMV Hinweise.*

#### **Geräteaufkleber**

Der Geräteaufkleber auf der Seite des Reglers informiert Sie über Bestellcode, Seriennummer und Verdrahtung. Im Anhang A finden Sie weitere Informationen zur Hard- und Softwarekonfiguration Ihres Reglers.

#### **MECHANISCHER EINBAU**

#### **Bauen Sie den Regler nach folgenden Angaben ein:**

- 1. Bereiten Sie den Ausschnitt nach den in Abbildung 1-3 bzw. 1-4 angegebenen Maßen vor.
- 2. Stecken Sie den Regler von vorne in den Ausschnitt. Die Halteklammern müssen Sie vorher entfernen.
- 3. Bringen Sie die Halteklammern an ihren Platz. Zum Sichern des Reglers halten Sie das Gerät in Position und schieben Sie beide Klammern gegen den Schalttafelausschnitt.

*Anmerkung:* Die Halteklammern können Sie einfach mit dem Finger oder einem Schraubendreher entfernen.

#### **Regler entnehmen und wieder einstecken**

Sie können den Regler ganz einfach entnehmen, indem Sie die Halteklammern lösen und das Gerät nach vorne ziehen. Wenn Sie das Gerät wieder einstecken achten Sie darauf, dass die Halteklammern wieder einrasten. Ansonsten kann die Schutzart IP65 nicht garantiert werden.

#### **NEUES LANGES GEHÄUSEDESIGN MKIII**

Seit Januar 03 werden die Temperaturregler 2408 und Anzeiger 2408i für ¼ DIN Gehäuse in einer neuen Ausführung geliefert. (Monat und Jahr des Herstellungsdatum sind die letzten zwei Zahlenpaare der Seriennummer).

#### **Details**

Eine neue Gehäusedichtung wird auf dem Gehäuseausschnitt angebracht, bevor das Gerät eingeschoben wird. Siehe  $\mathcal{D}$ . In dieser neuen Version wird die Dichtung separat zum Gerät geliefert siehe 2.

#### **Aus welchem Grund wurde das geändert?**

Mit dieser Änderung ist der Einbau und Betrieb nach IP65 verbessert worden. Der Einbau in das neue Gehäuse ist mit wenig Aufwand verbunden.

#### **Empfehlungen**

- 1. Geräte die ab Januar 03 geliefert wurden, sollten mit dem mitgelieferten Gehäuse verwendet werden.
- 2. Wird ein Gerät ausgetauscht, sollte auch das Gehäuse getauscht werden.
- 3. Ein neues Gerät kann in ein bestehendes Gehäuse eingebaut werden, indem Sie die bisherige, fest integrierte Dichtung vorsichtig entfernen, allerdings kann dann für die Schutzart IP65 nicht garantiert werden.
- 4. Ein älteres Gerät kann in ein neues Gehäuse eingebaut werden, allerdings ist dann die Schutzart IP65 nicht mehr gewährleistet.

Sie haben allerdings auch die Möglichkeit die Geräte aus 3 und 4 mit einem entsprechenden Dichtungssatz für IP65 einzubauen. Den Dichtungssatz erhalten Sie bei Eurotherm unter der Bestellnummer: SUB24/GAS2408.

Gehen Sie wie folgt vor:

- 5. Um ein neues Gerät in ein älteres Gehäuse einzubauen, entfernen Sie erst vorsichtig die vorhandene Dichtung und ersetzen Sie diese mit der etwas dünneren (1,25mm) aus dem Dichtungssatz.
- 6. Um ein älteres Gerät in ein neues Gehäuse einzubauen, bringen Sie die dickere Dichtung (1,6mm) aus dem Dichtungssatz zwischen Gerät und Gehäuse an.

Die Dichtung d wird als separates Teil mitgeliefert. Bringen Sie die Dichtung am Gehäuse an, bevor Sie das Gerät in den Einschub stecken.

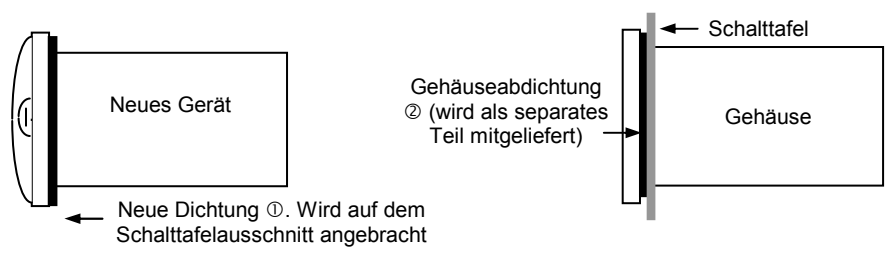

#### **ELEKTRISCHE INSTALLATION**

Dieses Kapitel ist in fünf Unterpunkte gegliedert:

- Rückansicht
- Klemmenbelegung
- Anschlüsse Steckmodule
- Beispiel Verdrahtung
- Dreipunktschrittregelung

#### **WARNUNG**

**Versichern Sie sich, dass der Regler für Ihre Anwendung konfiguriert ist. Eine falsche Konfiguration kann zu Beschädigungen der Regelstrecke oder Verletzung von Personen führen. Als Inbetriebnehmer des Gerätes sind Sie für die Überprüfung der Konfiguration verantwortlich.** 

**Der Regler wurde entweder bei Bestellung konfiguriert oder muss von Ihnen konfiguriert werden**. Siehe Kapitel 6, *Konfiguration*.

#### **Modell 2408 Rückansicht**

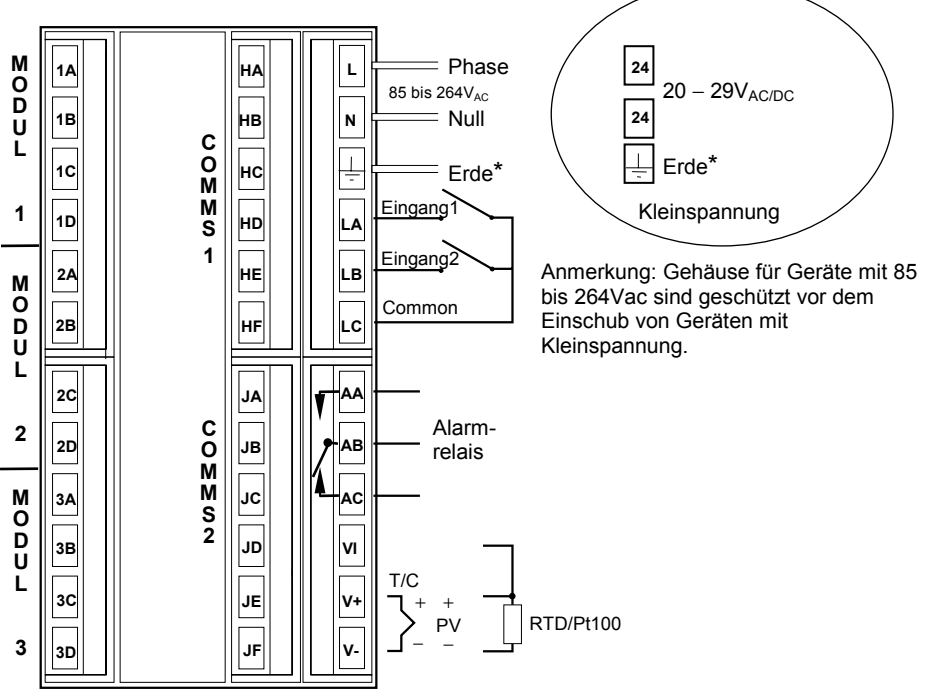

Abbildung 1-5 Rückansicht Modell 2408

\* Der Erdanschluss ist zur Rückführung für interne EMV Filter vorgesehen. Schließen Sie Erde an, um den EMV Anforderungen zu entsprechen.

Die Verdrahtung des Gerätes erfolgt mit den rückseitigen Schraubklemmen. Passende Kabelschuhe erhalten Sie unter der AMP Bestellnummer 349262-1. Damit können Sie Kabel mit einem Querschnitt von 0,5 bis 1,5 mm**<sup>2</sup>** verwenden (16 bis 22 AWG). Die Klemmen sind vor Berührung durch eine durchsichtige Plastikabdeckung geschützt. Achten Sie beim Anziehen der Schrauben darauf, dass das Drehmoment 0,4 Nm nicht übersteigt.

#### **Rückansicht**

Die Abbildungen 1-5 und 1-6 zeigen die Rückansichten der Regler. An der rechten Klemmenleiste verdrahten Sie die Hardware des Basisgeräts (Versorgungsspannung, Sensor, Digitaleingänge und Alarmrelais). Die einsteckbaren Module verdrahten Sie über die zweite und dritte Klemmenleiste (von rechts). Die Belegung der Klemmen hängt von der Hardwareausstattung Ihres Reglers ab. Die Bestellcodierung und die Verdrahtungshinweise auf dem Geräteaufkleber geben Ihnen Informationen über die im Gerät enthaltenen **Steckmodule** 

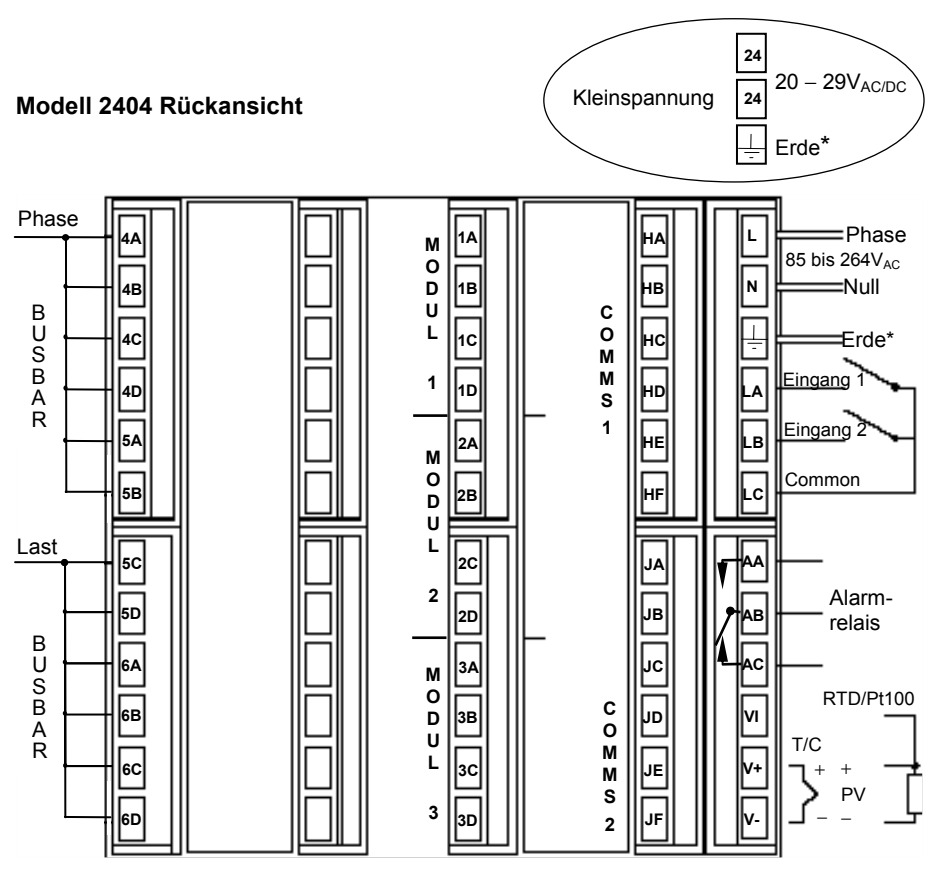

Abbildung 1-6 Rückansicht Modell 2404

#### **Sensoreingang**

Die nachfolgenden Bilder zeigen die Anschlüsse für die verschiedenen Sensoren. Der Eingang wurde gemäß der Bestellung konfiguriert.

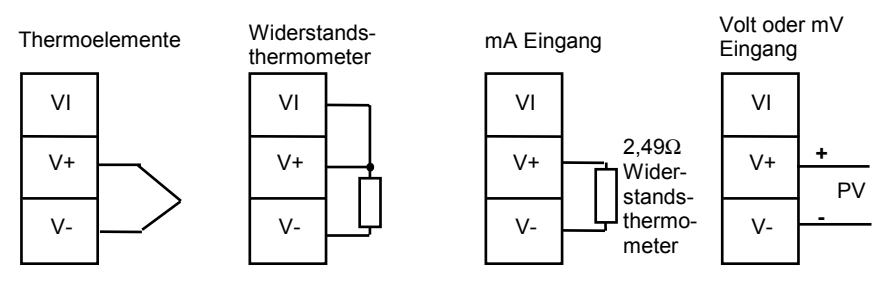

Abbildung 1-7 Sensoreingang

#### **ANSCHLUSS STECKMODULE**

#### **Module 1, 2 und 3**

Die Module auf Position 1, 2 und 3 sind Steckmodule mit zwei oder vier Klemmen (siehe auch Abbildung 1-7 und Tabelle 1-1).

Ebenfalls finden Sie in diesen Tabellen die Anschlüsse und die Funktion der einzelnen Module. Im Normalfall dient das Modul 1 als Heizausgang, das Modul 2 als Kühlausgang und das Modul 3 als Alarmrelais. Die tatsächliche Funktion ist jedoch abhängig von der Konfiguration Ihres Gerätes.

#### **PDSIO Modus**

Tabelle 1-8 entspricht PDSIO Modus 1 und 2.

PDSIO (Pulse Density Signalling Input/Output) dient zur bidirektionalen Übertragung von analogen und digitalen Daten über das gleiche Kabeladapterpaar.

- PDSIO Mode 1 verwendet einen Logikausgang zur Ansteuerung eines Solid State Relais mit Lastfehlerrückführung.
- PDSIO Mode 2 verwendet einen Logikausgang zur Ansteuerung eines Solid-State-Relais mit Last/SSR-Fehlerrückmeldung und Laststromrückführung.

#### **Modul mit zwei Klemmen**

Anmerkung: Modul 1 wird mit Klemme 1A und 1B verbunden Modul 2 wird mit Klemme 2A und 2B verbunden Modul 3 wird mit Klemme 3A und 3B verbunden.

|                                                                    | Klemme |              |      |                                                           |                                                                             |
|--------------------------------------------------------------------|--------|--------------|------|-----------------------------------------------------------|-----------------------------------------------------------------------------|
| Modulart                                                           | A      | <sub>B</sub> | C    | D                                                         | Mögliche Funktionen                                                         |
| Relais: Schließer<br>(2A, 264 V <sub>AC</sub> max.)                |        |              | Frei |                                                           | Heizen, Kühlen, Alarm,<br>Steuerspur, Öffnen und<br>Schließen eines Ventils |
| Logik – nicht isoliert<br>(18V <sub>DC</sub> bei 20mA)             | ÷      |              | Frei |                                                           | Heizen, Kühlen, PDSIO<br>Mode 1 oder 2 oder<br>Steuerspur                   |
| Logik -isoliert<br>(18V <sub>DC</sub> bei 20mA)                    | $\div$ |              |      | Heizen, Kühlen, PDSIO<br>Mode 1 oder 2 oder<br>Steuerspur |                                                                             |
| Triac<br>(1A, 30 bis 264 $V_{AC}$ )                                | Phase  | l ast        |      | Frei                                                      | Heizen, Kühlen,<br>Steuerspur, Öffnen oder<br>Schließen eines Ventils       |
| DC Ausgang:<br>- nicht isoliert<br>(10V <sub>DC</sub> , 20mA max.) |        |              |      | Frei                                                      | Heizen, Kühlen oder<br>Rückführung von Istwert,<br>Sollwert oder Regelgröße |

Tabelle 1-1 Modul mit zwei Klemmen

#### **RC-Glied**

Alle Relais und Triac Module sind mit einem internen 15nF/100Ω RC-Glied ausgestattet. Die erhöht die Lebensdauer des Kontaktes und unterdrückt Störspitzen bei schaltenden Induktivitäten.

#### **WARNUNG**

**Bei geöffnetem Relaiskontakt oder ausgeschaltetem Triac fließen über den RC-Kreis**  0,6mA bei 110V<sub>AC</sub> und 1,2mA bei 240V<sub>AC</sub>. Achten Sie darauf, dass dieser Strom keine **niedrigeren Lasten anzieht. Wenn Sie das RC-Glied des Relais-Moduls entfernen möchten, setzen Sie sich bitte mit EUROTHERM in Verbindung.** 

## **Modul mit vier Klemmen**

Modul 1 wird mit Klemme 1A, 1B, 1C und 1D verbunden Modul 2 wird mit Klemme 2A, 2B, 2C und 2D verbunden Modul 3 wird mit Klemme 3A, 3B, 3C und 3D verbunden

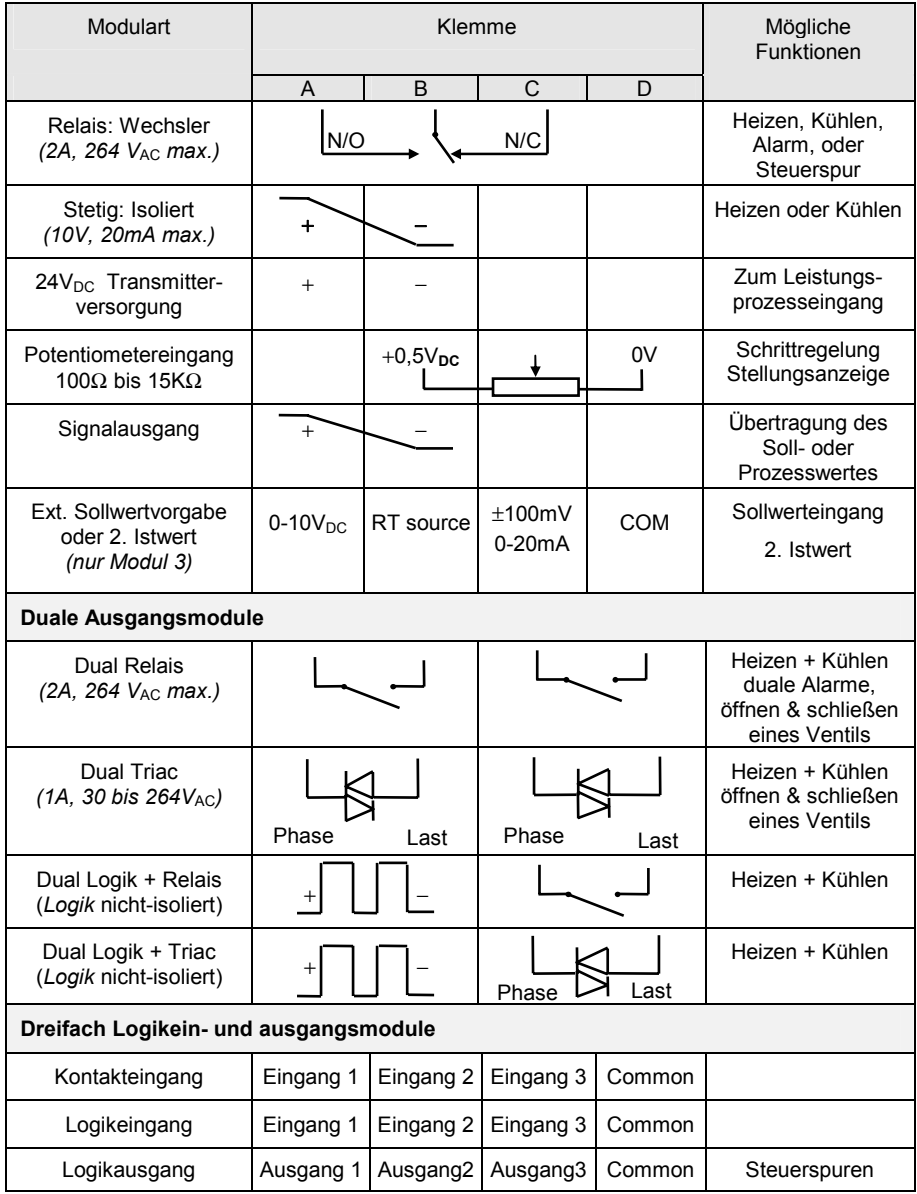

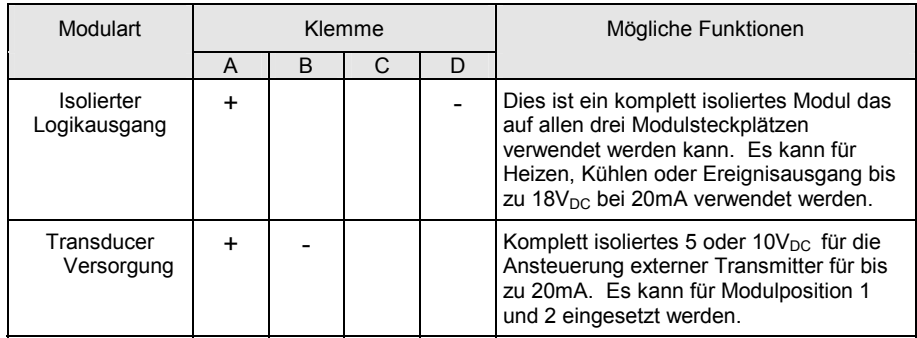

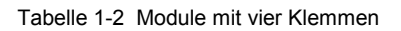

#### **Zweiter Istwert (Modul 3)**

Unten finden Sie die möglichen Anschlüsse für den zweiten Istwert oder den Führungs-Folgeeingang bei Kaskadenregler.

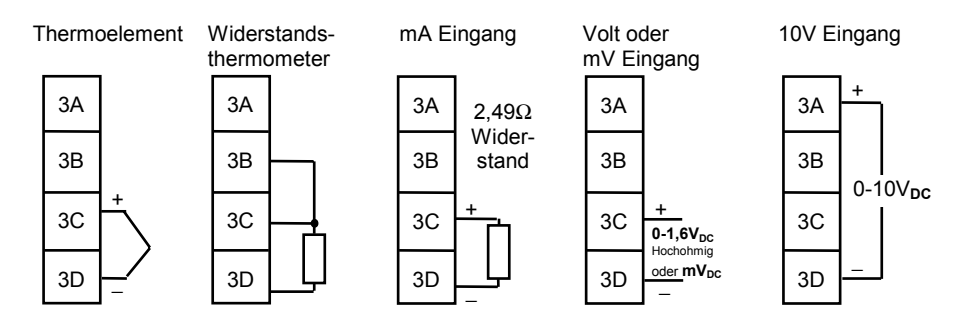

#### **Nennleistung der Dreifach Logikein- und -ausgänge**

1. Dreifach Logikeingang (Stromsenke) AUS Status:  $-3 \text{ bis } 5\text{V}_{\text{DC}}$ <br>EIN Status:  $10.8 \text{ bis } 30\text{V}$ 

10,8 bis  $30V<sub>DC</sub>$  (max.), bei 2 bis 8mA

2. Dreifach Kontakteingang

Interne Schaltspannung und Schaltstrom V<sub>DC</sub> & mA: 15 bis 19V<sub>DC</sub> bei 10 bis 14mA AUS Status<br>AUS Status Spannung<br> $>28K\Omega$  Eingangswiderstand<br> $>14V_{DC}$ AUS Status Spannung<br>EIN Status <100Ω Widerstand  $EIN$  Status Spannung  $\leq 1.0V_{DC}$ 3. Dreifach Logikausgang (Stromquelle) AUS Ausgangsspannung  $0 \text{ bis } 0.7V_{DC}$ 

EIN Ausgangsstatus 12 bis  $13V_{DC}$ , bei bis zu 8mA.

#### **KOMMUNIKATIONS MODUL 1 UND 2**

Sie können beide Reglermodelle mit zwei Kommunikationsmodulen ausstatten.

Die serielle Kommunikation ist nur auf einem Steckplatz möglich. Normalerweise ist dies Comms1, kann aber auch auf Comms2 installiert werden. Die serielle Kommunikation kann entweder für Modbus oder EI Bisynch Protokoll konfiguriert werden.

Außerdem kann der Steckplatz auch für ein PDSIO Modul genutzt werden.

Die möglichen Modularten finden Sie in der unten stehenden Tabelle aufgelistet:

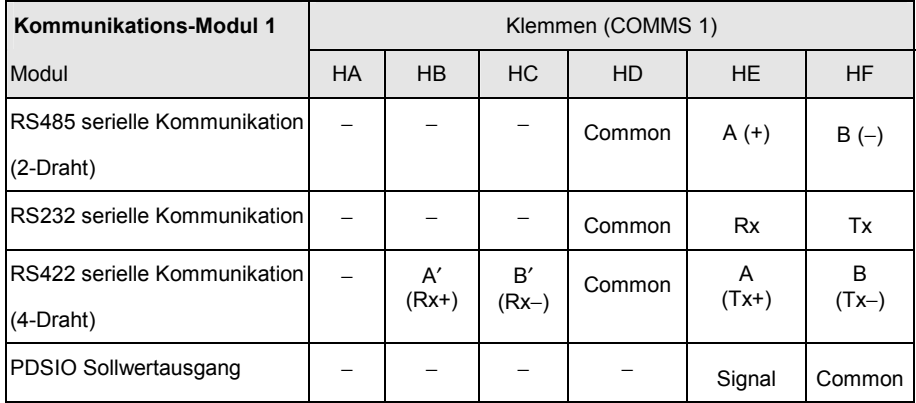

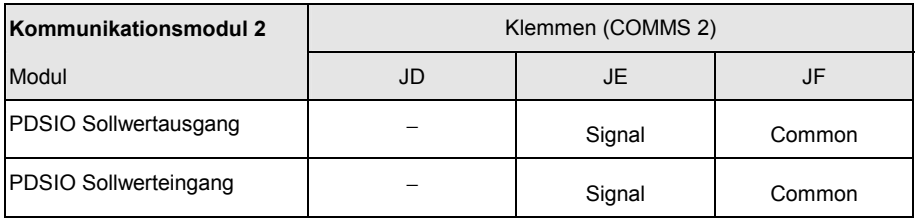

Tabelle 1-3 Kommunikations-Module 1 und 2

#### **Anschließen der RS485 Verbindung**

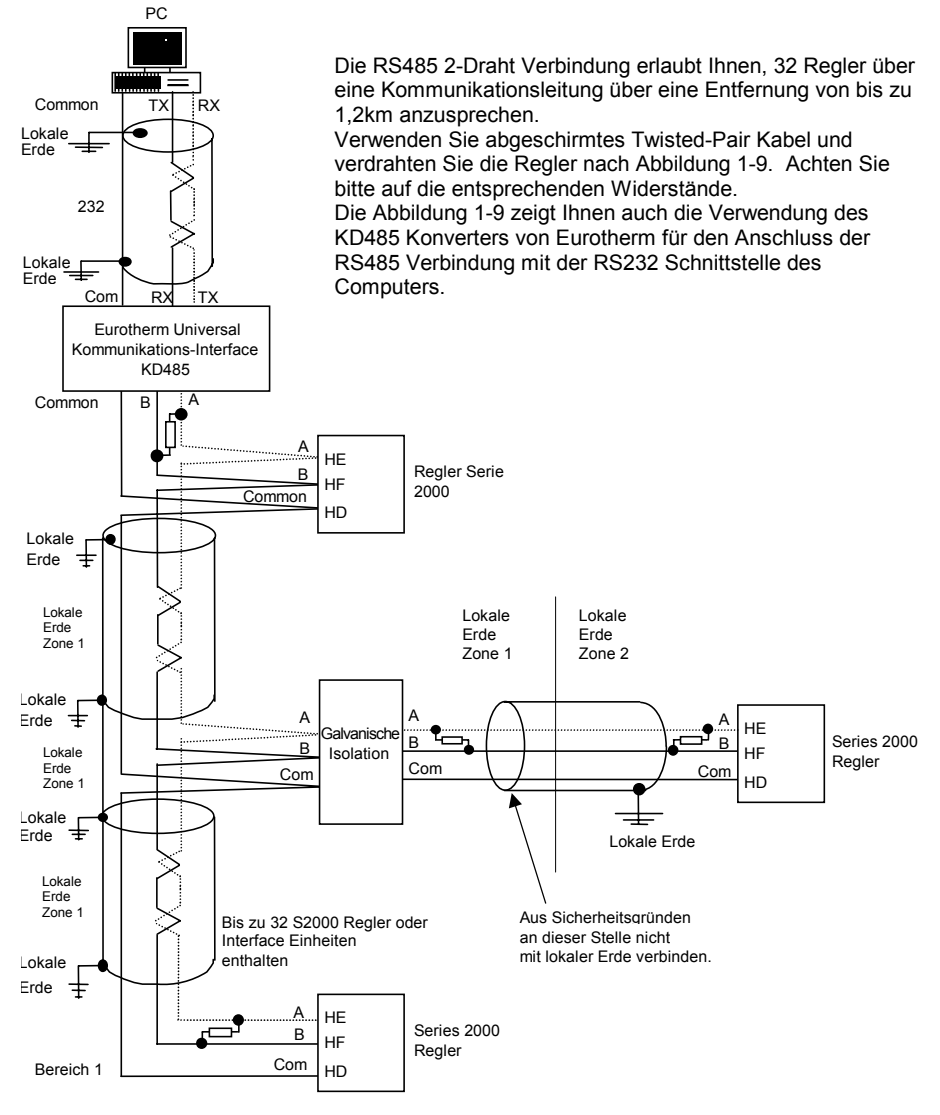

#### **Anmerkung:**

Alle Widerstände haben 200 Ohm 1/4W.

Die lokalen Erdanschlüsse liegen auf gleichen Potential. Stehen Ihnen keine Äquipotentiale Erdanschlüsse zur Verfügung, verdrahten Sie in einzelnen Zonen mit einem galvanischen Isolator (KD485). Für mehr als 32 Einheiten verwenden Sie bitte einen Repeater.

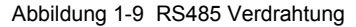

#### **DeviceNet**

Geräte die mit der Software Version 4 und höher ausgestattet sind, sind geeignet für die DeviceNet Kommunikation. Im Folgenden wird die Verdrahtung beschrieben.

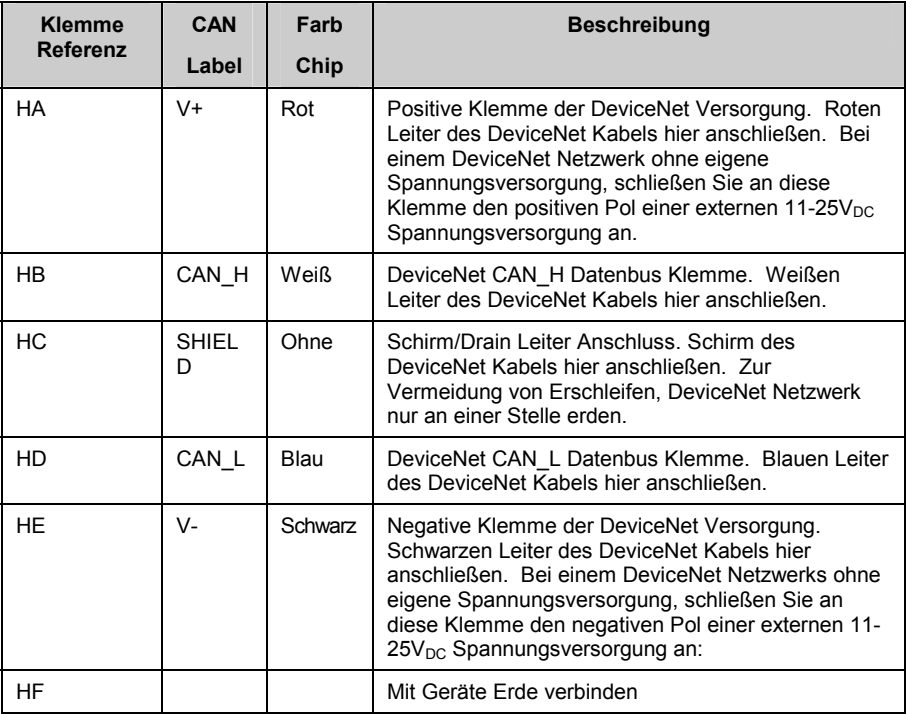

Anmerkung: Für die Verbindung der DC Spannungsversorgung mit der DeviceNet Stichleitung benötigen Sie Power Taps. Diese beinhalten:

- Eine Schottky Diode zum Anschluss von V+ der Versorgung und damit Sie mehrere Spannungsversorgungen anschließen können.
- 2 Sicherungen oder Trennschalter zum Schutz des Busses vor Überströmen, welche die Kabel und Anschlüsse beschädigen.
- Eine Erdverbindung HF, zum Anschluss der Erdung an die Hauptversorgung.

#### **Beispiel für den DeviceNet Anschluss**

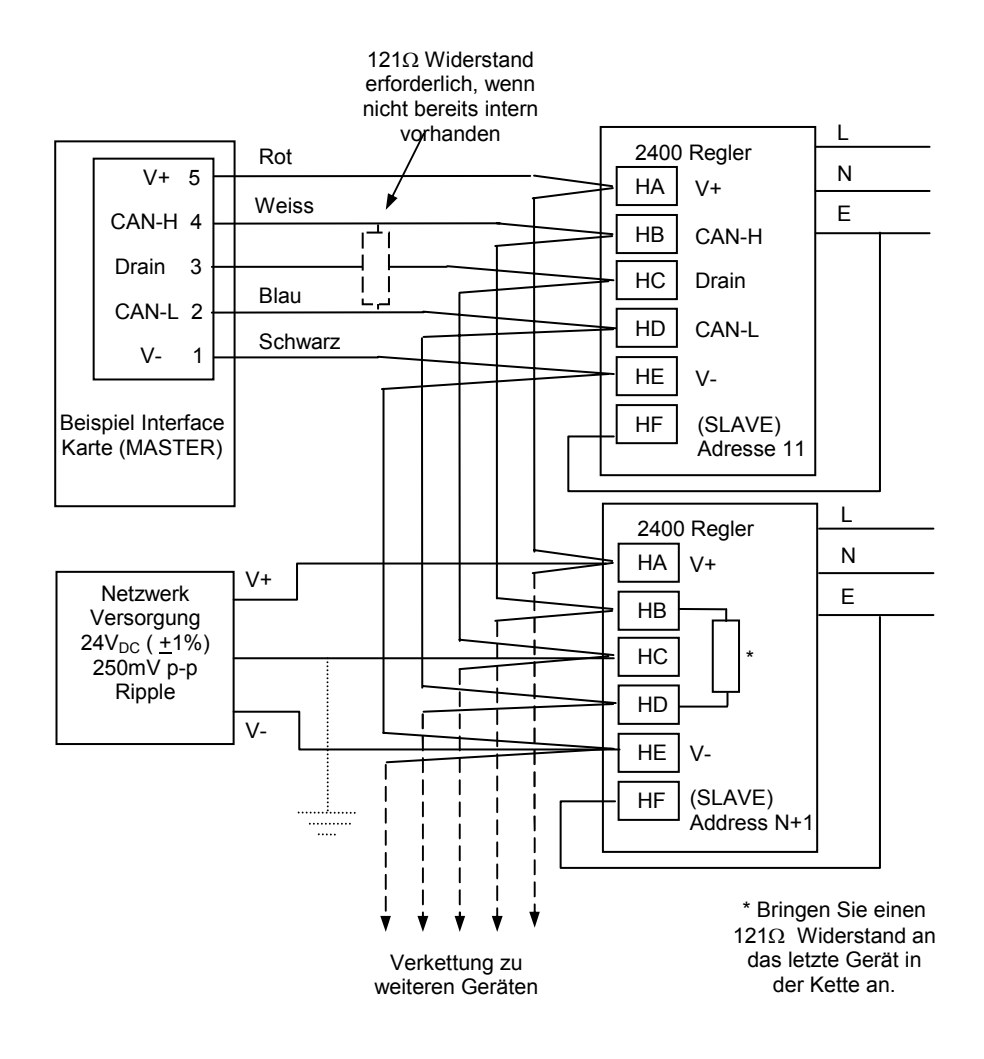

Zur Konfiguration der DeviceNet Kommunikation siehe Kapitel 6.

#### **ProfiBus Verdrahtung**

Regler mit der Modell Nummer 2408*f* oder 2404*f* sind mit Profibus Kommunikations-Modul in Steckplatz H ausgestattet. Weitere Details zur Profibus Kommunikation finden Sie in Anhang E dieser Anleitung oder im Profibus Communikations Handbook (englisch) Bestell-Nummer HA026290. Diese Handbuch können Sie auch im Internet runterladen unter: www.eurotherm.co.uk.

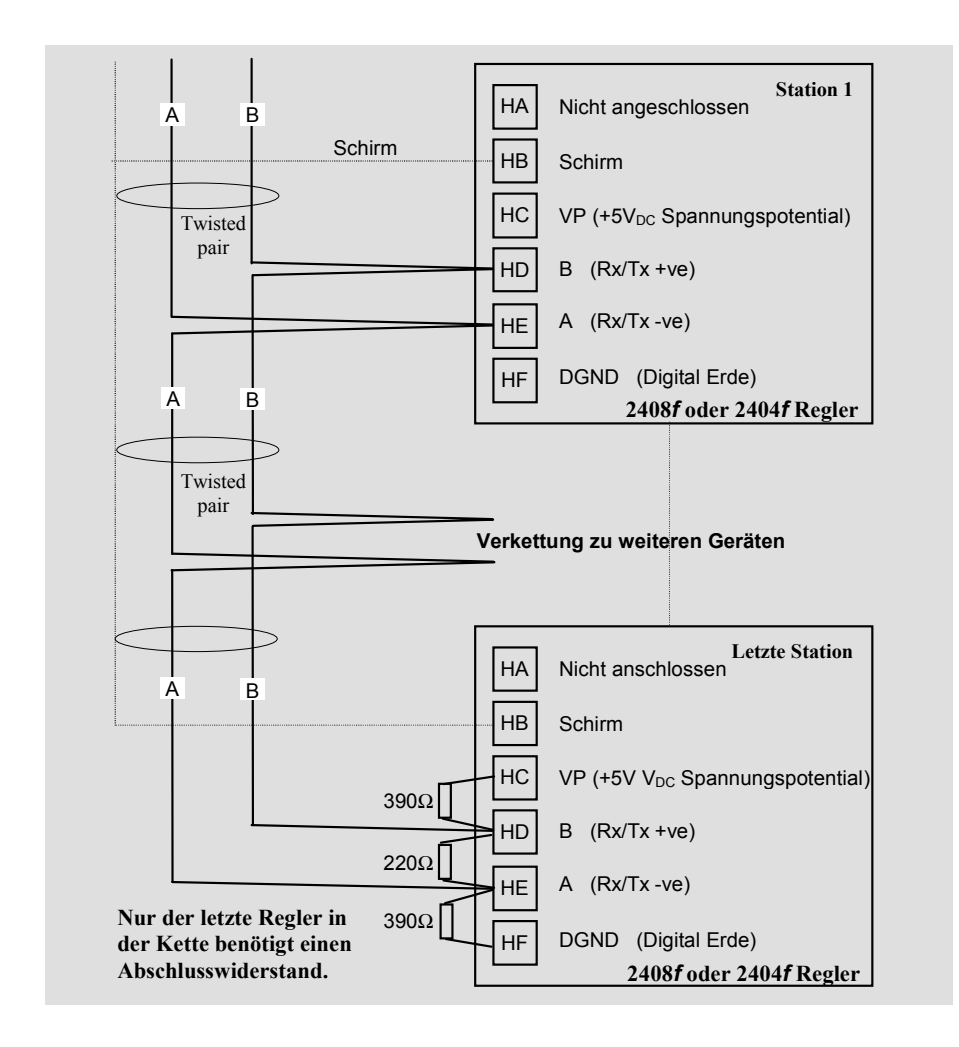

#### **VERDRAHTUNG**

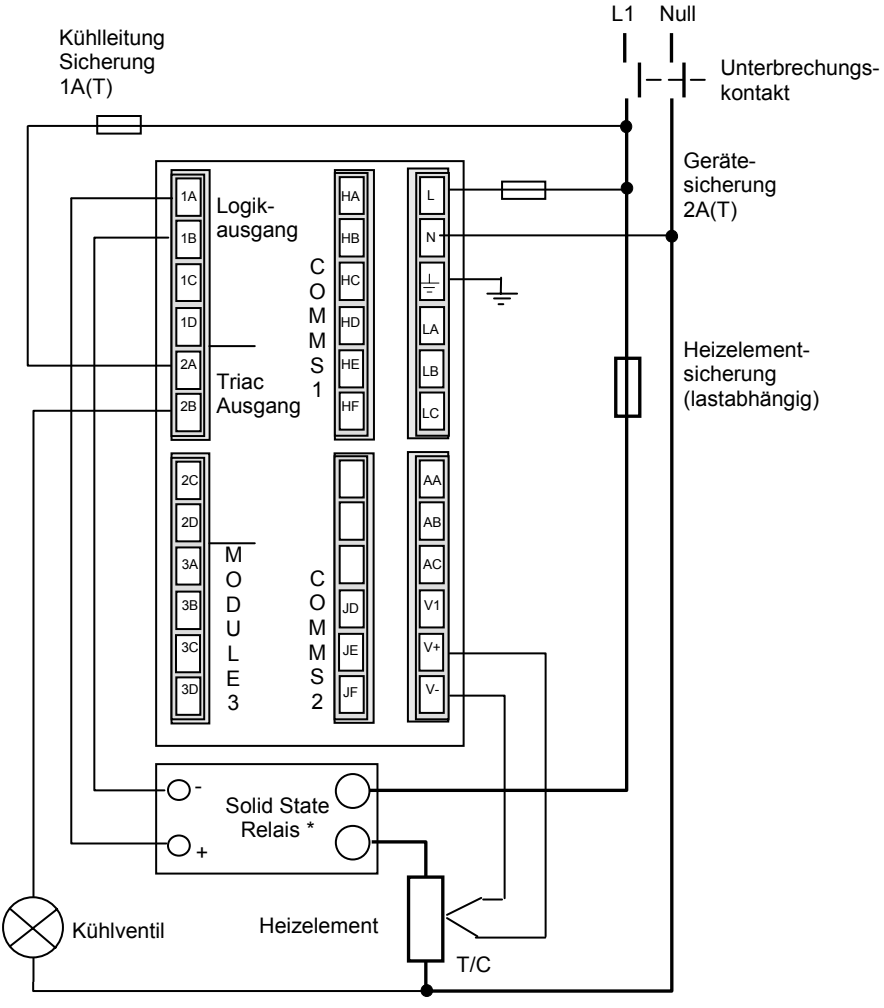

Abbildung 1-10 Verdrahtungsbeispiel Modell 2408

Sicherheitsanforderungen für permanent angeschlossene Anlagenbauteile:

- Die Schaltschrankinstallation muss einen Schalter oder Unterbrechungskontakt beinhalten.
- Dieses Bauteil sollte in der Nähe der Anlage und in direkter Reichweite des Bedieners sein.
- Kennzeichnen Sie dieses Bauteil als trennende Einheit.

**Anmerkung**: Sie können einen Schalter oder Trennkontakt für mehrere Geräte verwenden.

Die Funktionen für den Logikausgang finden Sie nachfolgend beschrieben:

#### **Logik Drive Fan Out**

Der Logikausgang des Reglers 2400 kann mehrere Solid State Relais (SSR) in Serie oder parallel ansteuern. In der folgenden Tabelle finden Sie die Anzahl der SSRs die in Abhängigkeit des SSR Typ's angesprochen werden können. S = Serie; P = Parallel.

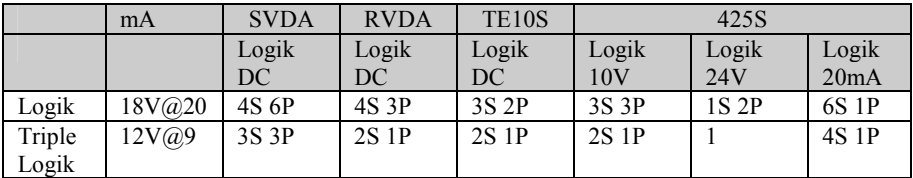

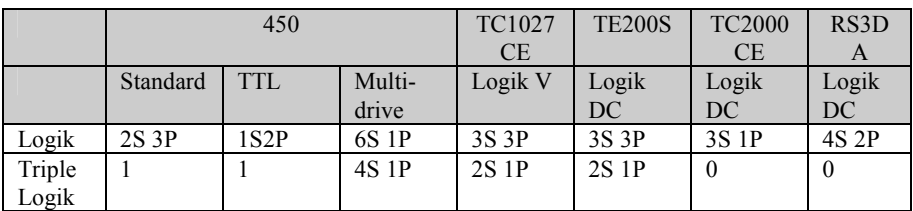

#### **DREIPUNKTSCHRITTREGLER**

Den Dreipunkt-Schrittregler können Sie entweder mit einem Dual Relais- oder Dual Triac-Modul auf Position 1 oder mit Relais- und Triac-Modulen auf Position 1 und 2 anschließen. Im letzten Fall wird der Ausgang 1 "Öffner", Ausgang 2 als "Schließer" konfiguriert.

Die Art der Regelung ist abhängig von der Konfiguration:

- 1. Ohne Rückführpotentiometer.
- 2. Mit Rückführpotentiometer als Stellungsanzeige. Das Potentiometer hat keinen Einfluss auf die Regelung.
- 3. Mit Rückführpotentiometer als Element des Regelkreises. Die Regelung ist abhängig von dem Signal des Potentiometers.

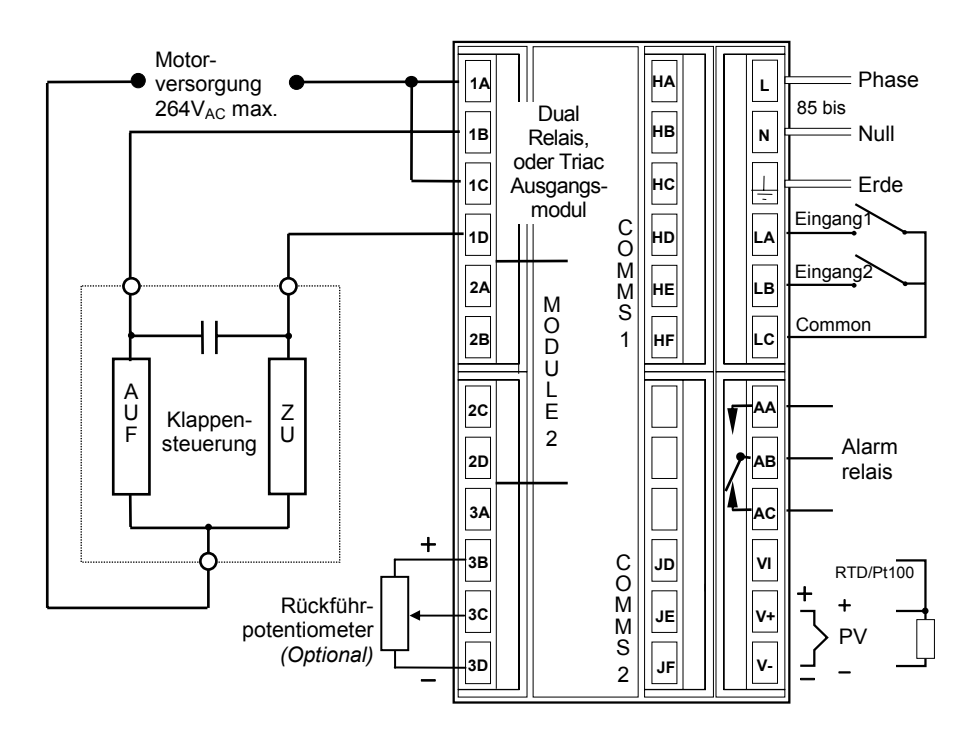

Abbildung 1-11 Verdrahtung des Dreipunkt-Schrittreglers

## **Kapitel 2 BEDIENUNG**

Diese Kapitel ist in 9 Unterpunkte aufgeteilt:

- BEDIENOBERFLÄCHEN
- GRUNDLAGEN DER BEDIENUNG
- BETRIEBSARTEN
- AUTOMATIKBETRIEB
- MANUELLER BETRIEB
- PARAMETERZUGRIFF
- FLUSSDIAGRAMM
- PARAMETERI ISTEN
- ALARME

#### **BEDIENOBERFLÄCHEN**

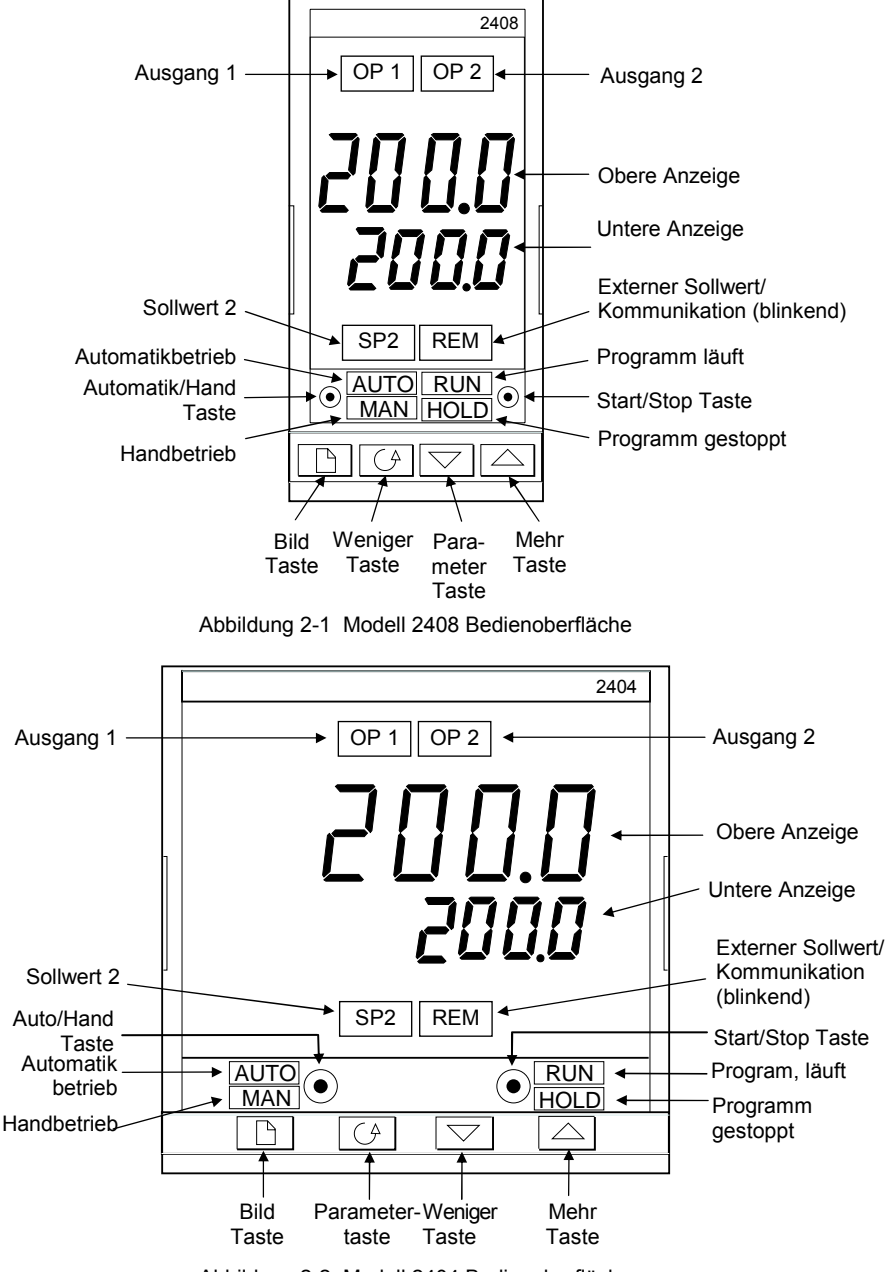

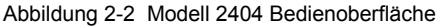

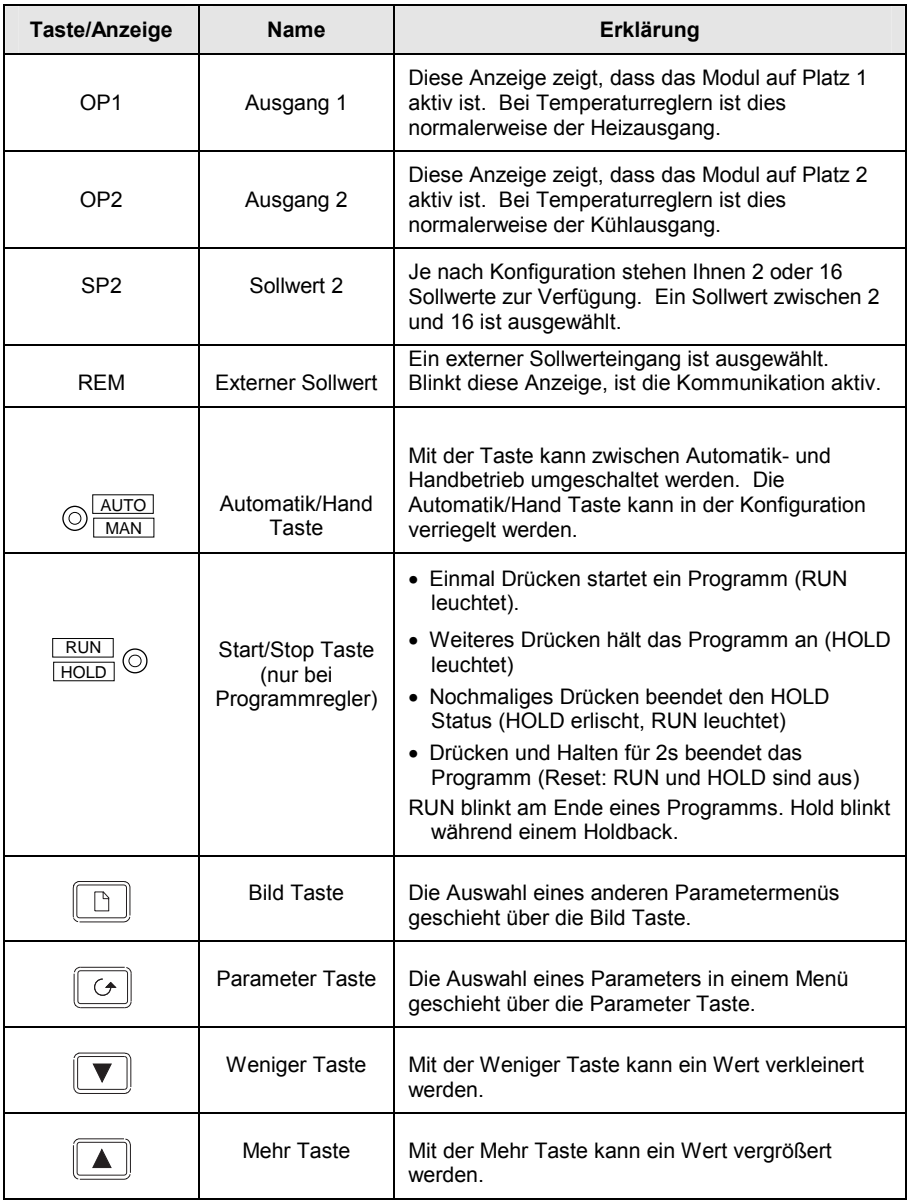

Abbildung 2-3 Tasten und Anzeigen

#### **GRUNDLAGEN DER BEDIENUNG**

Schließen Sie den Regler an die Versorgungsspannung an. Das Gerät durchläuft für circa 3 Sekunden einen Selbsttest, bei dem die Software-Version des Geräts auf der Anzeige erscheint. Danach zeigt es in der oberen Zeile den aktuellen Ist- oder Prozesswert, in der unteren Zeile den Sollwert an.

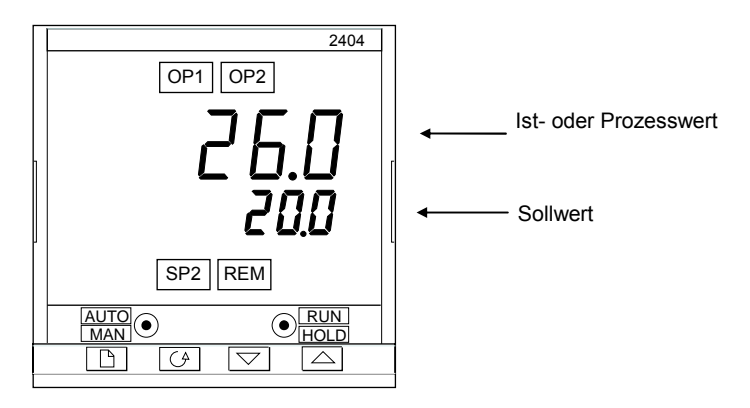

Abbildung 2-4 Hauptanzeige

In dieser Hauptanzeige können Sie mit den Tasten  $\Box$  und  $\nabla$  den Sollwert verändern. Zwei Sekunden nach der letzten Änderung blinkt die Anzeige kurz auf und der Wert wird übernommen.

OP1 leuchtet wenn Ausgang 1 EIN ist. Wenn der Regler als Temperaturregler eingesetzt wird, ist das normalerweise der Heizausgang.

OP2 leuchtet wenn Ausgang 2 EIN ist. Wenn der Regler als Temperaturregler eingesetzt wird, ist das normalerweise der Kühlausgang.

**Anmerkung:** Durch gleichzeitiges Drücken der Tasten  $\boxed{\textcircled{c}}$  und  $\boxed{\textcircled{c}}$  gelangen Sie jederzeit wieder zurück zur Hauptanzeige. Außerdem erscheint die Hauptanzeige, wenn für 45 Sekunden keine Taste betätigt wird (10 Sekunden wenn der Regler einen Alarm anzeigt) oder der Regler eingeschaltet wird.

#### **Alarme**

Steht eine Alarm an, zeigt der Regler im Display eine Alarmmeldung. Eine Liste aller Alarmmeldungen und deren Bedeutung finden Sie am Ende dieses Kapitel unter *Alarme.*

#### **BETRIEBSARTEN**

Der Regler bietet Ihnen vier Betriebsarten

- **Automatikbetrieb mit Regelsollwert** (Reglerbetrieb).Die Ausgangsleistung wird automatisch geregelt, um den Prozesswert (z. B. Temperatur) dem Sollwert anzupassen.
- **Manueller Betrieb** (Handbetrieb) Die Ausgangsleistung kann von Ihnen unabhängig vom Sollwert eingestellt werden.
- **Automatikbetrieb mit externem Sollwert,** I Der Sollwert wird dem Regler von einer externen Quelle vorgegeben. Die REM Anzeige leuchtet.
- **Programmer Modus** ist in Kapitel 5 beschrieben, *Programmregler*

#### **AUTOMATIKBETRIEB**

Durch Drücken der Automatik/Hand Taste können Sie jederzeit zwischen dem Automatikbetrieb und dem Handbetrieb wechseln. Befindet sich der Regler im Automatikbetrieb, leuchtet die Auto Anzeige.

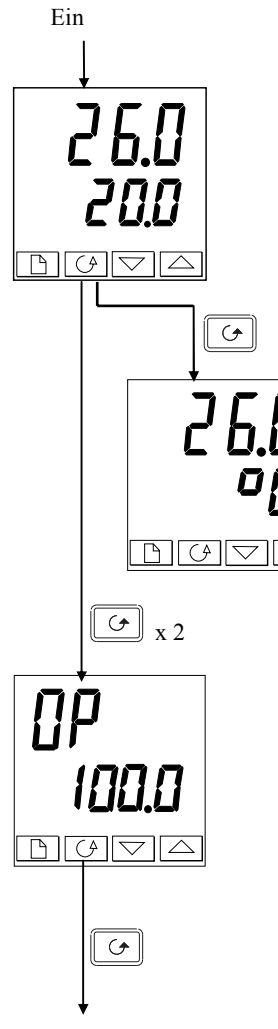

#### **Hauptanzeige**

Prüfen Sie, dass die AUTO Anzeige ein ist. Die obere Anzeige gibt Ihnen den Ist- und Prozesswert, die untere Anzeige den Sollwert an. Sie können den Sollwert mit  $\boxed{\blacktriangle}$  und  $\boxed{\blacktriangledown}$  verändern. Halten Sie eine Taste gedrückt, beschleunigen Sie die Änderung des Wertes. *(Anmerkung: Ist die Sollwertrampe aktiviert, zeigt die untere Anzeige den aktuellen Sollwert. Drücken Sie oder* , *erscheint der Zielsollwert den Sie an dieser Stelle verändern können.)*

 $\lceil G \rceil$ einmal drücken.

#### **Einheit**

Einmal Drücken von  $\boxed{\circ}$  zeigt für 0.5 Sekunden die Anzeigeeinheit. Danach kehrt die Anzeige automatisch zur Hauptanzeige zurück.

Haben Sie diese Anzeige in der Konfiguration deaktiviert, kommen Sie direkt in die unten gezeigte Anzeige.

### *zweimal Drücken*

#### **% Ausgangsleistung**

In der unteren Anzeige sehen Sie den Wert der Ausgangsleistung in %. Diesen Wert können Sie im Automatikbetrieb nicht ändern. Mit  $\boxed{0}$  und  $\boxed{0}$  kommen Sie zur Hauptanzeige zurück.

#### $\boxed{\circ}$ Drücken

Drücken Sie nur die Taste  $\boxed{\circ}$  haben Sie Zugriff auf die Parameter, die Sie mit der 'Promote'-Funktion in das Hauptmenü kopiert haben (siehe Kapitel 3, 'Zugriffs-Ebene'). Am Ende des Hauptmenüs kommen Sie wieder in die Hauptanzeige.

#### **MANUELLER BETRIEB**

Überprüfen Sie, dass Sie sich im manuellen Betriebsmodus befinden. Die MAN Anzeige muss leuchten.

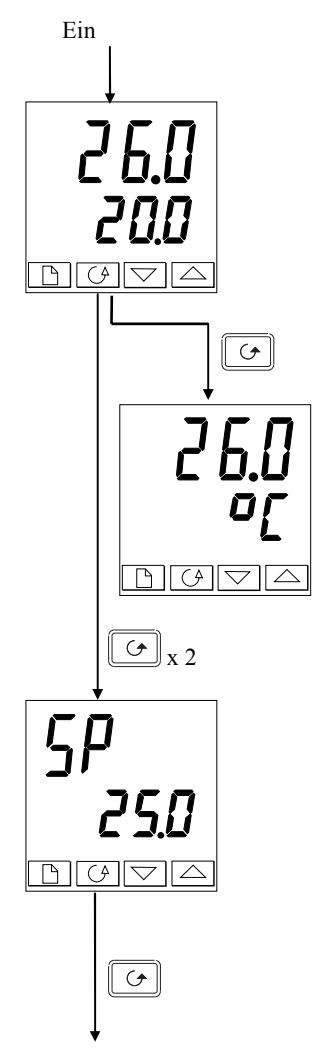

#### **Hauptanzeige**

Prüfen Sie, dass die MAN Anzeige leuchtet. Die obere Anzeige gibt Ihnen den Istwert oder Prozesswert, die untere Anzeige die Ausgangsleistung in % an. Sie können die Ausgangsleistung mit  $\Box$  oder verändern.

*(Anmerkung: Ist die Sollwertrampe aktiviert, zeigt die untere Anzeige den aktuellen Ausgangswert. Drücken Sie oder erscheint der Zielsollwert, den Sie an dieser Stelle verändern können. Die Rampe startet, wenn Sie in den Automatikbetrieb wechseln.)* 

 *einmal drücken.* 

#### **Einheit**

Einmal Drücken der Taste  $\boxed{\odot}$  zeigt die Display Einheit für 0,5 Sekunden und kehrt danach automatisch zur Hauptanzeige zurück. Haben Sie die Anzeige in der Konfiguration deaktiviert, kommen Sie direkt in die unten gezeigte Anzeige.

*Drücken Sie zweimal.* 

#### **Sollwert**

Zum Einstellen des Sollwerts drücken Sie  $\Box$  oder  $\nabla$ .

 $\circ$  Drücken

Durch Drücken der Taste <a>
<a>
<a>
<a>
<a>
<a>
<a>
Let Taste Lugriff auf die Parameter, die Sie mit der Promote Funktion in das Hauptmenü kopiert haben (siehe Kapitel 3, Zugriffs-Ebene). Am Ende des Hauptmenüs kommen Sie wieder in die Hauptanzeige.

#### **PARAMETERZUGRIFF**

Die Einstellung der Parameter bestimmt die Arbeitsweise Ihres Reglers. Damit Sie einfach auf Parameter zugreifen können, sind diese in verschiedene Menüs eingeteilt. Auf den Seiten 2-8 und 2-9 finden Sie ein Flussdiagramm mit allen vorhandenen Menüs und Parametern. Die tatsächlich vorhandenen Menüs und Parameter sind von der Konfiguration Ihres Reglers abhängig. Die Namen der Menüs stehen in der obersten Zeile, in der Menüüberschrift. Diese können Sie nicht ändern. Sie können folgende Menüs wählen:

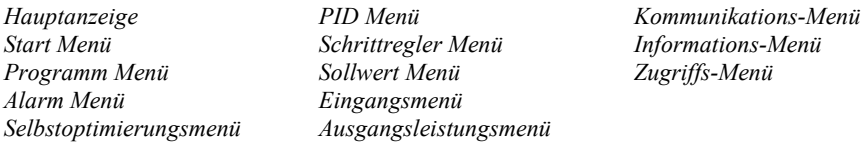

Jede Liste hat eine 'Menüüberschrift' die im oberen Display angezeigt wird.

#### **Menüüberschrift**

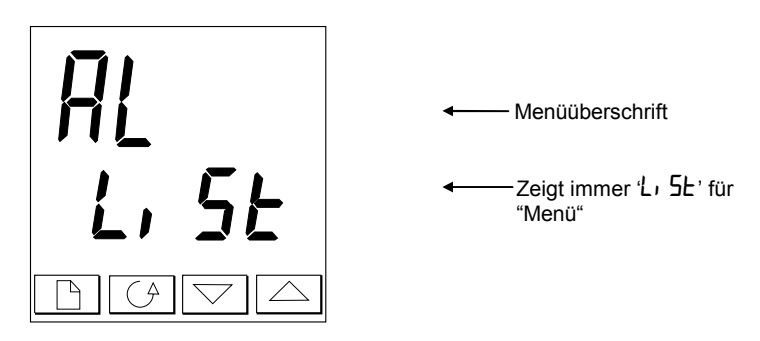

Abbildung 2-5 Beispiel Anzeige Menüüberschrift

Damit Sie leicht erkennen, wenn Sie sich in einer Menüüberschrift befinden, wird in der oberen Anzeige das Kürzel und in der unteren Anzeige immer 'Li $\overline{5}$ k' angezeigt. In dieser Anzeige können Sie keine Änderungen vornehmen.

**Blättern in den Menüüberschriften** können Sie mit der Taste **D.** Je nach Konfiguration Ihres Reglers gelangen Sie nach dem ersten Drücken in die Einheiten Anzeige. In diesem Fall bringt Sie ein zweites Drücken der **D** Taste in die erste Menüüberschrift. Haben Sie alle Menüüberschriften durchgeblättert, kommen Sie automatisch zur Hauptanzeige zurück.

#### **Um zur Parameterliste zu gelangen drücken Sie** .

Am Ende jedes Menüs kommen Sie automatisch zurück zur Menüüberschrift. Während des Menüs kommen Sie mit der Taste **automatisch zurück.** Um zur nächsten Menüüberschrift zu gelangen, drücken Sie erneut  $\boxed{D}$ .

#### **Parameterkürzel**

Im Flussdiagramm auf der nächsten Seite finden Sie die Abkürzungen der einzelnen Parameter. Die Tabelle mit den Bedienerparameter finden Sie in einem späteren Kapitel mit Parametername und Bedeutung erklärt.

Das Navigationsdiagramm zeigt alle Parameter die potentiell im Regler vorhanden sein können. Die tatsächliche Anzahl der Parameter ist abhängig von der Konfiguration Ihres Gerätes.

Die grau hinterlegten Kürzel sind in der normalen Bedienebene für Sie nicht sichtbar. Alle vorhandenen Parameter können Sie nur in der Full-Ebene sehen (siehe Kapitel 3, Zugriffsebene).

#### **Parameter Anzeige**

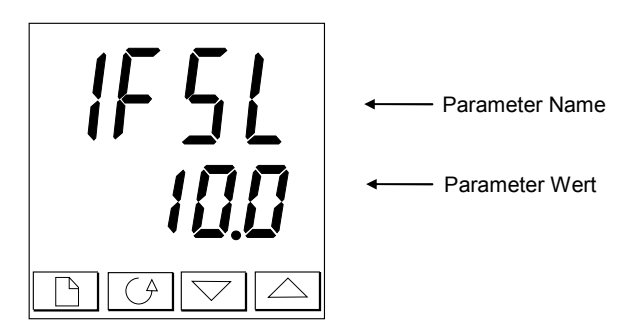

Abbildung 2-6 Beispiel Parameter Anzeige

Die Parameter Anzeige zeigt die aktuellen Reglereinstellungen. Das Layout der Parameteranzeige ist immer gleich: Die obere Anzeige zeigt den Parameter Namen und die untere Anzeige den eingestellten Wert. Im obigen Beispiel ist der Parametername IFSL (Anzeige *Alarm 1,Vollbereichsminimalalarm*), und der Parameterwert ist 10.0.

#### **Ändern eines Parameterwertes**

Wählen sie zuerst den gewünschten Parameter. Mit Hilfe der Tasten  $\Box$  oder  $\nabla$  können Sie den Wert des Parameters ändern. Während der Einstellung ändern Sie durch Drücken der Taste jeweils den Wert um eine Stelle. Halten Sie eine der Tasten gedrückt, beschleunigt sich die Änderung des Wertes.

Zwei Sekunden nach der letzten Änderung blinkt die Anzeige kurz auf und der Wert wird übernommen.

#### **FLUSSDIAGRAMM** *(TEIL A) (Die erscheinenden Parameter sind abhängig von der Reglerkonfiguration)*

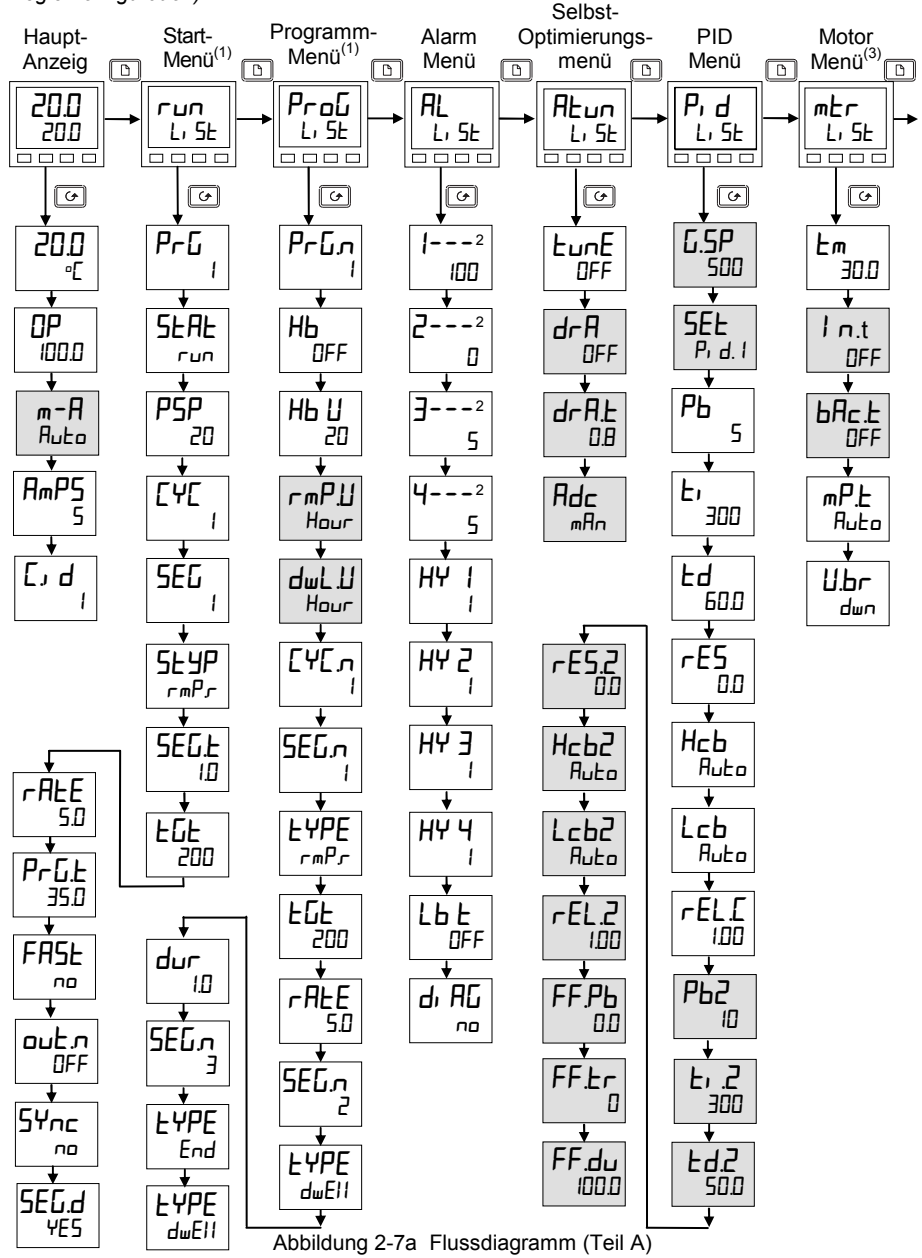

#### **FLUSSDIAGRAMM** *(TEIL B)*

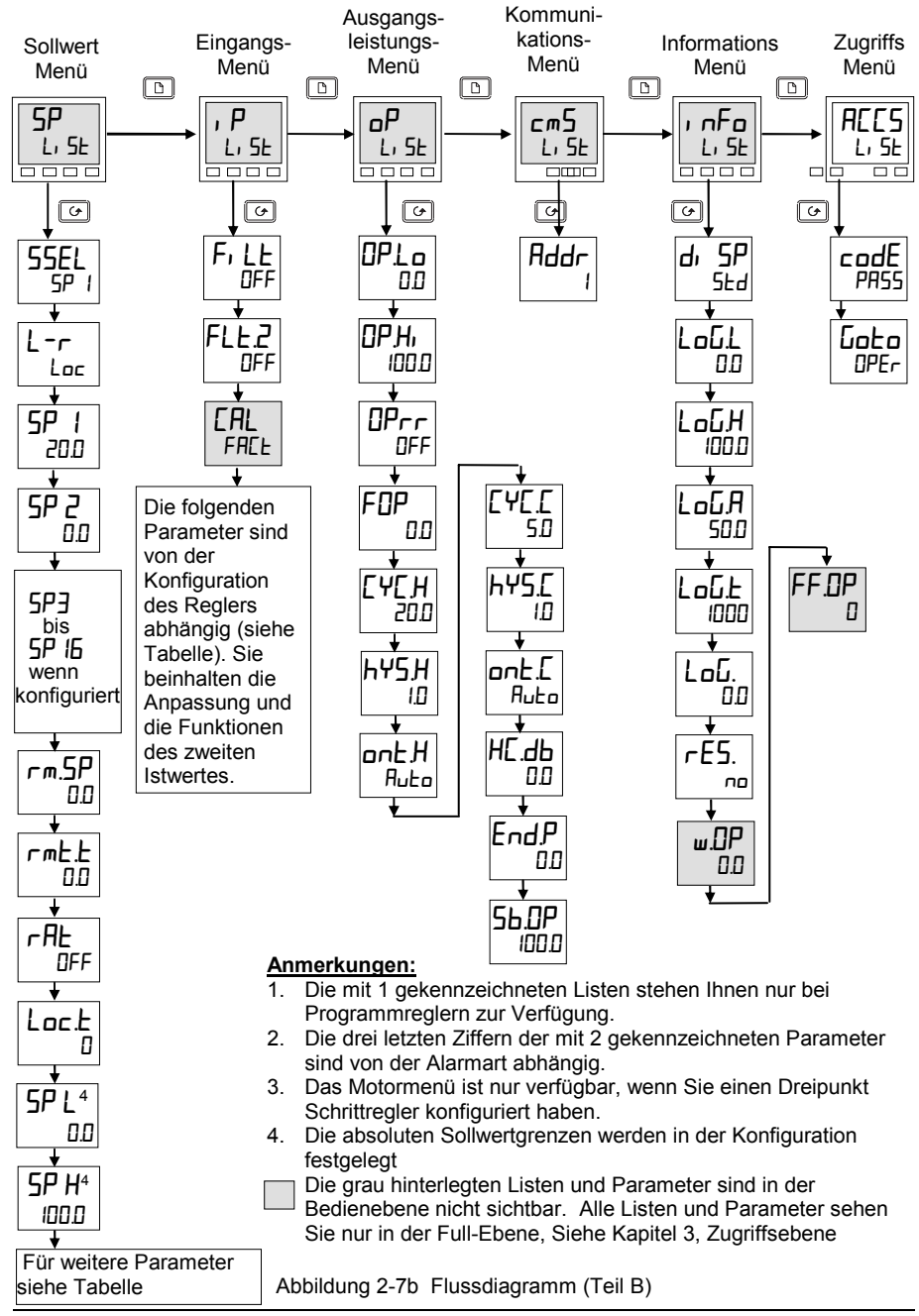

#### **PARAMETERTABELLEN**

**Name Beschreibung**

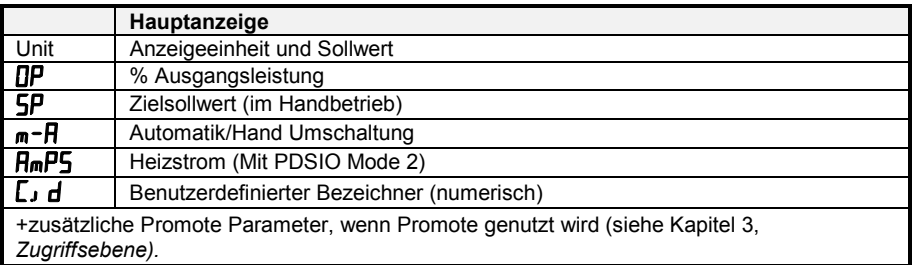

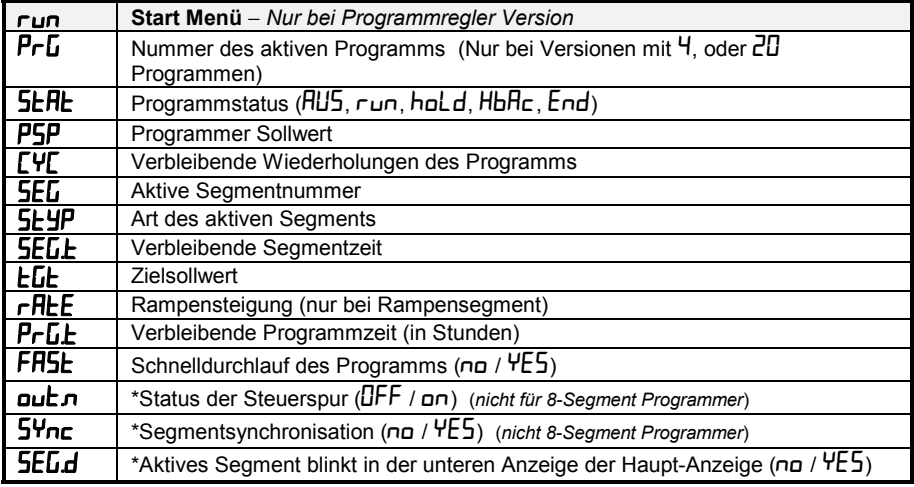

\*Diese Parameter können nur geändert werden, wenn das Programm zurückgesetzt wird.

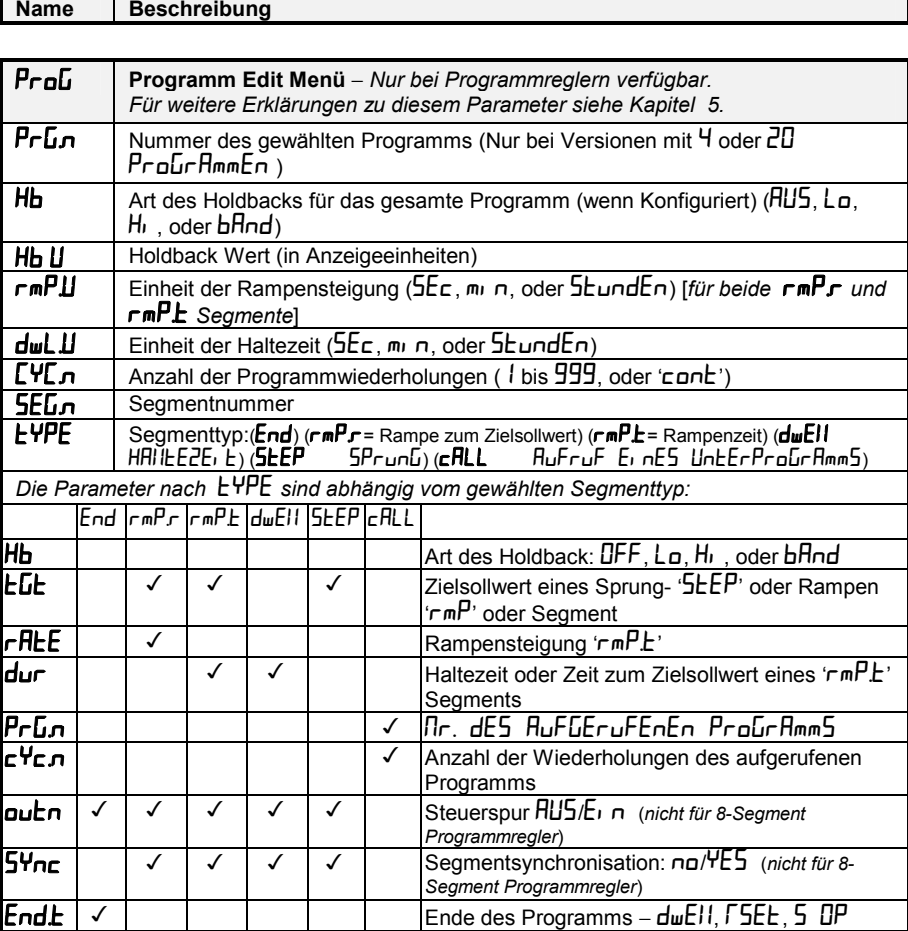

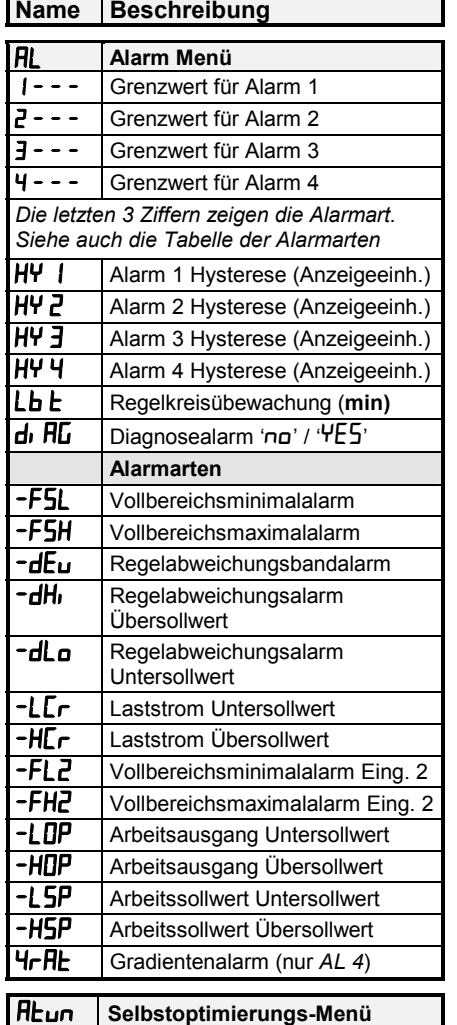

í,

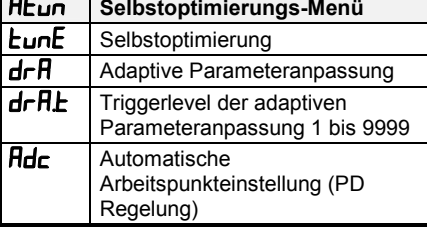

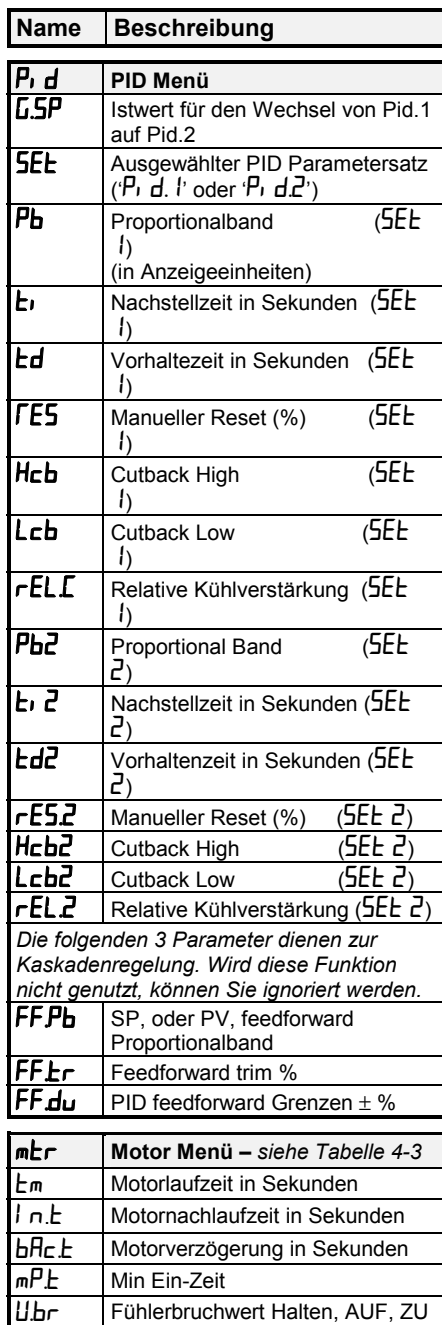
÷

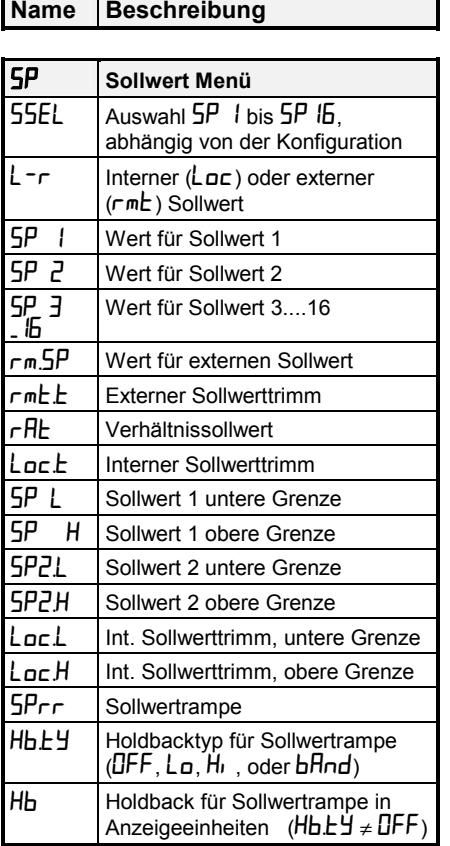

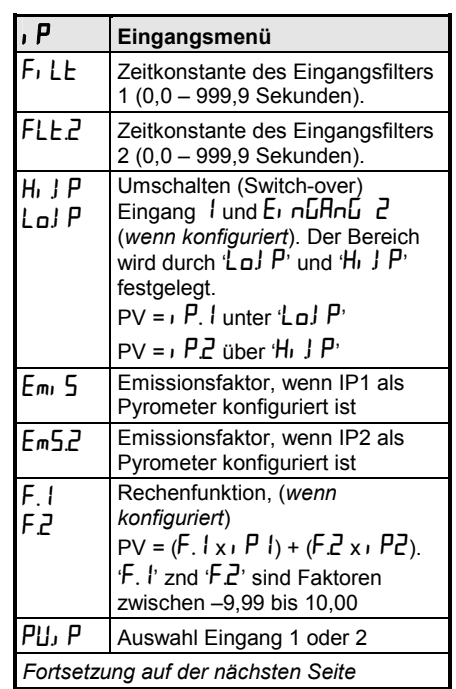

## **Name Beschreibung**

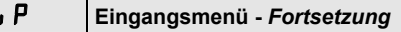

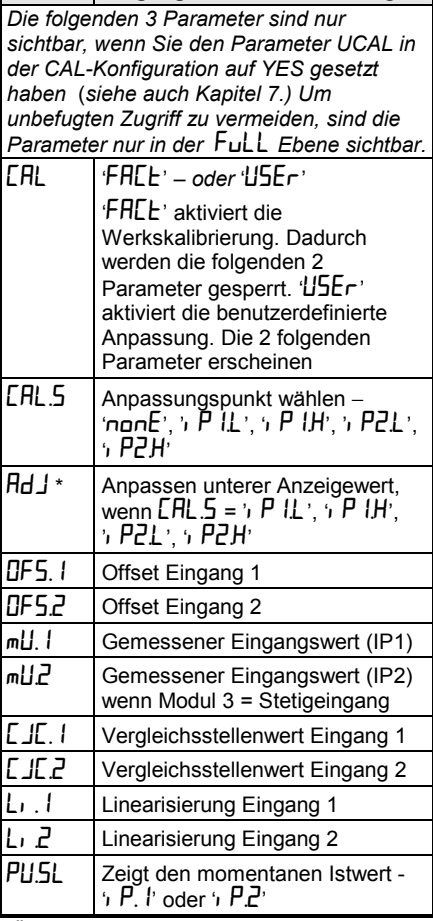

*\* Ändern Sie die Werte nur, wenn Sie die Kalibrierung des Reglers ändern wollen.* 

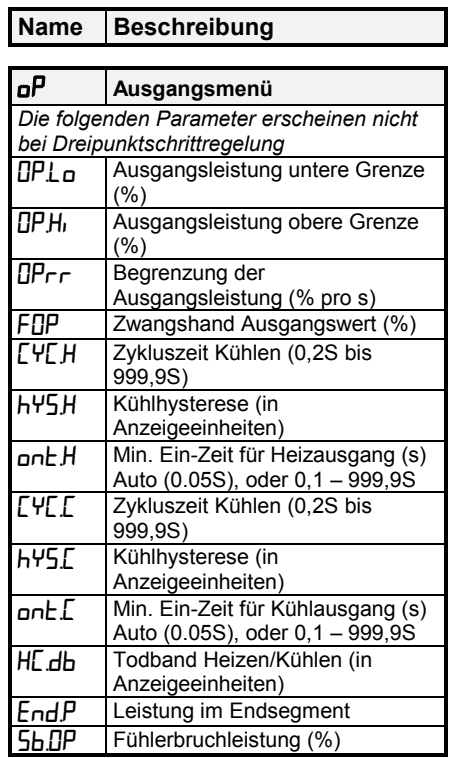

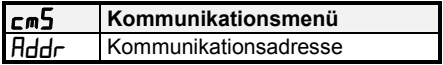

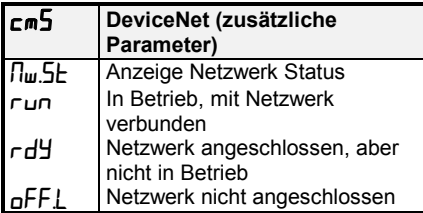

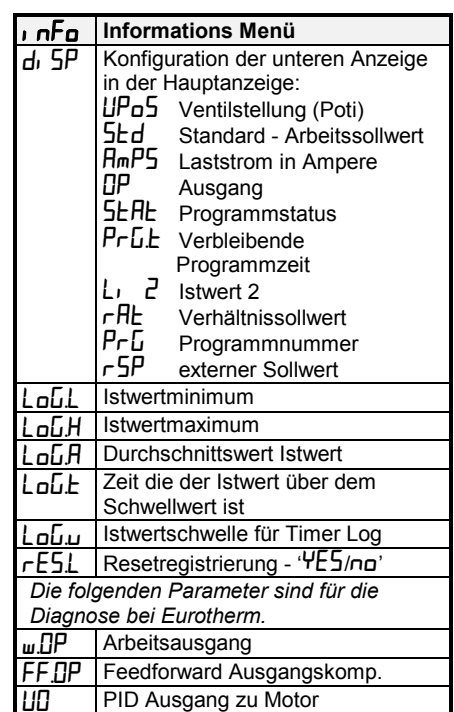

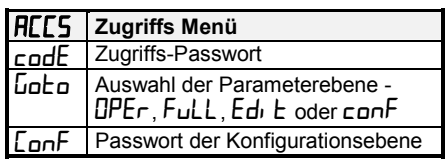

## **ALARME**

#### **Alarm Anzeige**

Alarme werden als Meldung in der Hauptanzeige dargestellt. Ein neuer Alarm durch ein Doppelblinken, gefolgt von einer Pause, ein älterer (bestätigter) Alarm durch einmaliges Blinken, gefolgt von einer Pause. Steht mehr als ein Alarm an, wechselt das Display zwischen den einzelnen Alarmmeldungen. In Tabelle 2-1 und Tabelle 2-2 finden Sie die Liste aller möglichen Alarmmeldungen mit ihrer Bedeutung.

#### **Alarmbestätigung und Reset**

Drücken Sie die Taste  $\boxed{B}$  und  $\boxed{G}$  gleichzeitig um neue Alarme zu bestätigen und gespeicherte Alarme zu reseten.

#### **Alarmmodi**

Sie können Alarme für verschiedene Modi konfigurieren:

- **Nicht-gespeichert (Ltch = no)**. Bei einem nicht gespeicherten Alarm erlischt der Alarmcode, sobald die Alarmbedingung nicht mehr ansteht.
- **Gespeicherter Alarm (Ltch = YES)**. Ein gespeicherter Alarm wird so lange angezeigt, bis er von Ihnen bestätigt wird. Steht der Alarm noch an, wenn Sie bestätigen, erlischt die Anzeige sofort, wenn der Auslöser behoben ist. Bestätigen können Sie durch Drücken von  $\Box$  und  $\Box$
- **Alarm als Signalausgang (Ltch = Evnt)**. Das Alarmsignal wird über ein Modul nach außen geführt, ohne dass ein Alarmcode auf der Anzeige erscheint. Diese Funktion dient z. B. als Lüftersteuerung.
- **Manuelles Bestätigen (Ltch = mAn)**. Der Alarm wird gespeichert. Er kann erst bestätigt werden, wenn der Alarm nicht mehr ansteht.
- **Alarmunterdrückung (bLoc = YES).** Ein Alarm wird während der Anfahrphase erst aktiv, wenn er den Alarmwert einmal überschritten hat.

#### **Alarmarten**

Er gibt **zwei** Alarmarten: **Prozessalarm** und **Diagnosealarm.** 

#### **Prozessalarme**

Diese Alarme informieren Sie über Fehler innerhalb der Regelstrecke. *\* Alarmnummer*

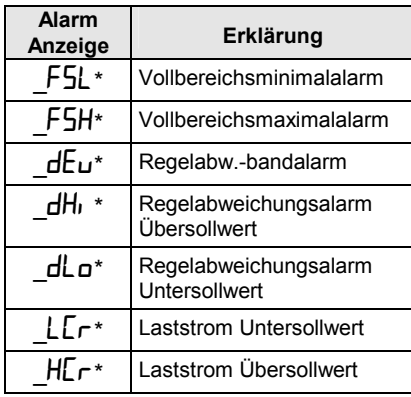

| Alarm<br>Anzeige | Erklärung                             |
|------------------|---------------------------------------|
| FL2*             | Vollbereichsminimalalarm<br>Eingang 2 |
| FH2*             | Vollbereichsmaximalalarm<br>Eingang 2 |
| LOP*             | Arbeitsausgang Untersollwert          |
| HOP*             | Arbeitsausgang Übersollwert           |
| L SP*            | Arbeitssollwert Untersollwert         |
| HSP*             | Arbeitssollwert Übersollwert          |
| Чг∏⊦             | Gradientenalarm (nur Al. 4)           |

Tabelle 2-1 Prozessalarme

## **Diagnosealarme**

Die Diagnosealarme melden Ihnen Fehler im Regler oder in angeschlossenen Geräten.

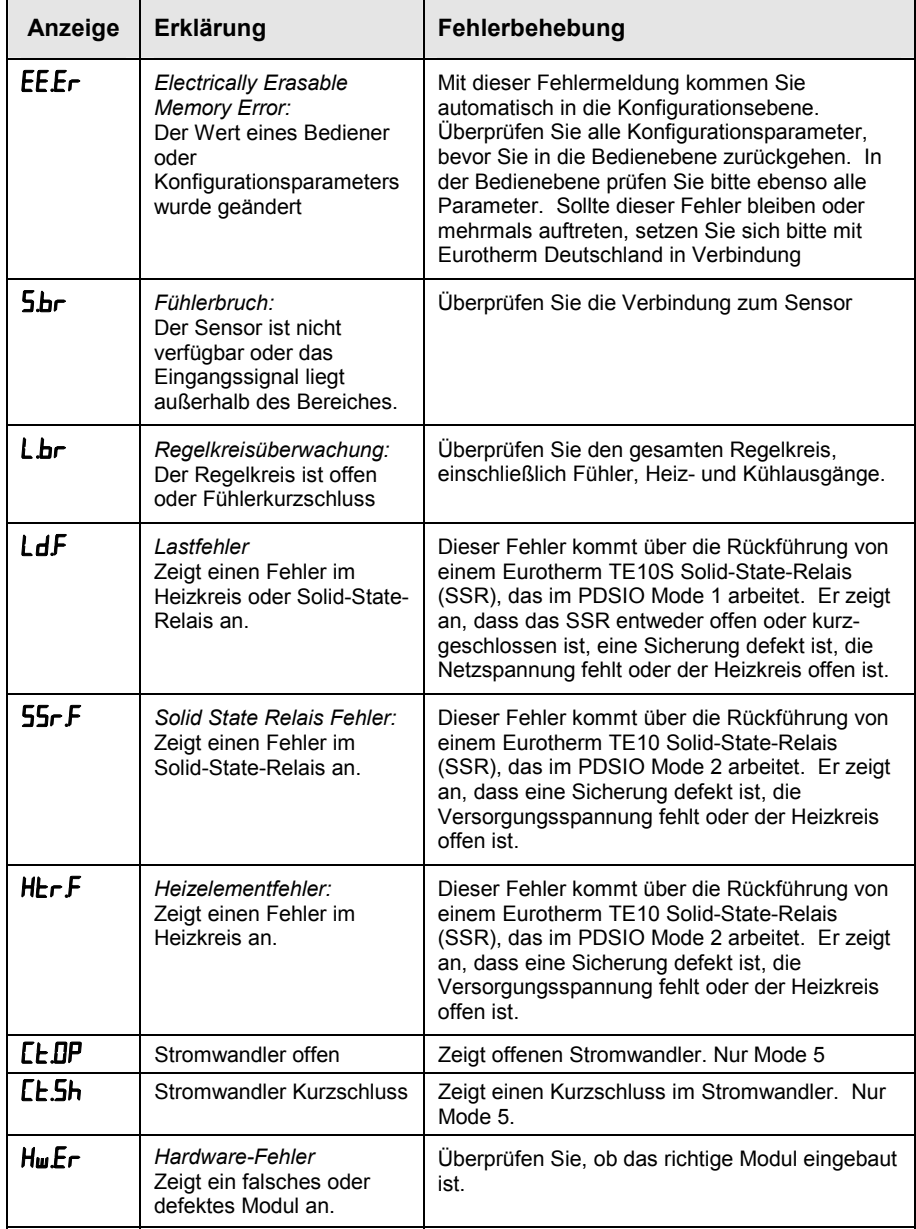

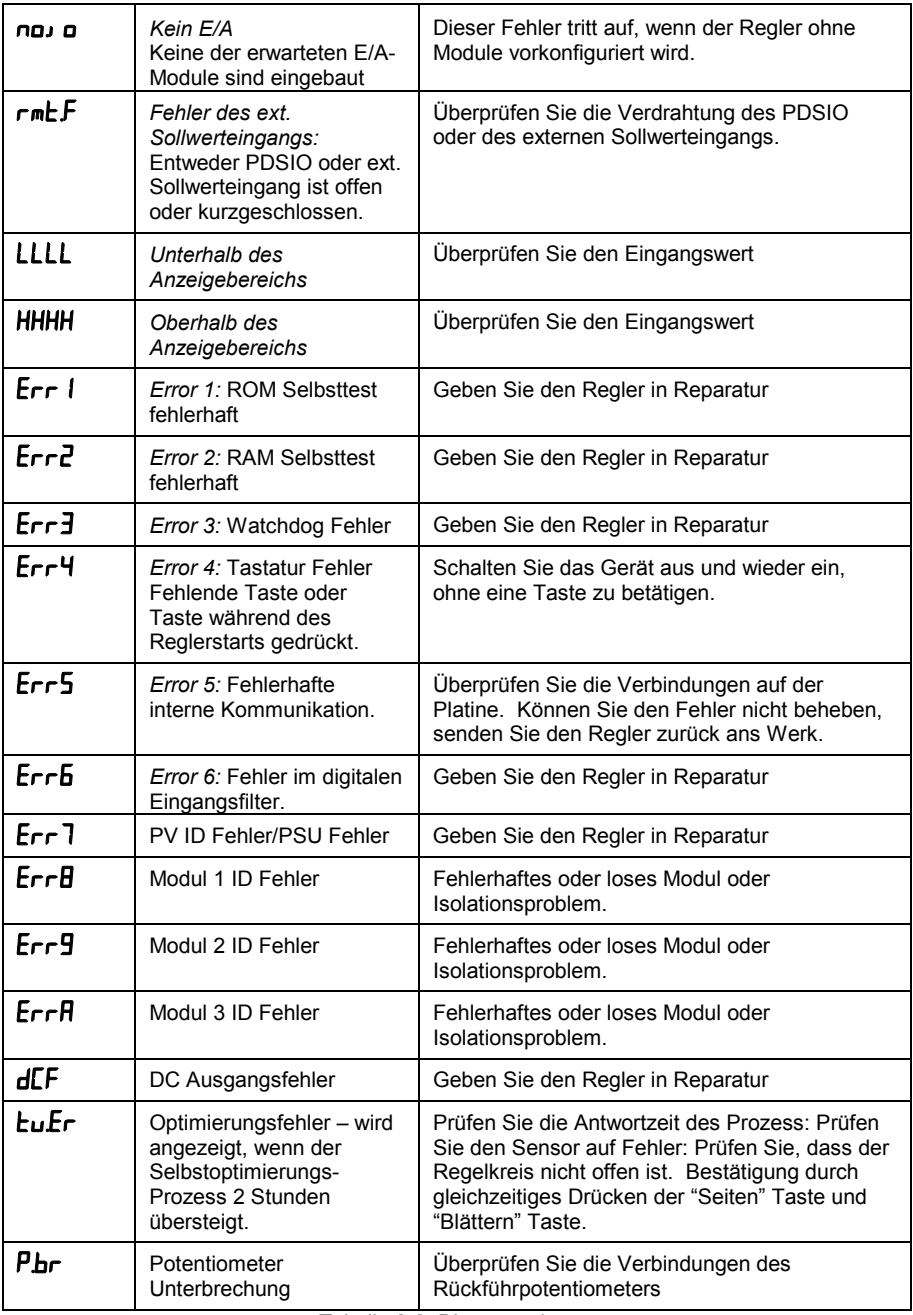

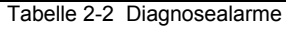

# **Kapitel 3 ZUGRIFFSEBENE**

Dieses Kapitel beschreibt die verschiedenen Stufen der Zugriffsrechte auf Bedienparameter im Regler.

Dieses Kapitel ist in 3 Unterpunkte aufgeteilt:

- DIE VERSCHIEDENEN ZUGRIFFSEBENEN
- AUSWAHL EINER ZUGRIFFSEBENE
- EDIT EBENE

## **DIE VERSCHIEDENEN ZUGRIFFSEBENEN**

Es gibt 4 verschiedene Zugriffsebenen:

- **Bedienebene**, in dieser Ebene wird der Regler normalerweise bedient.
- **Full Ebene**, wird zur Inbetriebnahme des Reglers genutzt.
- **Edit Ebene**, zur Festlegung der Zugriffsrechte der Parameter für die Bedienebene.
- **Konfigurationsebene**, wird zur Einstellung der grundlegenden Charakteristik des Regler verwendet.

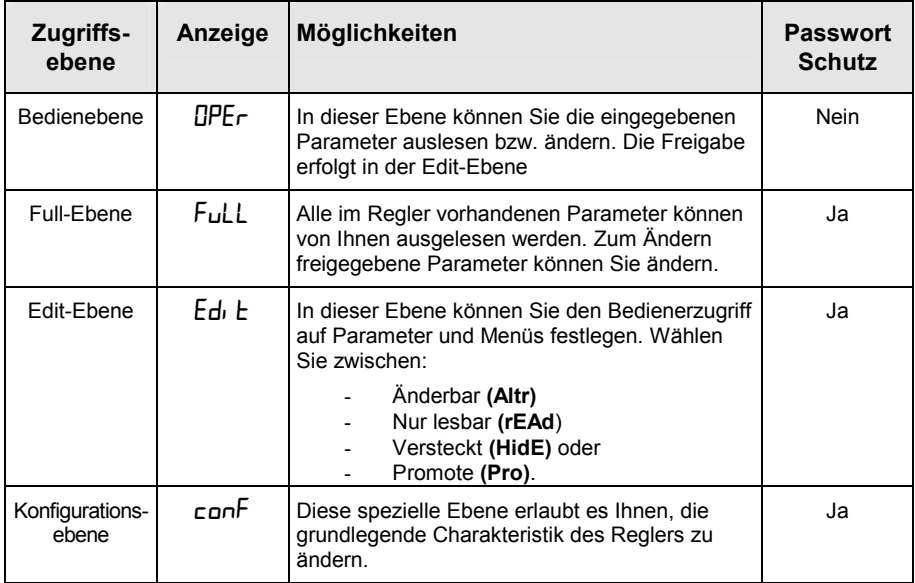

#### Abbildung 3-1 Zugriffsebenen

# **AUSWAHL EINER ZUGRIFFSEBENE**

Den Zugriff auf die Ebenen Full, Edit und Konfiguration können Sie durch ein Passwort vor unberechtigtem Zugriff schützen.

Erklärungen zur Passwortänderung finden Sie in Kapitel 6, *Konfiguration*.

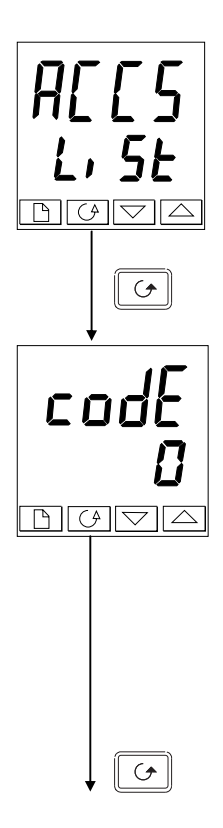

## **Zugriffsmenü**

Drücken Sie die Taste, bis Sie in das Zugriffs-Menü **(ACCS)** gelangen.

*Drücken Sie* 

## **Passwort Eingabe**

In der 'codE' Anzeige wird das Passwort eingegeben. PASS zeigt an, dass kein Passwort für den weiteren Zugriff benötigt wird. '0' zeigt an, dass Sie sich in der Bedienebene befinden und ein Passwort erwartet wird.

Mit dem Tasten  $\Box$  oder  $\Box$  können Sie das Passwort eingeben. Wird das richtige Passwort eingegeben, wechselt die untere Anzeige innerhalb von 2 Sekunden zu 'PASS'. Der Regler ist jetzt für weiteren Zugriff freigegeben. Die Standardvorgabe für das Passwort ab Werk ist '1'.

*Anmerkung*; Wie Sie das Passwort ändern können, erfahren Sie in Kapitel 6, Konfiguration. Wählen Sie als Passwort '0', sind die unteren Ebenen nicht gesperrt. Die untere Anzeige zeigt immer  $\cdot$ PASS $\cdot$ 

*Drücken Sie um zur* 'Goto' *Seite zu gelangen*.

(Wurde ein *falsches* Passwort eingegeben und der Regler ist gesperrt, drücken Sie  $\overline{\omega}$  um zur 'ALLE' Liste zurück zu kehren).

## **Auslesen der Konfiguration**

Rufen Sie die 'codE' Anzeige auf und betätigen Sie gemeinsam die Tasten  $\Box$  und  $\Box$  So können Sie die Konfiguration des Reglers auslesen, ohne ein Passwort eingeben zu müssen. Mit dieser Funktion haben Sie die Möglichkeit, die gesamte Konfiguration Ihres Gerätes zu überprüfen, können aber keine Änderungen vornehmen. Betätigen Sie für circa 10s keine Taste, springt die Anzeige automatisch in die Hauptanzeige zurück. Alternativ gelangen Sie mit den Tasten  $\Box$  und  $\Box$  direkt zurück zur Hauptanzeige.

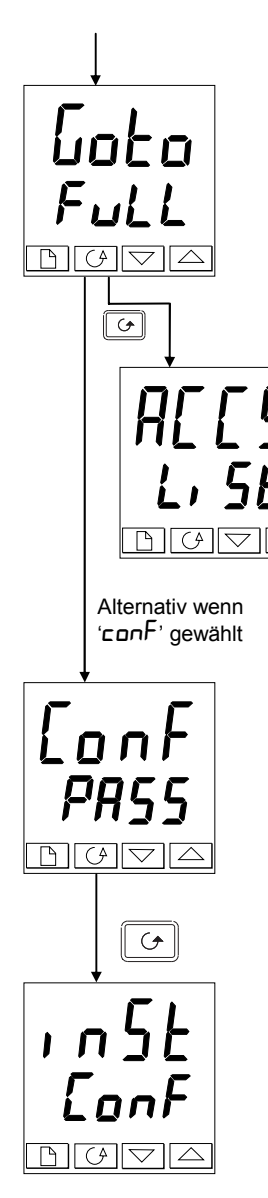

## **Ebenenauswahl**

Wählen Sie von der ' $\overline{\mathsf{L}}$ o $\overline{\mathsf{L}}$ o' Anzeige aus  $\overline{\mathsf{L}}$  und  $\overline{\mathsf{L}}$ zwischen den folgenden Ebenen:

OPEr: Bedienebene  $Full: Full-Ehene$ Edit: Edit-Ebene conF: Konfigurationsebene

 *Drücken*

Haben Sie 'UPEr', 'FuLL' oder 'Edi E' gewählt, kommen Sie mit der  $\boxed{\odot}$  Taste zurück zum Zugriffsmenü 'ACCS'. Haben Sie 'conF' gewählt, erscheint in der oberen Anzeige das Kürzel 'ConF'. (siehe unten)

#### **Passworteingabe**

Um in die Konfigurationsebene zu gelangen, müssen Sie wiederum ein Passwort eingeben. Führen Sie dafür die auf der vorherigen Seite beschriebenen Schritte durch.

Das Passwort für die Konfigurationsebene ist werksseitig auf '2' gesetzt. Wie Sie das Passwort ändern können, erfahren Sie in Kapitel 6, *Konfiguration.*

*Drücken* 

#### **Konfigurationsebene**

Die erste Anzeige der Konfigurationsebene erscheint. Informationen über die einzelnen Parameter bekommen Sie in Kapitel 6, *Konfiguration.* Dort wird auch beschrieben, wie Sie die Konfigurationsebene wieder verlassen können.

## **Zurück zur Bedienebene**

Nachdem Sie die Arbeit in einer der unteren Ebenen beendet haben, sollten Sie zurück in die Bedienebene gehen. Aus der 'FuLL' oder 'Editie' Ebene kommen Sie in die Bedienebene zurück, indem Sie im Zugriffs-Menü, wie vorne beschrieben, nun das Kürzel 'DPEr' wählen. Aus der Edit-Ebene geht der Regler nach 45s ohne Tastendruck in die Bedienebene zurück. **EDIT EBENE** 

In der Edit-Ebene werden alle Parameter angezeigt. Sie haben die Möglichkeit, den Zugriff auf Parameter zu ändern. Mit der Promote-Funktion können Sie bis zu 12 Parameter in das Hauptmenü kopieren und so eine benutzerspezifische Parameterliste erstellen. *In der Edit-Ebene sehen Sie nicht die Parameterwerte, sondern die Zugriffsmöglichkeit auf* 

*den Parameter* 

## **Ändern des Parameterzugriffs**

Wählen Sie die Edit Ebene, wie auf der vorherigen Seite beschrieben. Sind Sie in der Ed<sup>i</sup>t Ebene, wählen Sie eine Liste oder einen Parameter in der Liste, wie in der Bediener oder Full Ebene. Sie gelangen mit der Taste  $\square$  von Listenüberschrift zu Listenüberschrift und innerhalb der Liste von Parameter zu Parameter mit der Taste ... *Was in der Edit Ebene angezeigt wird, ist nicht der Wert des gewählten Parameters sondern ein Code der die Verfügbarkeit des Parameters in der Bedienerebene darstellt.* Haben Sie den gewünschten Parameter gewählt, können Sie mit den Tasten  $\square$  und  $\square$  die Verfügbarkeit in der Bedienebene einstellen.

Sie haben vier Möglichkeiten:<br>**RLE**r Parameter lässt sich

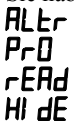

**ALtr** Parameter lässt sich in der Bedienerebene ändern<br>**P-II** Konieren eines Parameters in die Hauptanzeige **PrU** Kopieren eines Parameters in die Hauptanzeige<br>**FERE** Parameter oder Menü kann in der Bedienebene

**FEAD** Parameter oder Menü kann in der Bedienebene nur gelesen werden<br>**HI dE** Parameter oder Menü erscheint nicht in der Bedienebene

Parameter oder Menü erscheint nicht in der Bedienebene

Zum Beispiel:

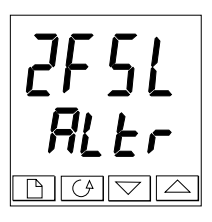

Der gewählte Parameter ist Alarm 2, Vollbereichsminimalalarm

Ist in der Bedienerebene änderbar.

## **Ausblenden eines Menüs**

Bei der Zugriffsänderung auf ein ganzes Menü haben Sie nur die Auswahl zwischen  $r$ EHd und HI dE. Blenden Sie ein ganzes Menü aus, werden alle dazugehörigen Parameter ausgeblendet. (Das Zugriffsmenü wird immer mit 'Li  $5t$ ' angezeigt und kann nicht ausgeblendet werden.)

## **Promote**

Gehen Sie zur gewünschten Liste und zum entsprechenden Parameter und wählen Sie ' $PrD$ '. Der Parameter wird dann automatisch in die Hauptanzeige zugefügt (promoted). Der Parameter ist aber auch weiterhin über den normalen Weg verfügbar. Es können bis zu 12 Parameter in die Hauptanzeige kopiert werden. Kopierte Parameter sind automatisch änderbar. Die Parameter im Programm Menü 'PrÜLL' 5E' nach dem Parameter (SELn) können nicht promoted werden.

# **Kapitel 4 OPTIMIERUNG**

Bevor Sie mit diesem Kapitel beginnen, lesen Sie bitte Kapitel 2, *Bedienung*.

Dieses Kapitel ist in fünf Unterpunkte aufgeteilt:

- WAS IST OPTIMIERUNG?
- AUTOMATISCHE OPTIMIERUNG
- MANUELLE OPTIMIERUNG
- DREIPUNKT SCHRITTREGLER
- GAIN SCHEDULING

#### **WAS IST OPTIMIERUNG?**

Optimierung bedeutet die Einstellung der Regelparameter, damit eine gute Regelung möglich ist. Gute Regelung bedeutet:

- Stabile, 'geradeaus' Regelung von Temperatur am Sollwert ohne Fluktuation
- Keine Über- oder Unterschwinger der Temperatur
- Schnelle Antwort bei Abweichungen vom Sollwert, verursacht durch externe Störungen, daher schnelles Wiederherstellen der Temperatur zum Sollwert.
- Die Optimierung beinhaltet die Berechnung und Einstellung der in der nachfolgenden Tabelle aufgelisteten Parameter. Dieser Parameter erscheinen in der 'Pid' Liste.

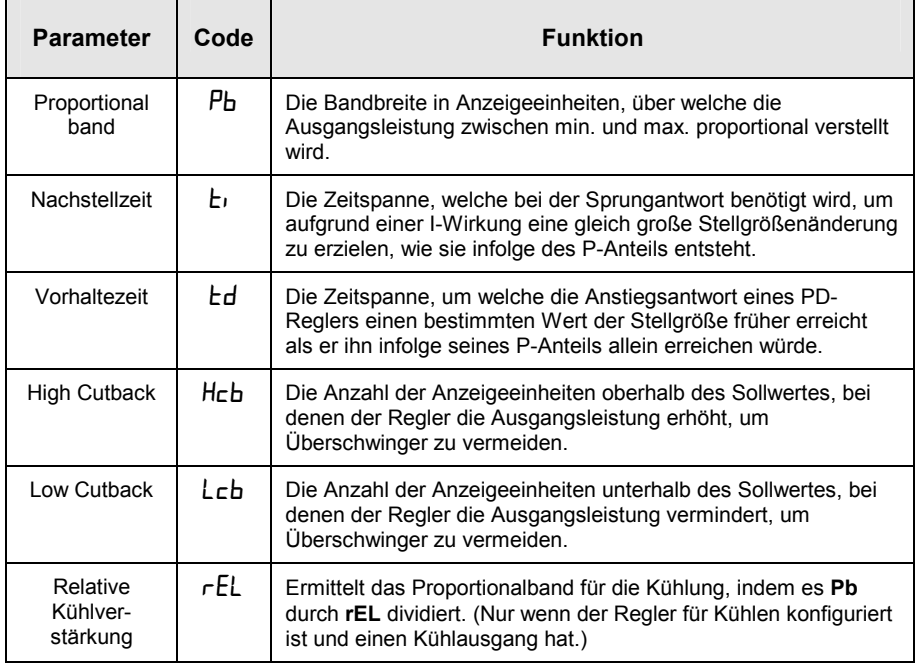

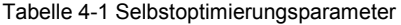

## **AUTOMATISCHE OPTIMIERUNG**

Die Reglermodelle 2408 und 2404 bieten Ihnen zwei Arten der Optimierung:

- **Selbstoptimierung (tunE)** Die Parameter aus Tabelle 4-1 werden vom Regler automatisch berechnet und eingestellt.
- **Adaptive Parameteranpassung (drA)** Passt die PID Parameter der sich ändernden Regelcharakteristik an.

Die Selbstoptimierung ist bei einer Programmrampe und bei externem Sollwert nicht möglich.

## **Selbstoptimierung**

Beide Reglermodelle arbeiten mit einem 'One-shot'-Tuner. Das Heizelement wird an- und ausgeschaltet und simuliert somit eine Oszillation der Stellgröße. Der Regler errechnet die Parameterwerte aus Amplitude und Schwingungsdauer der Oszillation. Zwei Perioden benötigt der Regler für die Selbstoptimierung.

Besteht bei voller Heiz- oder Kühlleistung Gefahr für Ihren Prozess, können Sie die Grenzen dieser Leistungen verändern. Passen Sie die Parameter für die Grenzen der Ausgangsleistung Ihrem Prozess an (siehe oP-Menü).

Aktivieren Sie die Selbstoptimierung einmal bei Inbetriebnahme eines Prozesses. Sollte die Regelung instabil werden, können Sie jederzeit eine neue Selbstoptimierung starten.

Starten Sie die Selbstoptimierung bei Umgebungstemperatur, damit der Tuner die Cutbackwerte bestimmen kann.

## **Aktivierung und Ablauf der Selbstoptimierung**

- 1. Geben Sie den Arbeitssollwert ein.
- 2. Setzen Sie den Parameter auf 'tunE' im 'Atun' Menü auf 'on'.
- 3. Drücken Sie die Bild und die Parameter Taste gleichzeitig. Die blinkende Anzeige 'tunE' gibt an, dass die Selbstoptimierung gestartet ist.
- 4. Der Regler induziert eine Oszillation in der Temperatur, indem er die Heizung erst eindann wieder ausschaltet. Der erste Zyklus dauert an, bis der Messwert den fiktiven Sollwert erreicht hat.
- 5. Nach Beendigung der Selbstoptimierung geht der Regler zum normalen Regelbetrieb über.
- 6. Der Regler berechnet die Optimierungsparameter der Tabelle 4-1 und fährt mit der normalen Regelung fort.

Arbeiten Sie mit 'PD', oder 'PI' Regelung, setzen Sie die Parameter ' $\mathbf{t}_1$ ' oder ' $\mathbf{t}_d$ ' auf  $\Pi$ FF hevor Sie die Selbstontimierung starten. Der Tuner berechnet keine Werte für di bevor Sie die Selbstoptimierung starten. Der Tuner berechnet keine Werte für diese Parameter.

#### **Beispiel Selbstoptimierung**

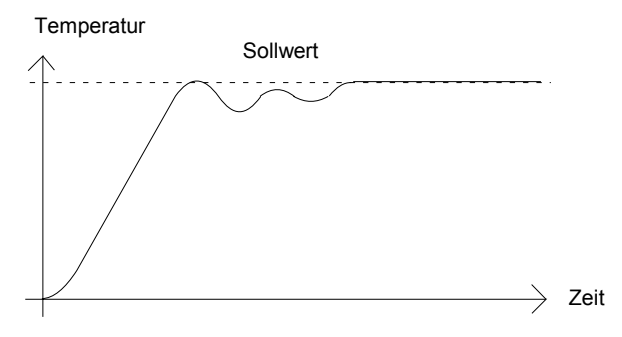

#### **Berechnung der Cutback Werte**

Mit Hilfe der *Low Cutback* und *High Cutback* werden Über- bzw. Unterschwinger bei großen Temperaturänderungen vermieden. Haben Sie mindestens einen der Parameter auf 'HuEo' gesetzt, werden sie auf das dreifache des Proportionalbandes eingestellt. Diese Werte werden dann während der Selbstoptimierung nicht mehr geändert.

#### **Adaptive Parameteranpassung**

Adaptive Parametereinstellung ist ein spezieller Algorithmus im Hintergrund. Er überwacht die Regelabweichung und die Reaktion der Strecke auf Störungen (Disturbance response analysis). Wird eine Regelschwingung oder Abnormität der Streckenreaktion festgestellt, so wird nach im Algorithmus festgelegten Kriterien über die Notwendigkeit einer Anpassung entschieden. Die P-, I- und D-Regelparameter werden neu berechnet und automatisch nachgestellt.

Eine Nachstellung der Parameter erfolgt erst, wenn die Regelabweichung den im Parameter  $d$ r $H$  $t'$  eingestellten Triggerpunkt überschreitet. Der Triggerpunkt ' $d$ r $H$  $t'$ ' wird in Anzeigeeinheiten in der Bedienebene im Selbstoptimierungsmenü eingestellt. Dieser Wert wird automatisch vom Regler eingestellt. Sie können ihn jedoch manuell nachjustieren.

*Verwenden Sie die adaptive Parametereinstellung in folgenden Fällen:* 

- 1. Prozesse, die eine ständige Parameteranpassung auf Grund von sich ändernden Prozessbedingungen (Laständerungen, Sollwertänderungen,....) erfordern.
- 2. Prozesse, bei denen die Stellgrößensprünge der Selbstoptimierung zur Optimierung nicht angewandt werden dürfen.

#### *Die adaptive Parametereinstellung darf nicht verwendet werden:*

- 1. Wenn regelmäßige Störgrößen im Prozess auftreten, die die adaptive Parametereinstellung irreführen.
- 2. Bei Mehrzonenanwendung mit sehr starker Kopplung der einzelnen Zonen untereinander.

## **MANUELLE OPTIMIERUNG**

Sie haben die Möglichkeit, den Regler von Hand zu optimieren. In diesem Abschnitt wird die Optimierung nach dem Ziegler-Nichols-Verfahren beschrieben.

Der Prozess befindet sich auf Arbeitstemperatur:

- 1. Setzen Sie die Parameter 'E<sub>1</sub>' und 'Ed' auf OFF
- 2. Stellen Sie die Parameter 'Hch' und 'Lch' auf 'Auto'.
- 3. Der Istwert weicht um den Wert der P-Abweichung vom Sollwert ab.
- 4. Sobald sich die Temperatur stabilisiert hat, reduzieren Sie den Wert des Proportionalbandes 'Pb', bis die Temperatur anfängt zu schwingen. Erhöhen Sie den Wert des Proportionalbandes wieder so weit, dass die Temperatur gerade aufhört zu schwingen. Nehmen Sie sich für diese Einstellung viel Zeit. Notieren Sie sich den Wert des Proportionalbandes 'B' und der Periodendauer 'T'.
- 5. Berechnen Sie den Wert für Pb, ti und td nach der folgenden Tabelle. Stellen Sie die berechneten Werte im Regler ein.

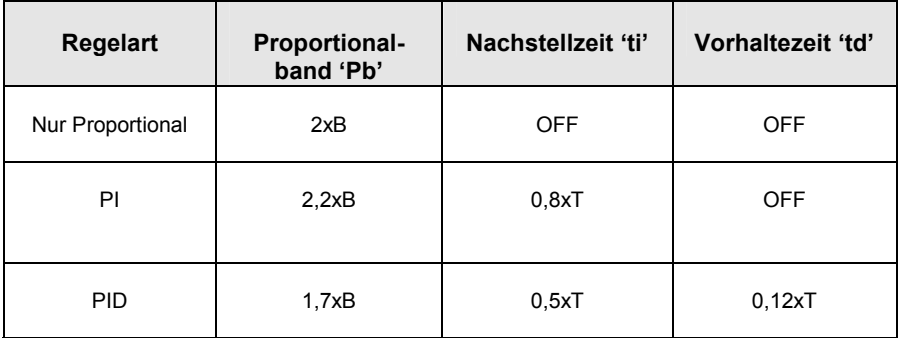

Tabelle 4-2 Berechnung der PID-Parameter

#### **Einstellen der Cutback Werte**

Haben Sie die Parameter wie vorher beschrieben eingestellt, ist der Regler für eine Geradeausregelung optimiert. Treten während der Startphase oder bei größeren Temperatursprüngen unakzeptable Über- oder Unterschwinger auf, sollten Sie die Parameter 'Lcb' und 'Hcb' einstellen.

#### *Gehen Sie dazu wie folgt vor:*

- 1. Setzen Sie Lcb =  $Heb = 3x Pb$
- 2. Notieren Sie sich die Werte der Über- bzw. Unterschwinger für einen großen Temperatursprung (siehe rechts).

Beispiel (a) erhöhen Sie den Parameter ' $\mathsf{Leb}'$  um den Wert des Überschwingers. Beispiel (b) verringern Sie den Parameter 'Lcb' um den Wert des Unterschwingers.

#### **Beispiel (a)**

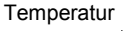

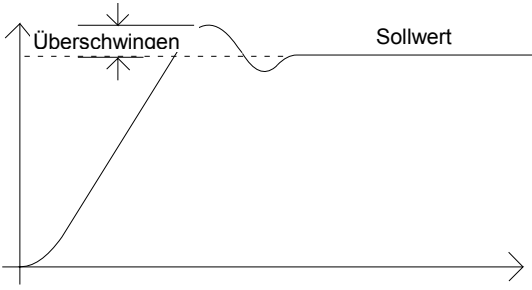

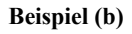

**Temperatur** 

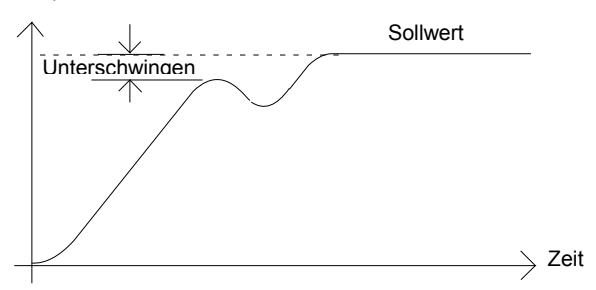

Nähert sich der Istwert dem Sollwert von oben, können sie 'Hcb' nach dem gleichen Verfahren berechnen.

#### **Nachstellzeit und manueller Reset**

In einem PID-Regler regelt der Nachstellzeit Parameter 'ti' die bleibende Regelabweichung aus. Arbeiten Sie mit einem PD Regler, ist der Parameter 'ti' auf OFF gesetzt und es bleibt eine Abweichung zwischen Soll- und Istwert. In diesem Fall erscheint im PID Menü der Parameter für den manuellen Reset 'rES'. Dieser Parameter gibt die Ausgangsleistung bei einer Regelabweichung von Null an. Geben Sie diesen Parameterwert manuell ein, um eine bleibende Abweichung zu vermeiden.

#### **Automatische Arbeitspunktkorrektur (Adc)**

Die automatische Arbeitspunktkorrektur 'Hdc' berechnet den Wert für den manuellen Reset.

- Die Temperatur muss stabil sein.
- Setzen Sie den Parameter 'Adc' im 'Atun'-Menü auf on
- Der Regler berechnet einen neuen Wert für den manuellen Reset und setzt den Parameter 'Adc' auf 'OFF'.

Sie können diese Funktion so oft wie nötig anwählen. Versichern Sie sich, dass zwischen jedem Neuaufruf der Funktion die Temperatur genug Zeit hat, sich zu stabilisieren.

#### **Optimierungsfehler**

Wenn die automatische Optimierung nicht innerhalb von 2 Stunden abgeschlossen ist, tritt ein Diagnosealarm auf. In der Anzeige erscheint **tU.Er** - Tune Error.

Dieser Alarm erscheint wenn:

- 1. Der Optimierungsprozess eine sehr lange Antwortzeit hat
- 2. Der Sensor nicht funktioniert oder falsch ausgerichtet ist
- 3. Die Kurve unterbrochen ist oder nicht korrekt antwortet

## **DREIPUNKTSCHRITTREGLER**

Die Regler 2408 und 2404 können Sie alternativ zum Standard PID Regler auch als Dreipunktschrittregler konfigurieren.

Die Dreipunktschrittregler-Version kann vorkonfiguriert unter folgenden Modellnummern bestellt werden:

- 2408/VC und 2404/VC Dreipunktschrittregler
- 2408/VP und 2404/VP Dreipunktschrittregler mit einem Programm
- 2408/V4 und 2404/V4 Dreipunktschrittregler mit vier Programmen
- 2408/VM und 2404/VM Dreipunktschrittregler mit zwanzig Programmen

Abbildung 1-11 in Kapitel 1 zeigt Ihnen die Anschlüsse des Dreipunktschrittreglers.

Der Dreipunktschrittregler bietet Ihnen zwei verschiedene Betriebsarten:

- 1. Die sogenannte offene Betriebsart benötigt kein Rückführpotentiometer für die Regelung. Sie können allerdings ein Potentiometer für eine Stellungsanzeige anschließen.
- 2. Bei der geschlossenen Betriebsart benötigen Sie ein Rückführpotentiometer. Das Potentiometer hat einen Einfluss auf die Regelung.

Der gewünschte Regelmodus wird im ' $n\pi$ <sup>5</sup> Menü in der Konfigurationsebene eingestellt.

Die folgende Parameterliste erscheint im Flussdiagramm (Kapitel 2), wenn Sie den Regler für Dreipunktschrittregelung konfiguriert haben.

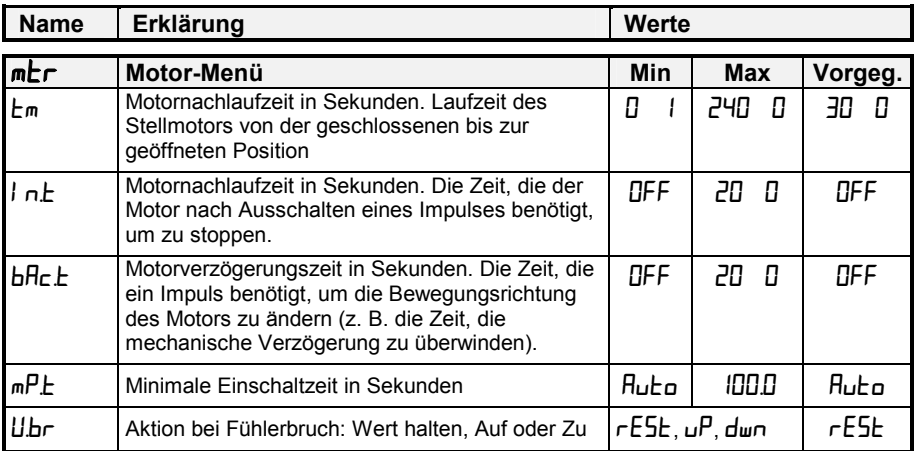

Tabelle 4-3 Parameterliste des Dreipunktschrittreglers

#### **INBETRIEBNAHME DES DREIPUNKTSCHRITTREGLERS**

Die Inbetriebnahme des Dreipunktschrittreglers ist für beide Betriebsarten gleich. Achten Sie darauf, dass Sie bei der geschlossenen Betriebsart das Potentiometer kalibrieren müssen. Gehen Sie bei der Inbetriebnahme nach folgenden Punkten vor:

- 1. Messen Sie die Zeit, die die Klappe benötigt, um von der geöffneten zur geschlossenen bis zur offenen Position zu fahren. Geben Sie den Wert (in Sekunden) als Parameter  $\pm m$ ein.
- 2. Setzen Sie alle anderen Parameter auf die vorgegebenen Werte aus Tabelle 4-3.

Sie können nun zur Optimierung die schon beschriebenen Verfahren verwenden. Beim Dreipunktschrittregler werden bei der Optimierung die in Tabelle 4-1 genannten Parameter eingestellt. Nur die Vorhaltezeit ' $\pm d$ ' wird bei der Optimierung des Dreipunkt-Schrittreglers mit offener Betriebsart nicht gesetzt, da der Algorithmus diesen Parameter nicht verwendet.

## **Einstellen der minimalen Einschaltzeit 'mPL'**

Unter den Bedingungen der stetigen Regelung gibt die minimale Einschaltzeit die Genauigkeit der Motorposition und die Regelstabilität an. Je kürzer die Einschaltzeit, desto genauer die Regelung.

Die minimale Einschaltzeit ist auf den Wert 0,2 voreingestellt. Für die meisten Anwendungen ist dieser Wert ausreichend und Sie müssen keine neue Einstellung vornehmen. Sollte die Stellmotoraktivität nach einer Optimierung jedoch zu hoch sein (ständiges Öffnen und Schließen), können Sie die Einschaltzeit erhöhen.

#### **Motorverzögerungszeit und Motornachlaufzeit**

Bei den meisten Anwendungen können Sie die voreingestellten Werte für die Motorverzögerung- und die Motornachlaufzeit beibehalten.

Die **Motornachlaufzeit** ist die Zeit, die der Motor nach Ausschalten eines Impulses benötigt, um zu stoppen. Macht bei Ihrer Anwendung diese Zeit Probleme, sollten Sie die Zeit bestimmen und als Parameter **In.t** eingeben. Die Motornachlaufzeit wird dann von der Impulszeit abgezogen, damit der Motor die korrekte Distanz zurücklegt.

Die **Motorverzögerungszeit** ist die Zeit, die ein Impuls benötigt, um die Bewegungsrichtung des Motors zu ändern (z. B. die Zeit, die mechanische Verzögerung zu überwinden). Führt diese Zeit bei Ihrer Anwendung zu Problemen, messen Sie diese Zeit und geben Sie sie als Parameter **bAc.t** ein.

Die zwei beschriebenen Parameter werden nicht von der Selbstoptimierung berechnet.

## **KALIBRIERUNG DES RÜCKFÜHRPOTENTIOMETERS**

Stellen Sie vor der Kalibrierung des Potentiometers sicher, dass die Module 2 ( $\overline{CH}$ ), oder 3 ( $\overline{3}R$ ) als Potentiometereingang konfiguriert sind 'i d  $\overline{P}$ ot.i. ' $\overline{F}$ unc' sollte als 'UPo5',  $\cdot$ UALL' auf 'D' und 'UALH' auf '100' konfiguriert sein. Verlassen Sie nach der Überprüfung die Konfigurationsebene. Nun können Sie mit der Kalibrierung beginnen:

- 1. Gehen Sie in die Betriebsart Hand.
- 2. Öffnen Sie mit Hilfe der **I** Taste die Klappe 100%.
- 3. Betätigen Sie die Taste  $\boxed{\Box}$  bis Sie zum Eingangs-Menü 'i  $P-L$ i  $5L$ ' kommen.
- 4. Mit Hilfe der Taste  $\boxed{\circ}$  erreichen Sie den Parameter 'PERL-DFF'.
- 5. Setzen Sie mit Hilfe der Tasten  $\square$  oder  $\square$  den Parameter 'PLAL' auf ' $\square$ ".
- 6. Wählen Sie mit der Taste  $\boxed{\circ}$  den Parameter 'Pot'.
- 7. Betätigen Sie die Tasten  $\Box$  oder  $\Box$  bis Sie die Einstellung 'Pot-3A.Hi' erreichen. *(Vorrausgesetzt, dass der Potentiometereingang auf Modulposition 3 ist.)*
- 8. Drücken Sie die Taste  $\boxed{\circ}$  bis der Parameter 'GO-no' erscheint.
- 9. Drücken Sie  $\Box$  oder  $\Box$  um den Parameter auf ' $\Box$ - $\forall$ ES', zu setzen. Die Kalibrierung startet dann automatisch.
- 10. Die Kalibrierung ist vollständig, wenn die Anzeige zurückspringt auf 'GO-no'.
- 11. Kehren Sie durch gleichzeitiges Drücken der Tasten  $\boxed{\Box}$  und  $\boxed{\odot}$  in die Hauptanzeige zurück.
- 12. Der Regler befindet sich immer noch im Handmodus.
- 13. Fahren Sie nun die Klappe auf 0%  $\boxed{\mathbf{v}}$ .
- 14. Betätigen Sie die Taste **bis Sie zum 'i P-List'** Eingangsmenü kommen.
- 15. Mit Hilfe der Taste  $\boxed{\circ}$  erreichen Sie den Parameter 'PLEL-OFF'.
- 16. Setzen Sie diesen Parameter mit  $\Box$  oder  $\nabla$  auf ' $\Box$ ".
- 17. Wählen Sie mit der Taste **G** den Parameter 'Pot'.
- 18. Betätigen Sie die Tasten **(A)** oder **v** bis Sie die Einstellung 'Pot-3A.Lo' erreichen.
- 19. Drücken Sie die Taste [G] bis der Parameter 'GO-no' erscheint.
- 20. Setzen Sie mit  $\Box$  oder  $\Box$  den Parameter auf 'GO-YES' und die Kalibrierung startet automatisch.
- 21. Die Kalibrierung ist vollständig, wenn die Anzeige zurückspringt auf 'GO-no'.
- 22. Drücken Sie gleichzeitig  $\boxed{D}$  und  $\boxed{G}$  um zur Hauptanzeige zurück zu gelangen.
- 23. Damit ist die Kalibrierung beendet und Sie können mit der AUTO/MAN Taste den Regler wieder in den Automatikbetrieb setzen.

## **GAIN SCHEDULING**

Mit Hilfe der Funktion Gain Scheduling können Sie automatisch zwischen zwei Parametersätzen umschalten. Bei den Geräten 2408 und 2404 wird die Umschaltung an einem von Ihnen eingegebenen Istwert vorgenommen.

Die Geräte haben zwei verschiedene Parametersätze. Sie können den aktiven Parametersatz entweder über einen Digitaleingang oder über einen Parameter im PID-Menü oder über die Funktion Gain Scheduling wählen. Der Übergang zwischen den Parametersätzen ist stoßfrei und erlaubt so eine gleichförmige Regelung.

Möchten Sie Gain Scheduling verwenden, führen Sie die folgenden Schritte durch:

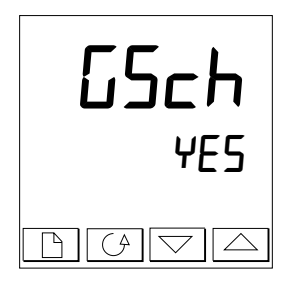

#### **Schritt 1: Freigabe in der Konfigurationsebene**

Bevor Sie die Funktion Gain Scheduling verwenden können, müssen Sie diese in der Konfiguration freigeben. Öffnen Sie dafür im Menü *Inst LonF* den Parameter L5ch, und setzen Sie ihn auf YES.

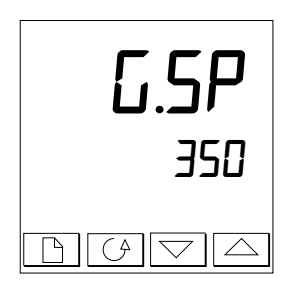

#### **Schritt 2: Abgrenzung eingeben**

Haben Sie die Funktion freigegeben, erscheint im PID-Menü in der Full Ebene der Parameter  $\overline{1}$ ,  $\overline{5}$  Geben Sie hier den Istwert ein, bei dem zwischen den Parametersätzen gewechselt werden soll. Solange der aktuelle Istwert unter der Abgrenzung liegt, ist der PID Parametersatz 1 aktiv. Steigt der Istwert über die Abgrenzung, schaltet der Regler auf den PID Parametersatz 2. Der Punkt an dem die Umschaltung vorgenommen wird, ist abhängig von der Charakteristik Ihres Prozesses.

## **Schritt 3: Optimierung**

Bestimmen Sie nun die Parameter der beiden Parametersätze. Die Einstellung können Sie manuell oder automatisch mit Hilfe der Selbstoptimierung vornehmen. Haben Sie die Selbstoptimierung gewählt, führen Sie die Optimierung einmal oberhalb der Abgrenzung und einmal unterhalb der Abgrenzung durch. So werden automatisch die Werte für den Parametersatz 1 und 2 bestimmt.

# **Kapitel 5 PROGRAMMREGLER**

Dieses Kapitel gibt Ihnen Informationen über die Programmreglerfunktion der Geräte mit Programmfunktion. In jedem Gerät steht Ihnen ein 8-Segment-Programm ohne Steuerspuren zur Verfügung. Allerdings müssen Sie diese Funktion erst in der Konfiguration freigeben. Die unten aufgeführten Geräte enthalten Programme mit je 16 Segmenten und bieten Ihnen die Möglichkeit, bis zu 8 Steuerspuren zu programmieren.

16-Segment Programmregler mit:

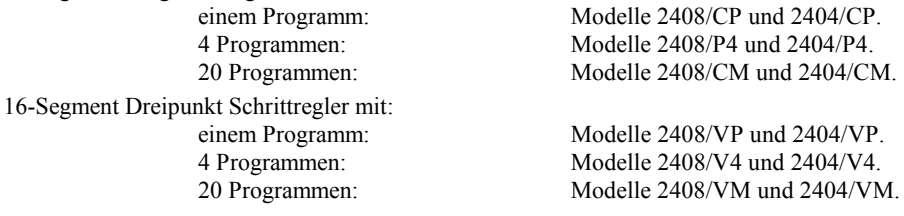

Der 8-Segment Programmregler unterscheidet sich von den anderen Programmregler indem er keine Ereignisausgänge und Programmsynchronisation beinhaltet. Ansonsten arbeiten alle gleich.

In diesem Kapitel finden Sie 8 Überpunkte:

- WAS IST SOLLWERTPROGRAMMIERUNG?
- **PROGRAMMSTATUS**
- PROGRAMMSTART AUS DEM STARTMENÜ
- PROGRAMMSTART VON DER REGLERFRONT
- AUTOMATIK
- KONFIGURATION DES PROGRAMMREGLERS
- PROGRAMMWAHL ÜBER DIGITALEINGÄNGE
- PROGRAMM ERSTELLEN ODER MODIFIZIEREN

Zum besseren Verständnis lesen Sie bitte zuerst Kapitel 2, *Bedienung* und Kapitel 3, *Zugriffsebenen*.

## **WAS IST SOLLWERTPROGRAMMIERUNG?**

Für viele Applikationen ist eine Variation der Temperatur oder des Prozesswertes während des Ablaufs erforderlich. Solche Applikationen erfordern einen Regler mit Sollwertprogrammgeber Funktion. Alle 2408er und 2404er Regler haben diese Funktion.

Die Reglermodelle 2408 und 2404 besitzen ein Programmer-Softwaremodul. Dieses Modul kann ein oder mehrere Sollwertprogramme speichern. Es steuert den Sollwert entsprechend des gewählten Programms.

Jedes Programm wird als Serie von Rampen und Haltezeiten gespeichert.

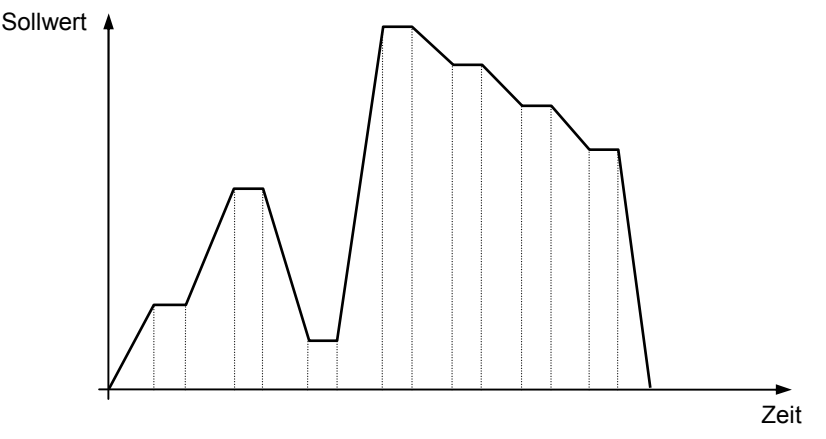

Abbildung 5-1 Beispiel eines Sollwertprofils

(*Wird eine 8-Segment Programmgeber verwendet, ist der nachstehende Absatz nicht relevant).* In jedem Segment können Sie bis zu 8 Schaltausgänge definieren. Diese können Sie zum Triggern der externen Spuren verwenden. Diese Ausgänge werden Steuerspuren genannt und können Relais-, Logik- oder Triacausgänge steuern (gilt nicht für 8-Segment-Programmer).

Der Regler bietet Ihnen die Möglichkeit, ein Programm einmal, mehrmals oder kontinuierlich hintereinander auszuführen. Möchten Sie das Programm mehrmals hintereinander ausführen, müssen Sie die Anzahl der Wiederholungen als Teil des Programms festlegen.

Die nachfolgende Tabelle zeigt Ihnen die 5 Segmenttypen, die beim Aufbau eines Programms verwendet werden können:

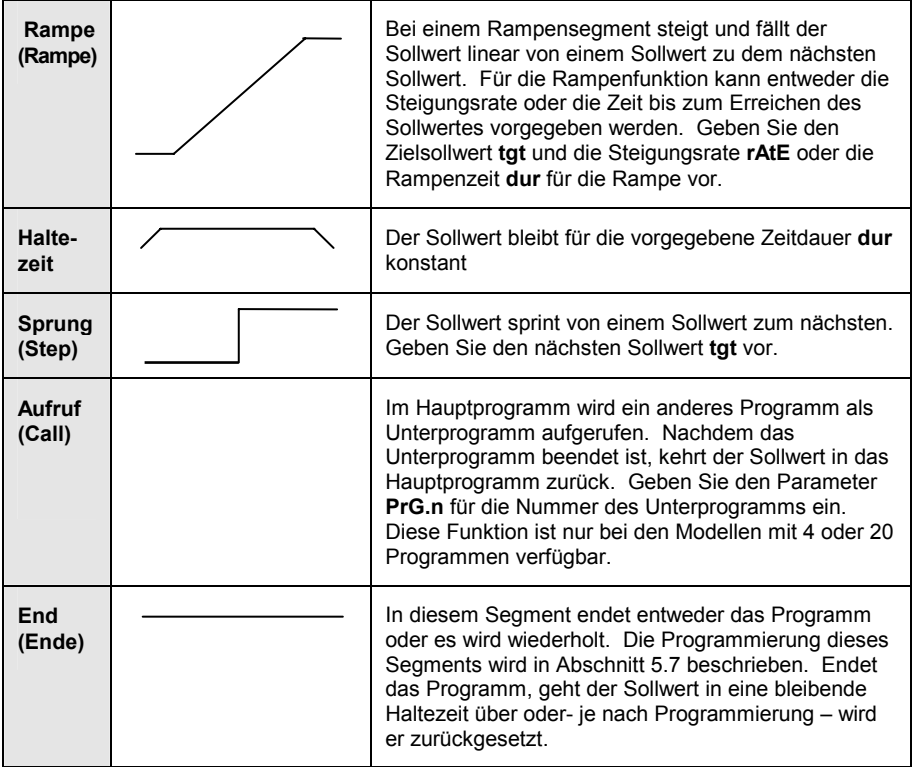

Tabelle 5-1 Segmenttypen

## **PROGRAMMSTATUS**

Ihr Programmregler kann sich in 5 Zuständen befinden: *Reset, Run, Hold, Holdback* und *End.* 

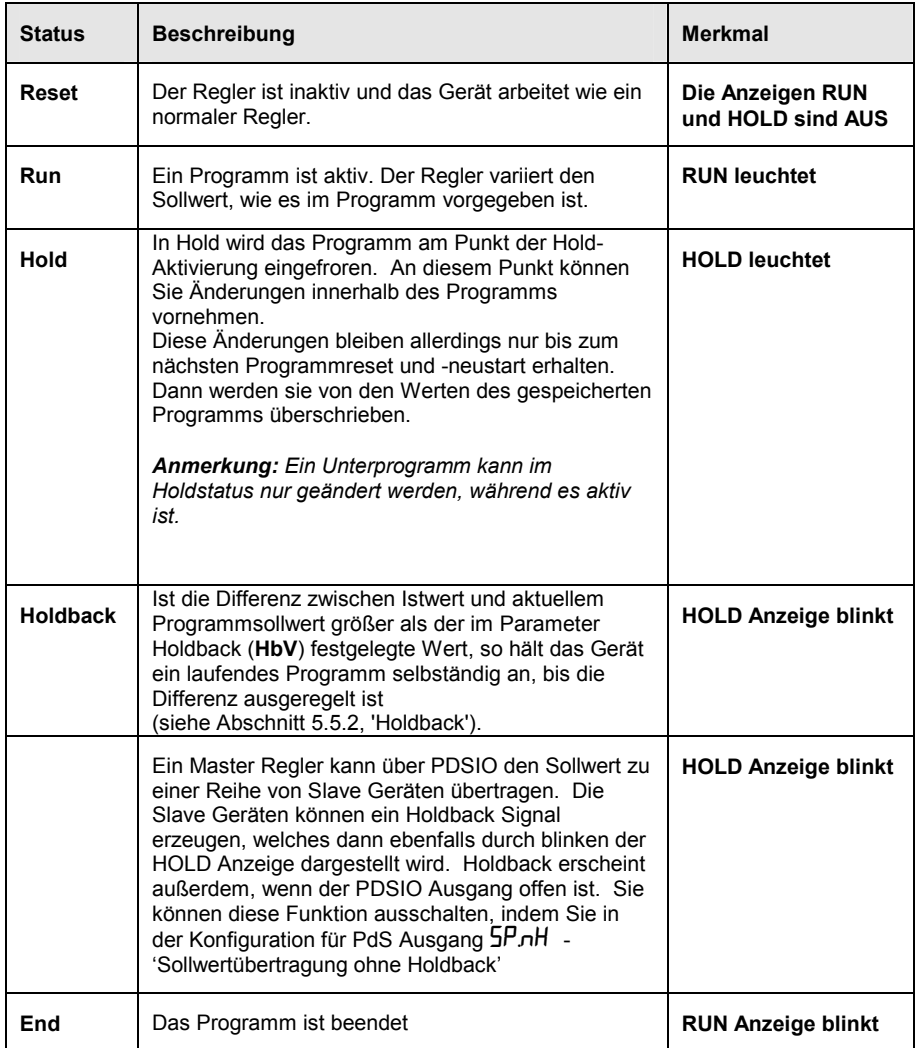

Tabelle 5-2 Programmstatus

## **PROGRAMMSTART AUS DEM START-MENÜ**

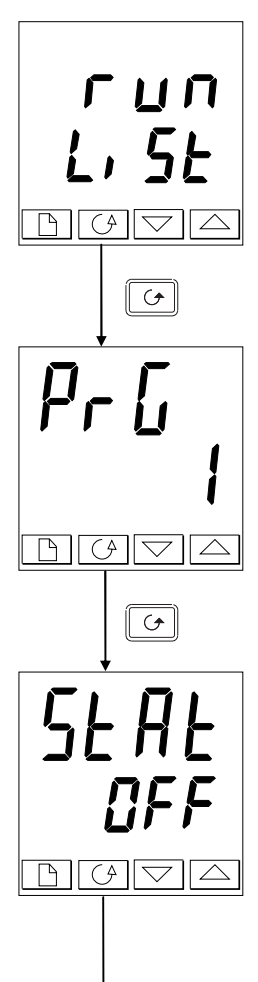

#### **Das Start-Menü**

Mit Hilfe der  $\boxed{\odot}$  Taste kommen Sie in das Start-Menü.

## *Drücken*

#### **Programmnummer**

Diese Anzeige erscheint nur bei Programmregler die mehr als ein Programm speichern können. Mit den Tasten  $\square$  oder  $\square$ können Sie die gewünschte Programmnummer von 1 bis 4 oder 1 bis 20 wählen, abhängig von der Reglerausführung. Alternativ kann die Programmnummer über einen Digitaleingang gewählt. Weitere Beschreibungen dazu finden Sie in einem späteren **Abschnitt** 

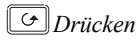

## **Zustandsauswahl**

Wählen Sie mit  $\Box$  oder  $\nabla$ :

- run**:** Start.
- **hoLd:** Hold<br> **REF**: Reset
- **Reset**

Nach 2 Sekunden blinkt die Anzeige. Damit hat der Regler den Parameter übernommen.

*Um zur Hauptanzeige zurück zu kehren, drücken Sie gemeinsam*   $die$  Tasten  $\boxed{\odot}$  und  $\boxed{\odot}$ 

## **Weitere Parameter**

Um Zugriff zu den weiteren Parametern im 'run' Menü zu erhalten, fahren Sie fort indem Sie die Taste de drücken. Diese Parameter finden Sie in 'Program run Menü' im Kapitel 2, Parameter Tabelle. Sie zeigend den aktuellen Status des laufenden Programms.

## **Temporäre Änderungen**

Sie haben die Möglichkeit, Segmentparameter des laufenden Programmsegments zu ändern. Sie können zum Beispiel den Sollwert einer Haltezeit oder die Rampensteigerung und/oder den Sollwert bei einem Rampensegment verändern. Der Regler übernimmt sofort die Änderungen.

Um die Änderungen durchführen zu können, gehen Sie wie folgt vor:

- Setzen Sie den Regler in den **HOLD**-Status.
- Suchen Sie den gewünschten Parameter
- Ändern Sie den Wert
- Lassen Sie das Programm weiterlaufen

Die Änderung bleibt nur während dieses Programmablaufs aktiv. Bei einem Programmneustart wird die Änderung vom gespeicherten Parameterwert überschrieben.

## **PROGRAMMSTART VON DER REGLERFRONT**

Haben Sie für einen Regler mit mehreren Programmen eine Programmnummer gewählt, können Sie das Programm mit Hilfe der Start/Stop Taste starten. Gehen Sie wie folgt vor:

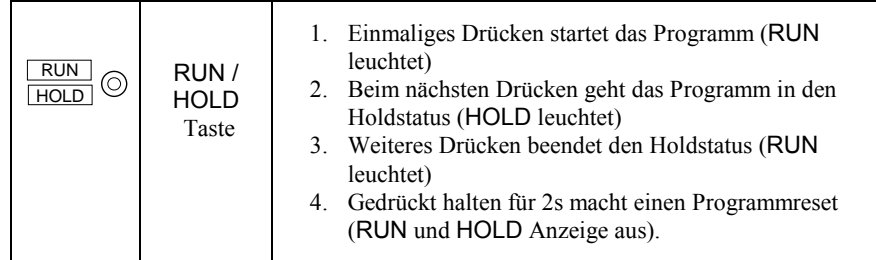

*Anmerkung: Sie können den Regler so bestellen oder konfigurieren, dass die Start/Stop Taste inaktiv ist. In diesem Fall müssen Sie ein Programm immer über das Start-Menü oder über die Digitaleingänge starten. Das hat den Vorteil, dass der Programmstatus nicht durch zufälliges Drücken der Start/Stop Taste geändert werden kann.*

## **AUTOMATIK**

Die folgenden Abschnitte informieren Sie über die automatische Arbeitsweise des Reglers.

#### **Servo**

Sie können ein Programm entweder vom vorgewählten Sollwert oder vom aktuellen Istwert aus starten. Der Startpunkt wird immer Servopunkt genannt. Diesen Punkt geben Sie in der Konfiguration ein.

Der Übergang vom aktuellen Sollwert zum Servopunkt wird Servo genannt.

Die übliche Vorgehensweise bei einem Programmstart ist, den Servopunkt auf den Istwert zu setzen. Das garantiert Ihnen einen stoß- und sprungfreien Programmstart. Möchten Sie allerdings die Zeitperiode des ersten Programmsegments eingehalten haben, müssen Sie den Servopunkt auf den Sollwert des ersten Segments setzen.

#### **Holdback**

Ist die Differenz zwischen Istwert und aktuellem Programmsollwert größer als der Wert, den Sie im Parameter Holdback (**Hb.V**) festgelegt haben (in Anzeigeeinheiten), hält das Gerät ein laufendes Programm selbständig an. Die HOLD-Anzeige blinkt.

Die Zeitbasis für eine Rampe oder eine Haltezeit wird angehalten. Im Holdback regelt das Gerät den Prozesswert zum aktuellen (angehaltenen) Programmsollwert hin aus. Ist die Differenz zwischen Sollwert und Istwert wieder kleiner als **Hb.V**, wird das Programm fortgesetzt. Der Parameter kann in den Messbereichsgrenzen verändert werden. Haben Sie Holdback aktiviert (**Hb**  $\overline{OFF}$ ), stehen Ihnen drei unterschiedliche Wirkungsweisen des Holdbacks zur Verfügung.

- **Holdback High (Hi)** Hält das Programm an, wenn der Istwert um den Holdbackwert *über* dem Sollwert liegt.
- **Holdback Low (Lo)** Hält das Programm an, wenn der Istwert um den Holdbackwert *unter* dem Sollwert liegt.
- **Holdback Band (bAnd)** Hält das Programm an, wenn der Istwert um den Holdbackwert *über* oder *unter* dem Sollwert liegt.

Der **Wert** des Holdback ist für das **gesamte Programm** gültig. Sie haben jedoch die Möglichkeit, für jedes Segment die Art des Holdback (OFF, Hi, Lo oder bAnd) zu bestimmen.

#### **Netzausfall**

In der Programmerkonfiguration finden Sie einen Parameter (**Pwr.F**), der das Verhalten des Reglers nach Netzausfall während eines Programms beschreibt. Sie können wählen zwischen drei Netzausfallstrategien:

- **cont**: Fortfahren
- **rmP.b**: Rampen vom Istwert
- **rSEt**: Rücksetzen des Programms.

Haben Sie **cont** gewählt, fährt das Programm dort fort, wo es durch den Netzausfall unterbrochen wurde. Alle Parameter, wie Sollwert und verbleibende Segmentzeit bleiben auf den Werten vor Netzausfall. Haben Sie Prozesse, bei denen der Istwert so schnell wie möglich wieder den Sollwert erreichen soll, ist dies die beste Strategie.

Haben Sie **rmP.b** gewählt, startet der Sollwert nach dem Netzausfall beim Istwert und steigt zum Zielsollwert des aktiven Segmentes. Dabei hat der Sollwert die Rampensteigung, die zuletzt im Programm verwendet wurde. Diese Strategie bietet Ihren Prozess einen 'weicheren' Wiedereinstieg in das Programm.

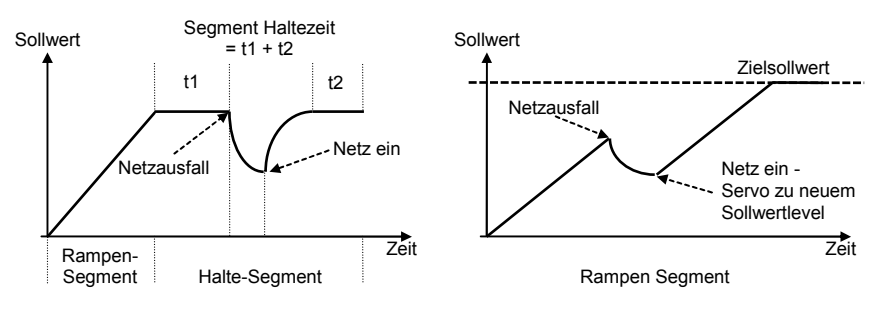

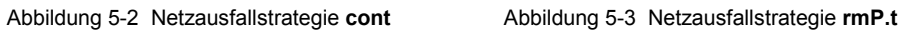

Haben Sie **rSEt** gewählt, wird das Programm nach einem Netzausfall zurückgesetzt.

## **KONFIGURATION DES PROGRAMMREGLERS**

Die Konfiguration des Programmregler beinhaltet:

- die Anzahl der gespeicherten Programme (nur bei *Mehrfachprogrammer*)
- die Holdbackstrategie
- die Netzausfallstrategie
- die Servodefinition
- die Verfügbarkeit von Steuerspuren (*nicht für 8-Segment Programmregler*)
- ob Programmsynchronisation verfügbar ist (*nicht für 8-Segment Programmregler*)
- Auswahl der Programmnummer über Digitaleingang (*Nur Mehrfach-Programmregler*)

Bitte überprüfen Sie vor Inbetriebnahme des Programmreglers, ob die Konfiguration mit Ihren Anforderungen übereinstimmt.

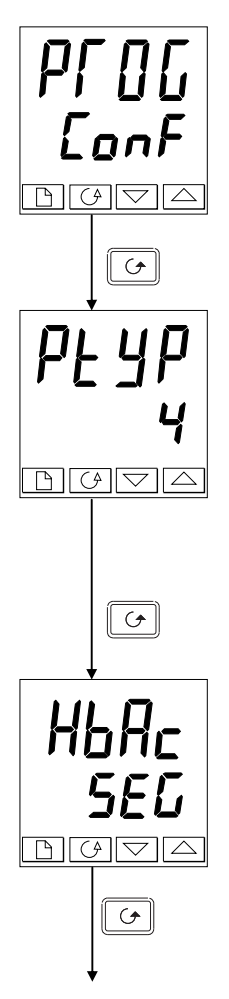

## **Programm-Menü**

Gehen Sie mit Hilfe der **D** Taste in das Programm-Menü (siehe Kapitel 6)

 *Drücken* 

#### **Anzahl der Programme**

Mit  $\Box$  oder  $\Box$  können Sie wählen:

- nonE**:** kein Programm
	- 1**:** ein Programm mit 8 Segmenten

Für 16-Segment Programmregler:

- nonE**:** Kein Programm
- $\vert \cdot \vert$ : Ein Programm
	- 4**:** Vier Programme
- 20**:** Zwanzig Programme

 *Drücken* 

## **Holdback Strategie**

Wählen Sie mit  $\square$  oder  $\square$ :

- SEG**:** Holdbackart für jedes Segment einzeln wählbar
- ProG**:** Holdbackart für ganzes Programm gültig

 *Drücken Weiter auf der nächsten Seite*

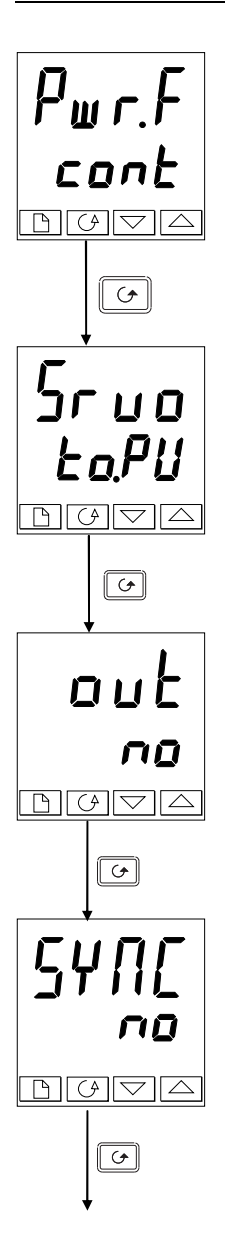

## **Netzausfallstrategie**

Mit  $\Box$  oder  $\Box$  können Sie wählen:<br>• cont: Fortfahren

- cont:<br>• rmPb:
	- rmP.b**:** Rampen vom Istwert
- rSEt**:** Rücksetzen

## *Drücken*

## **Servo**

- Mit  $\Box$  oder  $\Box$  können Sie wählen:<br>•  $\Box$  EnPl: Servo zum PV
- **Ea.PU:** Servo zum PV<br>**Fo.5P:** Servo zum SP
- Servo zum SP

## *Drücken*

## **Steuerspuren (***nicht für* **8-Segment** *Programmregler***)**

Mit  $\Box$  oder  $\Box$  können Sie wählen:

- **FREE:** Keine Steuerspuren<br> **FREE:** Steuerspuren freiges
- Steuerspuren freigegeben

## *Drücken*

#### **Synchronisation (***nicht für* **8-Segment** *Programmregler***)**  Mit  $\Box$  oder  $\nabla$  können Sie wählen:

- **no:** Synchronisation nicht freigegeben<br>**YF5** Synchronisation freigegeben
	- Synchronisation freigegeben

 *Drücken um zurück zur Listenüberschrift zu gelangen*

## **PROGRAMMWAHL ÜBER DIGITALEINGANG**

Sie haben die Möglichkeit, ein Programm über einen BCD Eingang auszuwählen. Schließen Sie die Digitaleingänge an und konfigurieren Sie sie für diese Funktion (siehe Kapitel 6, 'Konfiguration'). Den Parameter **bcd** in der Geräte-Konfiguration müssen Sie auf **ProG** setzen.

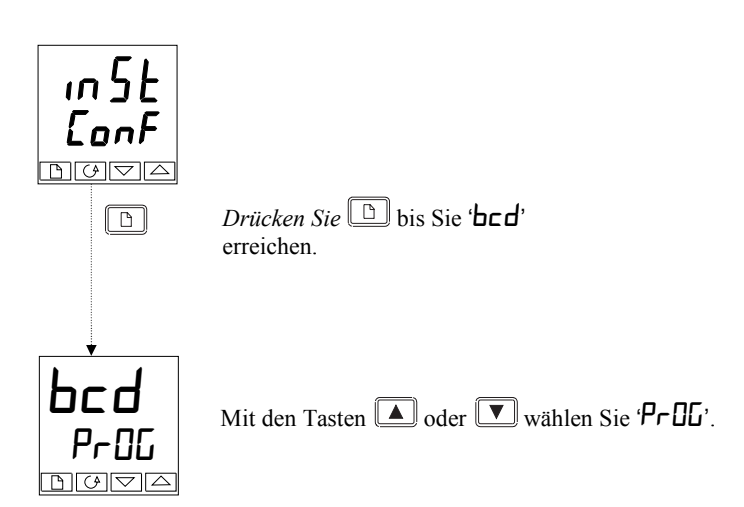

## **PROGRAMM ERSTELLEN ODER MODIFIZIEREN**

Vor der Bearbeitung sind alle Segmente eines neuen Programms Ende-Segmente. Dies ist der einzige Unterschied zwischen der Erstellung eines neuen Programms und der Bearbeitung eines schon vorhandenen Programms. Möchten Sie ein Programm erstellen oder bearbeiten, müssen Sie die Parameter im Programm-Menü (**PrOG**) einstellen. Im Flussdiagramm in Kapitel 2 finden Sie alle einstellbaren Parameter. Aus Abschnitt 5.3.1 haben Sie erfahren, dass Sie im HOLD-Status temporäre Änderungen an Segmenten durchführen können. Bleibende Änderungen können Sie allerdings nur durchführen, wenn das Programm zurückgesetzt ist. Versichern Sie sich vor Erstellung oder Bearbeitung eines Programms, dass dieses zurückgesetzt ist (weder die **HOLD**- noch die **RUN** Anzeige darf leuchten).

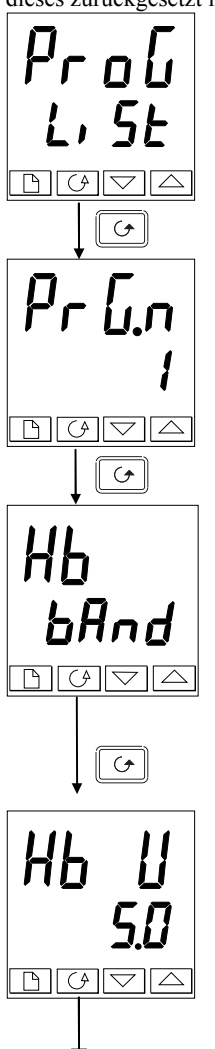

## **Programm-Menü**

Betätigen Sie die **T** Taste, bis Sie das Programm Menü erreicht haben.

 *Drücken* 

## **Programmnummer (nur Versionen mit 4 oder 20 Programmen)**

Wählen Sie mit  $\Box$  oder  $\Box$  die Programmnummer. *Anmerkung: Die folgenden Parameter (bis zu SEG.n) sind für das gesamte Programm gültig* 

# *Drücken*

## **Holdbackart**

[Erscheint nur, wenn Holdback für das komplette Programm gewählt wurde]

Wählen Sie mit  $\Box$  oder  $\nabla$ :

- OFF**:** Kein Holdback
- Lo**:** Holdback low
- **H<sub>1</sub>:** Holdback high<br>**hHnd:** Holdback Bang
- bAnd**:** Holdback Band

# *Drücken*

## **Holdback Wert**

**Anmerkung!** Die Werte die für diesen Parameter eingestellt werden gelten immer für das gesamte Programm. Wählen Sie mit  $\Box$  oder  $\Box$  den gewünschten Wert.

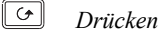

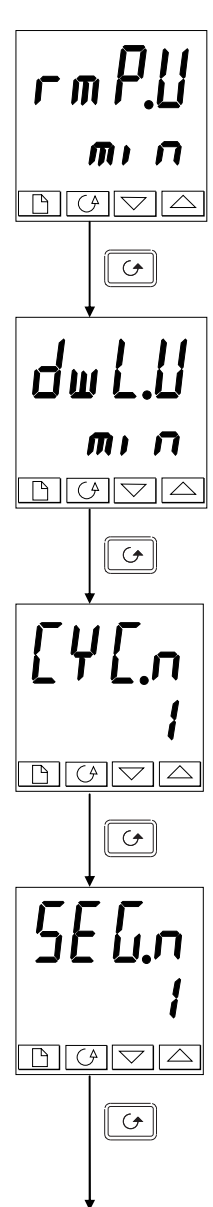

#### **Rampeneinheit**

Wählen Sie mit  $\Box$  oder  $\Box$ :

- Sec Sekunden
- س م سامات<br>Hour StundEr
- Hour Stunden

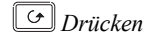

#### **Haltezeit-Einheiten**

Wählen Sie mit  $\boxed{\blacktriangle}$  oder  $\boxed{\blacktriangledown}$ .

- Sec Sekunden
- سہ ساسہ<br>Hour <sup>– G</sup>tuadFi

• Hour Stunden

## *Drücken*

#### **Programmwiederholungen**

Wählen Sie mit Hilfe der **oder T**aste die Anzahl der Programmwiederholungen von 1 bis 999, oder 'cont' für kontinuierliche Wiederholung.

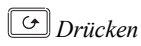

#### **Segmentnummer**

Wählen Sie mit  $\Box$  oder  $\Box$  die gewünschte Nummer von 1 bis 16. (1 bis 8 *in 8-Segment Programmregler*). Die folgenden Parameter charakterisieren das Segment

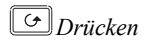

 *Fortsetzung auf der nächsten Seite*

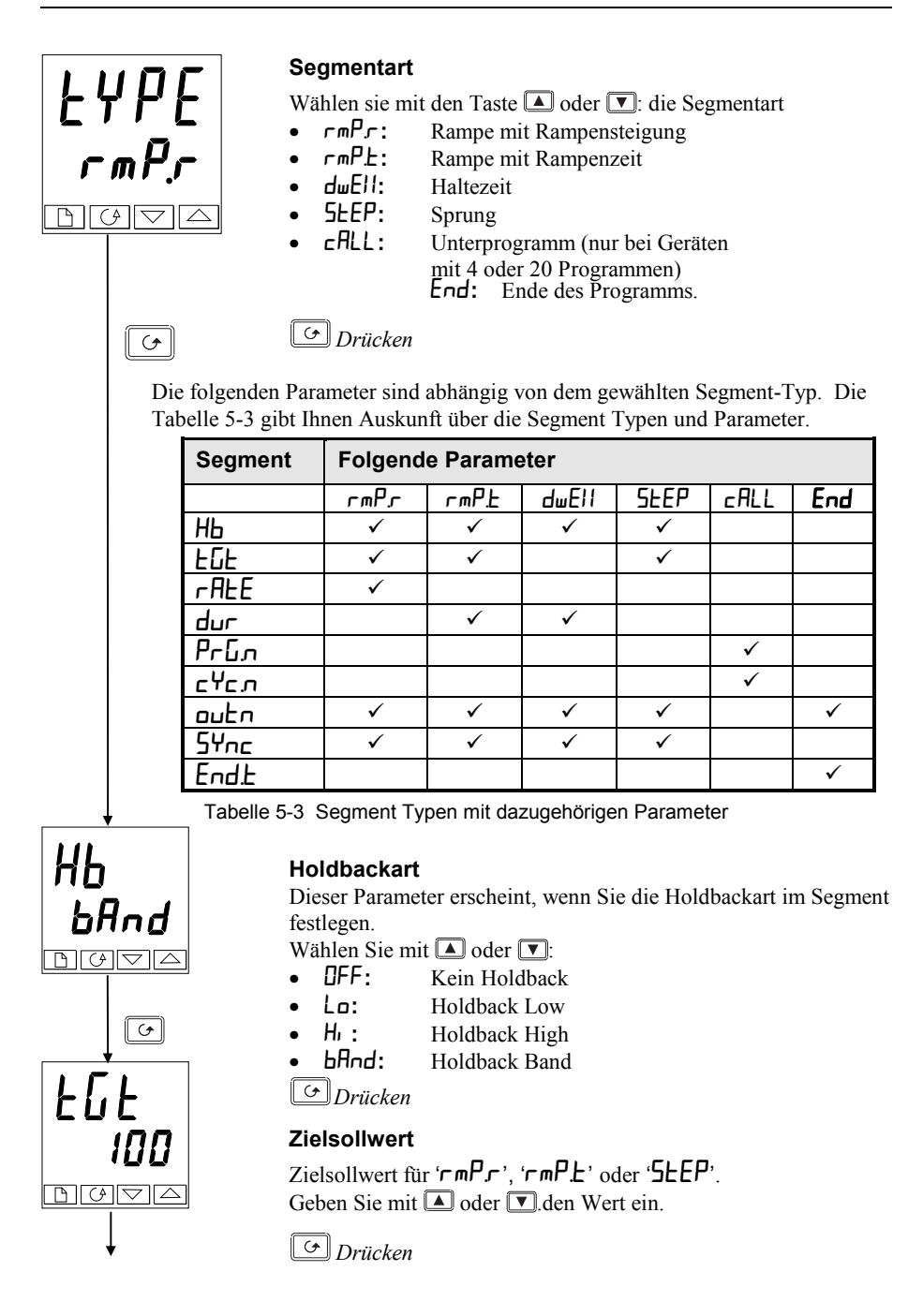

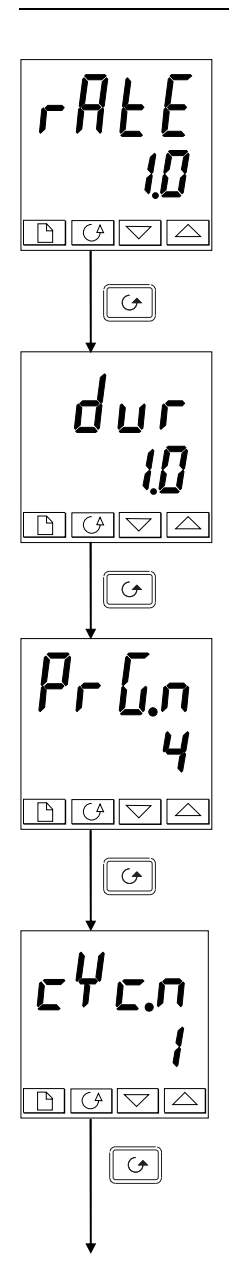

## **Rampensteigung**

Rampenrate für 'rmP.r' Segmente Mit den Tasten  $\Box$  oder  $\Box$  können Sie den Wert für die Rampensteigung im Bereich von 0,0 bis 999,9 einstellen. Die Einheiten haben Sie in Parameter  $\mathsf{cmP.}$ U festgelegt.

# *Drücken*

## **Zeitdauer**

Haltezeit bei 'dwEl' Segmenten oder Zeit bis zum Erreichen des Zielsollwertes bei ' $\tau$ m $\overline{P}$ . $\overline{E}$ ' Segmenten.

Legen Sie die Dauer mit Hilfe der Tasten @ oder *D*.fest. Die Einheiten haben Sie im Parameter 'dwL.U' bzw. 'rmPLI' festgelegt.

# *Drücken*

## **Aufgerufenes Programm**

Diese Anzeige erscheint nur bei 'cHLL' Segmenten. Sie können ein Programm zwischen 1 und 4 oder zwischen 1 und 20 wählen. Alle Parameter werden im Programm festgelegt.

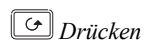

## **Wiederholungen des aufgerufenen Programms**

Nur für 'cHLL' Segmente. Wählen Sie die Anzahl der Wiederholungen des Unterprogramms 1 bis 999.

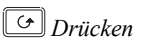

*Weiter auf der nächsten Seite.*

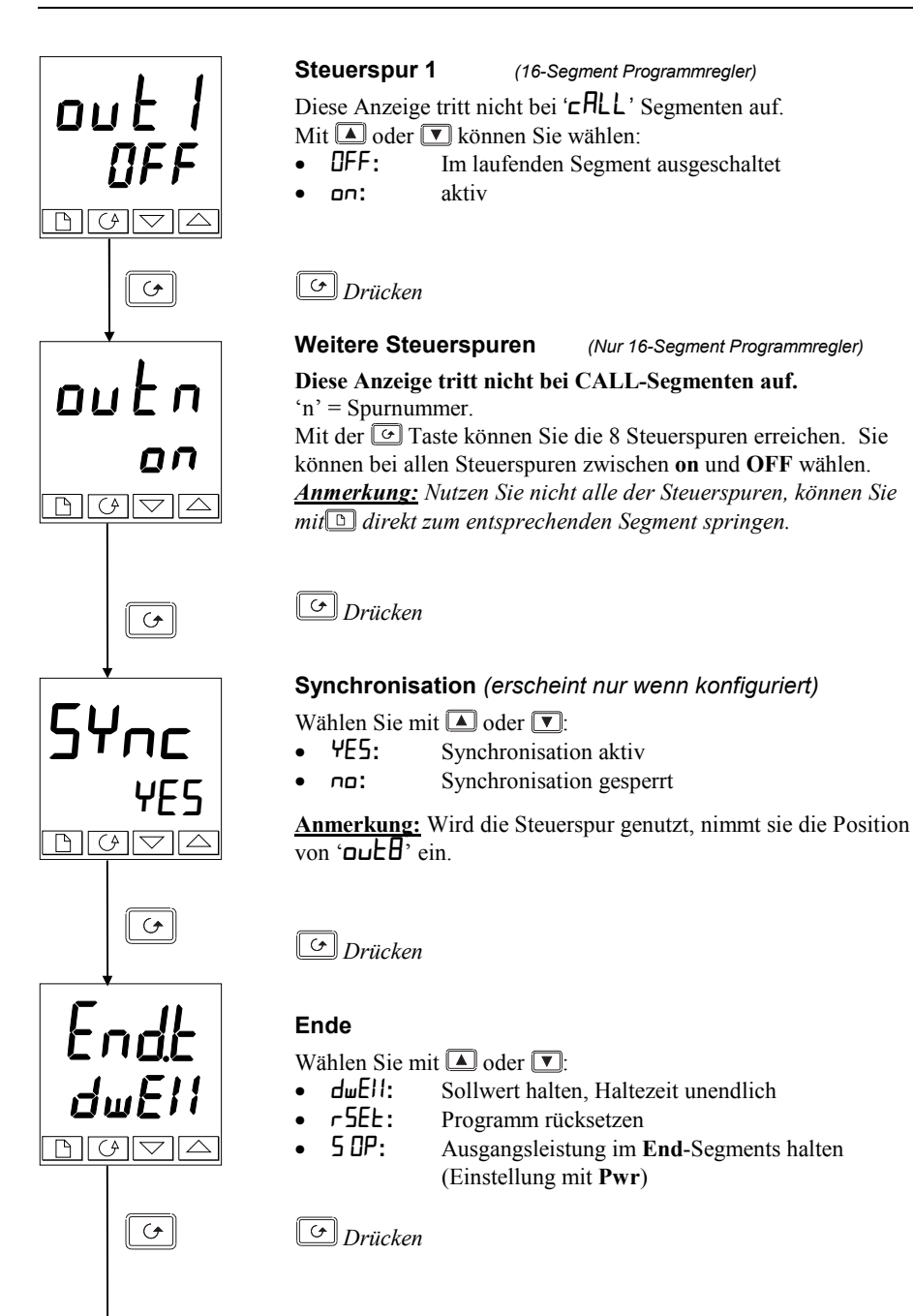
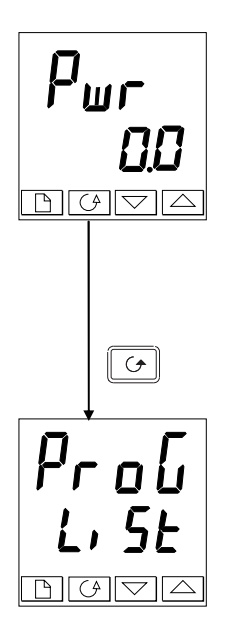

# **Leistung [End Segment]**

Wählen Sie mit  $\Box$  oder  $\Box$  eine Ausgangsleistung zwischen ±100.0%. Dieser Parameter wird von den Parametern 'OP.Hi' und 'OP.Lo' begrenzt, bevor er auf den Prozess angewendet wird.

**Anmerkung: Ab Software Version 3.56 wird dieser Parameter ersetzt durch** End.P. **Er erscheint am Ende der Ausgangsliste (siehe auch Kapitel 2).**

*Drücken Sie*  $\boxed{\odot}$  und Sie gelangen zurück in das Programm-*Menü*

# **Kapitel 6 KONFIGURATION**

Dieses Kapitel ist in 6 Unterpunkte aufgeteilt:

- KONFIGURATIONSEBENE
- VERLASSEN DER KONFIGURATIONSEBENE
- AUSWAHL EINES PARAMETER
- ÄNDERN DES PASSWORTES
- FLUSSDIAGRAMM
- PARAMETERLISTEN DER KONFIGURATIONSPARAMETER
- KONFIGURATIONSBEISPIELE

In der Konfigurationsebene legen Sie die grundlegende Charakteristik Ihres Reglers fest. Dazu gehört:

- Regelart
- Eingangsart- und Bereich
- Sollwertgrenzen
- Die Alarmkonfiguration
- Programmregler Konfiguration
- Konfiguration der Digitaleingänge
- Konfiguration Alarmrelais
- Konfiguration der Kommunikation
- Konfiguration der Module 1, 2 & 3
- Kalibrierung
- Passwort

#### **WARNUNG**

**Die Konfiguration ist passwortgeschützt. Änderungen in der Konfiguration sollten nur von autorisiertem Fachpersonal ausgeführt werden. Unsachgemäße Konfiguration kann zu Maschinen- und Personenschäden führen. Die Verantwortung für die richtige Konfiguration liegt bei dem Inbetriebnehmer. Beachten Sie, dass der Regelprozess während der Konfiguration unterbrochen wird. Alle Regel- und Alarmausgänge sind aus (0%).** 

# **KONFIGURATIONSEBENE**

Sie können auf zwei Wegen in die Konfigurationsebene gelangen:

- Wenn Sie den Regler schon gestartet haben, folgen Sie der Beschreibung in Kapitel 3 *'Zugriffsebene'.*
- Drücken Sie die Tasten  $\Box$  und  $\nabla$  wenn Sie den Regler starten. Damit kommen Sie direkt in das **CONF**-Menü.

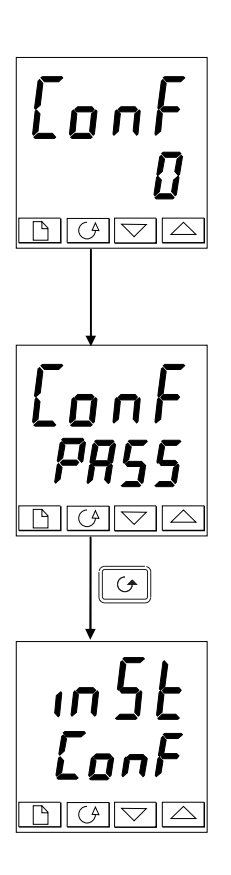

#### **Passworteingabe**

Haben Sie das Konfigurations-Menü erreicht, müssen Sie das richtige Passwort eingeben. Mit Hilfe der Tasten oder können Sie das Passwort eingeben. 2 Sekunden nach Eingabeende zeigt die Anzeige **PASS.** Das Passwort wird vom Werk auf  $\overline{c}$ <sup>, eingestellt. Wählen Sie</sup> '0' als Passwort, sind die weiteren Menüs **nicht** gesperrt.

Haben Sie das richtige Passwort eingegeben, erscheint nach 2 Sekunden Verzögerung in der unteren Anzeige 'PASS'. Der Zugriff ist nun freigegeben.

*Drücken Sie*  $\boxed{G}$  *um in die Konfiguration zu gelangen.* 

(Wurde ein falsches Passwort eingegeben und der Regler ist immer noch verriegelt, drücken Sie die Taste  $\boxed{\odot}$  und Sie gelangen zur 'Exit' Anzeige mit 'no' in der unteren Anzeige. Drücken Sie einmal  $\overline{\odot}$  um zur 'LonF' Anzeige zurück zu gelangen).

Sie kommen zur ersten Anzeige des Konfigurationsmenüs

# **VERLASSEN DER KONFIGURATIONSEBENE**

Um die Konfigurationsebene zu verlassen und in die Bedienebene zurückzukehren, drücken Sie die  $\boxed{\Box}$  Taste so lange, bis die Anzeige 'E**I**I **E**' zeigt. Drücken Sie die Tasten  $\boxed{\bigcirc}$  und  $\boxed{\Box}$  gleichzeitig, kommen Sie sofort zur **Exit-Anzeige.** 

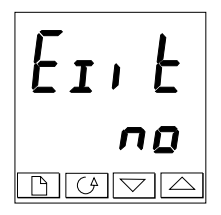

Wählen Sie mit der Taste oder VIF5'. Nach zwei Sekunden blinkt die Anzeige kurz und der Regler kehrt in die Bedienebene zurück.

## **AUSWAHL EINES PARAMETERS**

Eine Zusammenstellung der Konfigurationsparameter finden Sie im Flussdiagramm, Abbildung 6.1.

Um zur Menüüberschrift zu gelangen, drücken sie die Taste **...** 

Um zu den **Parametern** der verschiedenen Listen zu gelangen drücken Sie die **F** Taste. Wenn Sie das Ende der Liste erreicht haben, gelangen Sie danach wieder zum Listenanfang. Sie gelangen jederzeit zurück zur Menüüberschrift durch Drücken der Taste  $\boxed{\Box}$ .

#### **Parametername**

Im Flussdiagramm auf der nächsten Seite steht jede Abkürzung für einen Parameter. Der Regler zeigt Ihnen in der oberen Anzeige das Parameterkürzel und in der unteren Anzeige den Parameterwert. Mit den Tasten  $\boxed{\blacktriangle}$  oder  $\boxed{\blacktriangledown}$  können Sie den Wert ändern.

Das Flussdiagramm zeigt alle Parameter, die in Ihrem Regler vorhanden sein können. Die tatsächliche Anzahl der Parameter ist von Ihrem Reglertyp abhängig. Auf den folgenden Seiten finden Sie Tabellen mit den Erklärungen der einzelnen Parameter.

# **ÄNDERN DES PASSWORTS**

Es gibt ZWEI Passwörter. Sie finden die Passwörter im Passwort Konfigurationsmenü und können diese wie alle anderen Konfigurationsparameter ändern.

' $HLE P'$  ist das Passwort für die Ebenen Full und Edit<br>'EDEP' ist das Passwort für die Konfigurationsehe ist das Passwort für die Konfigurationsebene

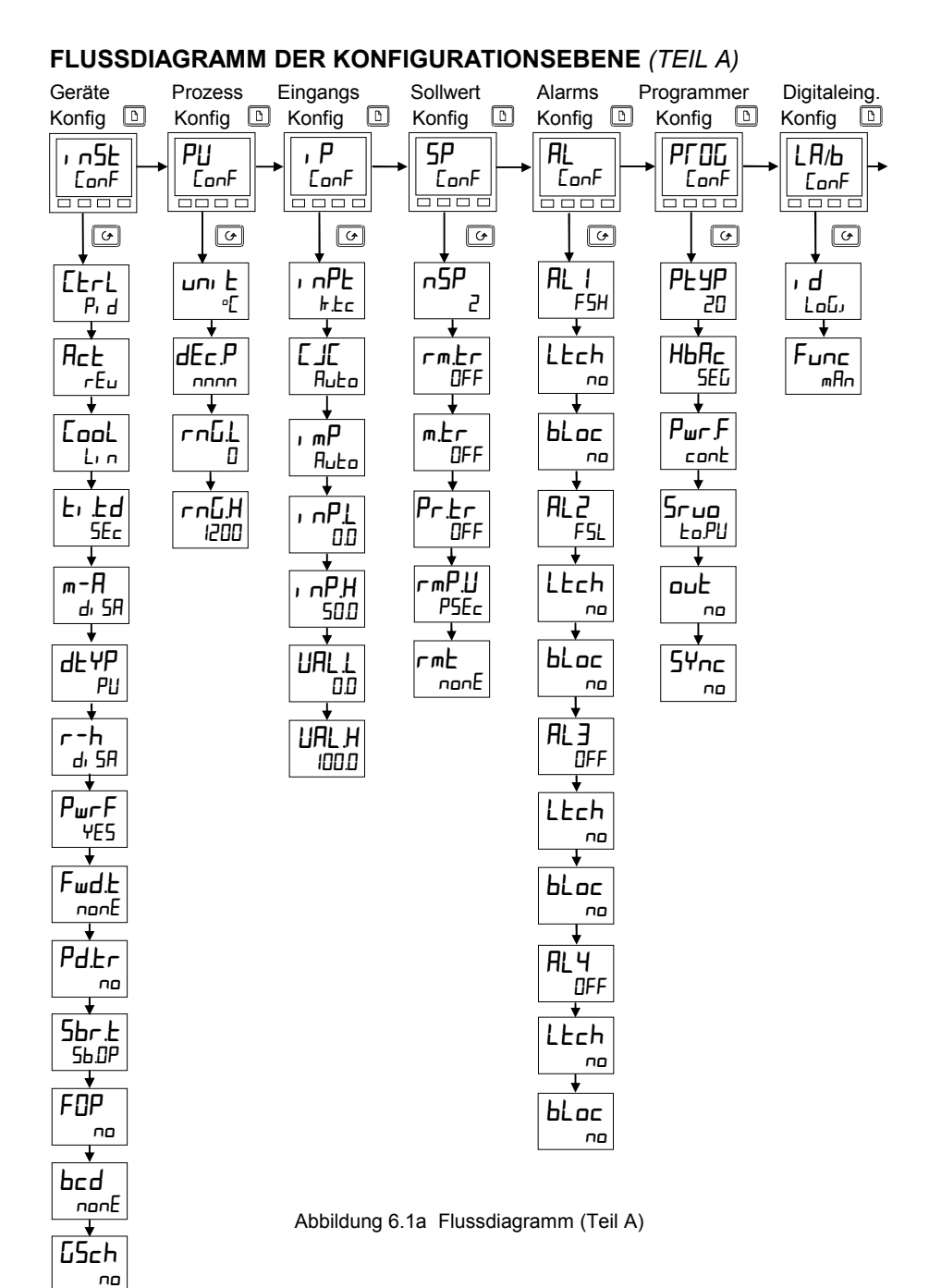

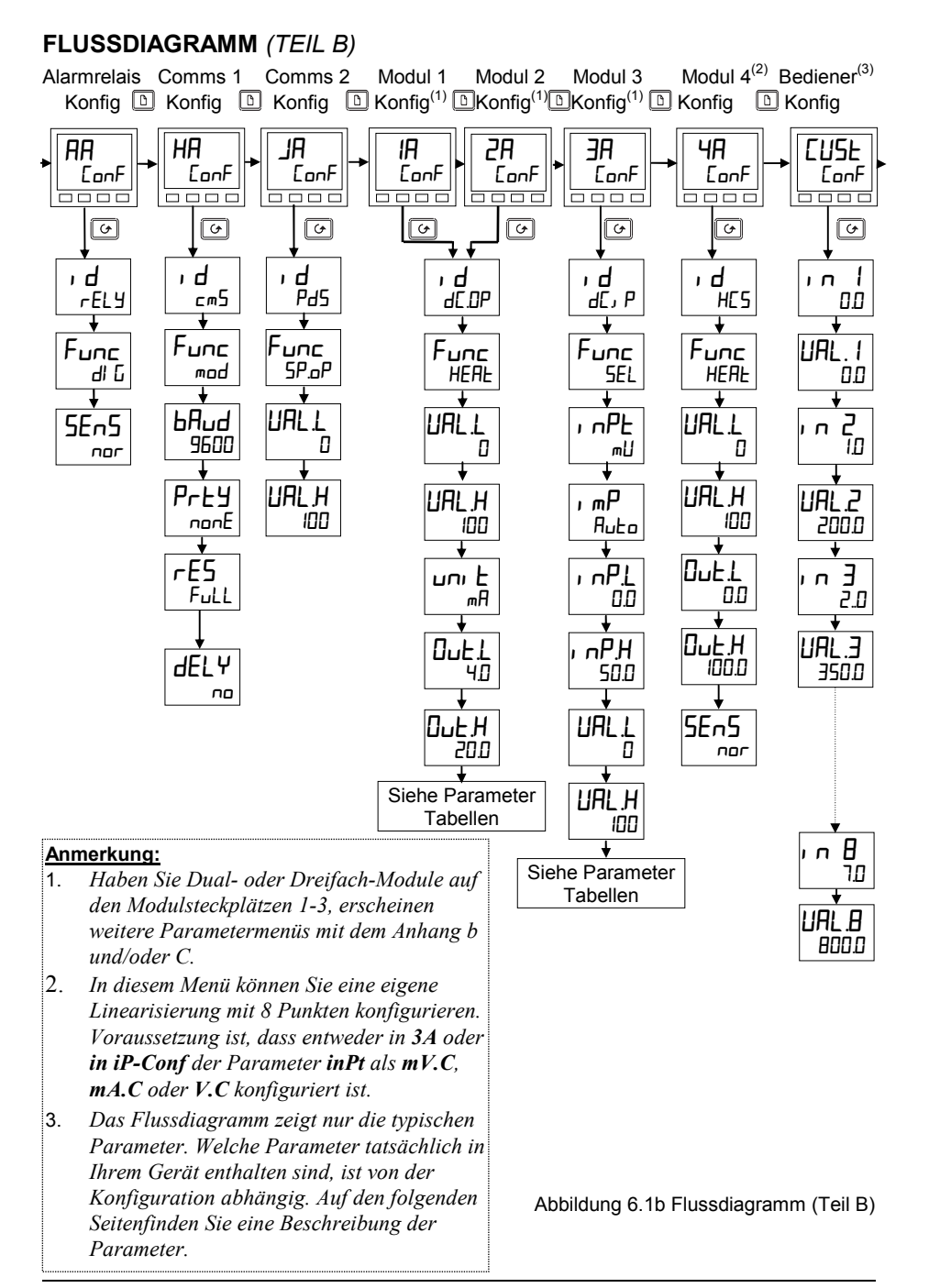

## **FLUSSDIAGRAMM** *(TEIL C)*

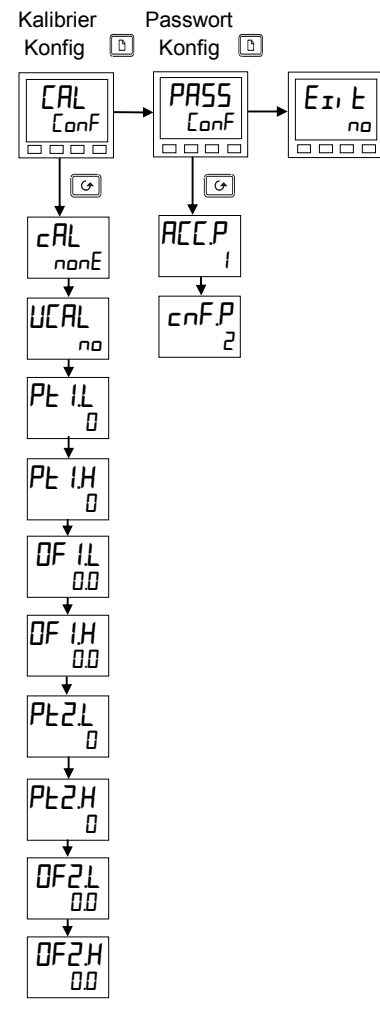

Abbildung 6.1c Flussdiagramm (Teil C)

## **PARAMETERLISTEN DER KONFIGURATIONSPARAMETER**

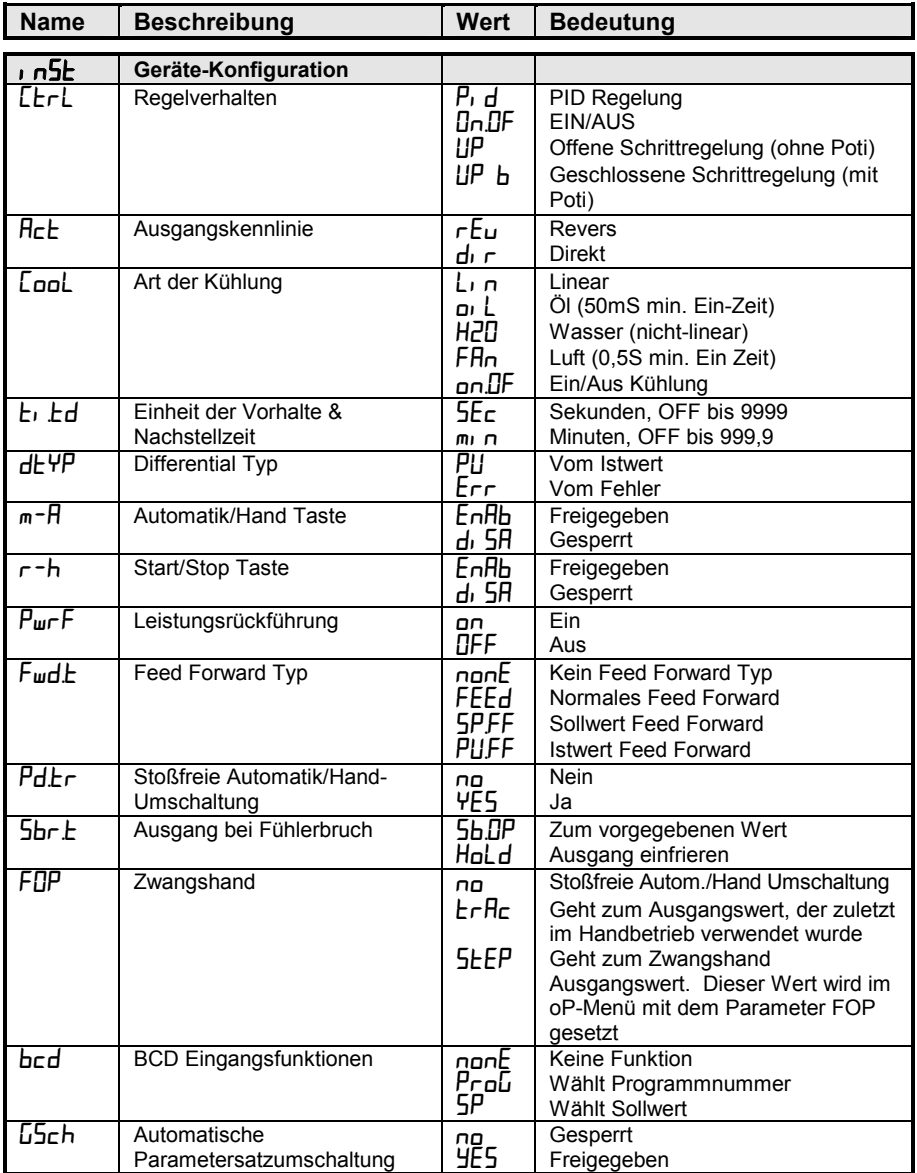

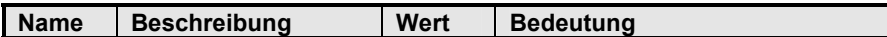

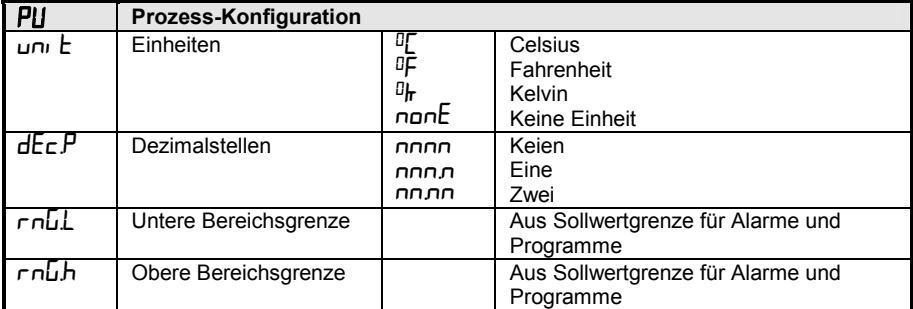

#### **Anmerkung:**

#### **1. Pyrometer Emissionsfaktor**

Haben Sie Ihren Regler mit einem Pyrometer-Eingang bestellt, wird die Linearisierung im Werk in den "Kundenspezifischen Eingang" geladen. Den Parameter, EmiS, Pyrometer Emissionsfaktor, finden Sie in der Eingangsliste auf Seite 2-13.

#### **2. Bereich**

Haben Sie eine Dezimalstelle festgelegt, werden in älteren Softwareversionen Anzeige und Sollwerte im Minusbereich auf -99.9 beschränkt. Der Bereich wurde jetzt erweitert bis -199.9, indem das Minuszeichen mit der 1 kombiniert wird. Dies ermöglicht eine Einstellung des Sollwert, der Prozessvariablen, Alarmsollwerte und Programmer bis -199.9.

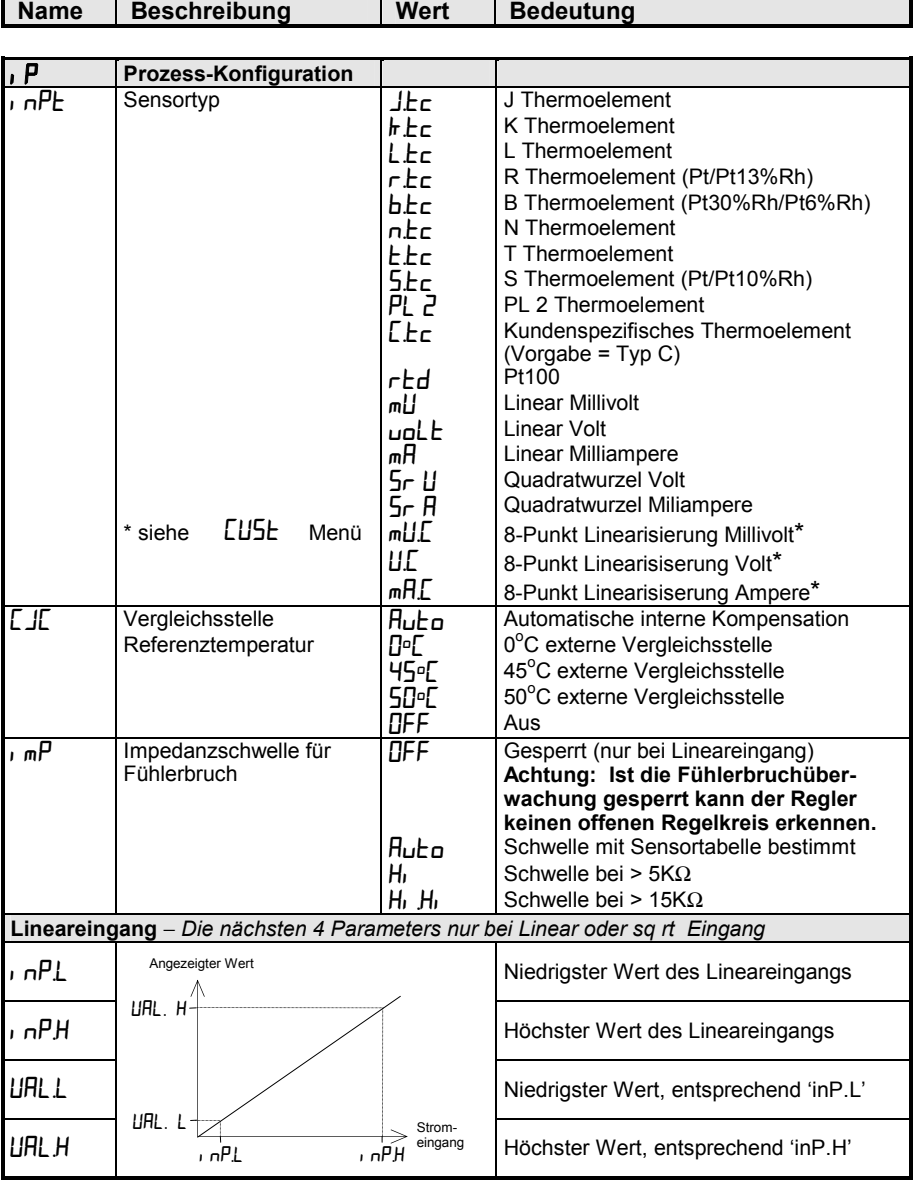

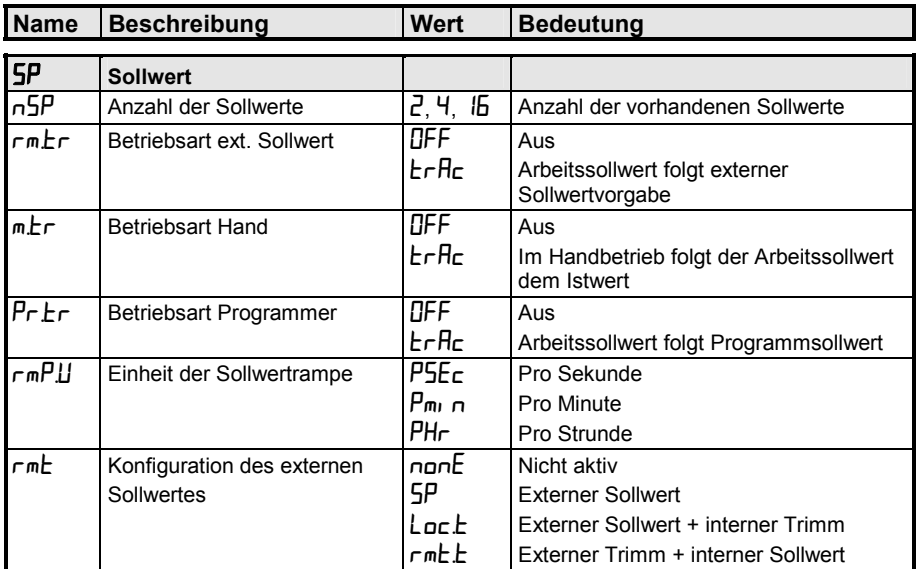

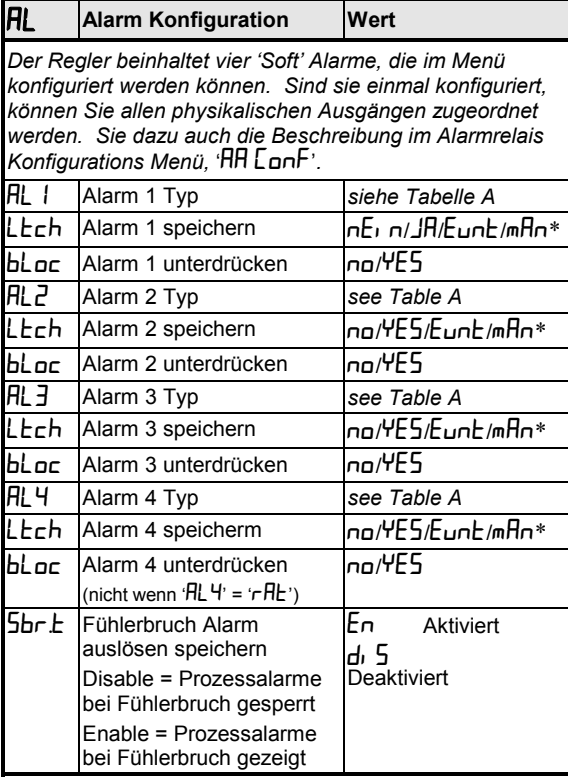

#### **\* Alarm Modi**

'no' Der Alarm wird nicht gespeichert

'YES' Ein gespeicherter Alarm wird so lange angezeigt, bis er von Ihnen bestätigt wird. Steht der Alarm noch an wenn Sie bestätigen, erlischt die Anzeige sofort, wenn der Auslöser behoben ist.

Evnt' Das Alarmsignal wird über ein Modul nach außen geführt, ohne dass ein Alarmcode auf der Anzeige erscheint. Diese Funktion dient z. B. als Lüftersteuerung.

 'mAn' Der Alarm wird gespeichert. Er kann erst bestätigt werden, wenn der Alarm nicht mehr ansteht ( 'manual reset mode').

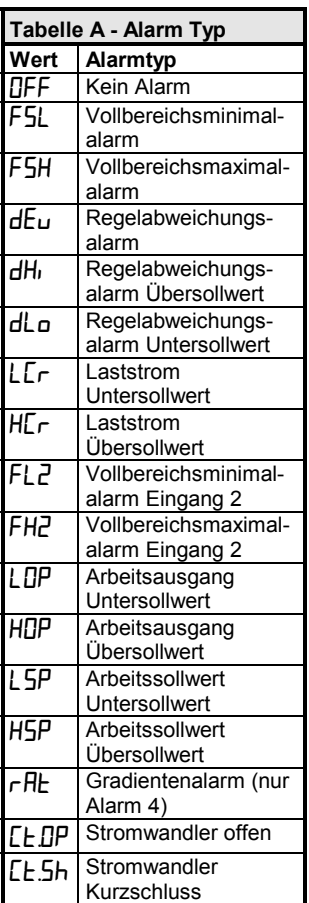

 $\overline{\phantom{a}}$ 

 $\overline{a}$ 

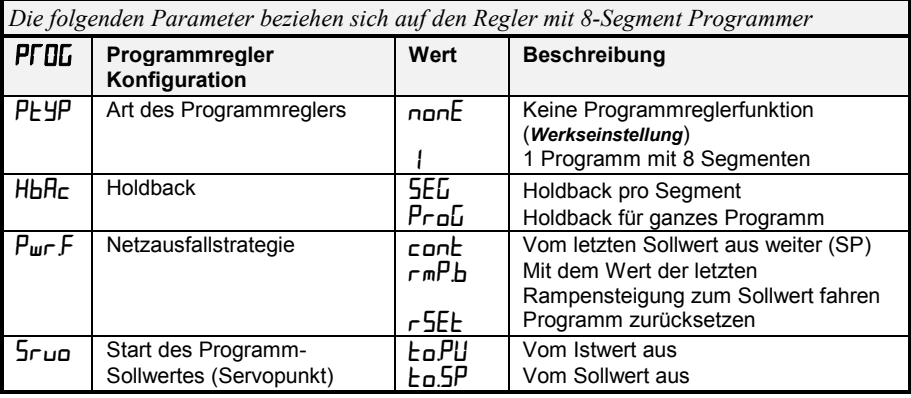

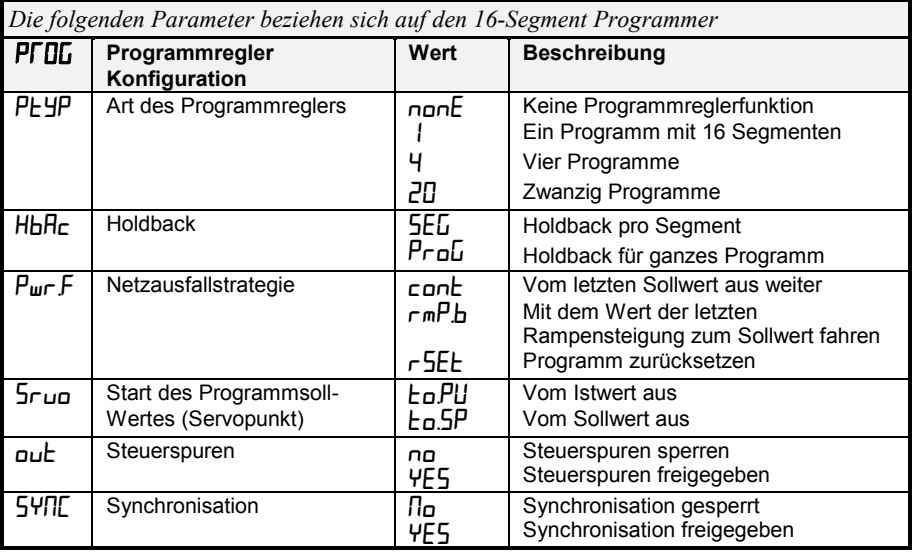

**Name Beschreibung Wert Bedeutung**

LALB **Konfiguration Digitaleingang 1/2 Aktion bei Kontaktschluss** id Art des Eingangs Lo<sup>rd</sup> Logikeingang Func Funktion nonE Keine Funktion<br>Die Logikeingangsfunktion ist mHn Handbetrieb au *Die Logikeingangsfunktion ist* | m<sub>Rn</sub> | Handbetrieb ausgewählt aktiv, wenn der Kontakt **rachformer Externer Sollwert ausgewählt** <br>Zwischen Fingang und der FRP 2. Sollwert ausgewählt Zwischen Eingang und der **SP.2** 2. Sollwert ausgewählt<br>Common-Klemme LC **Public 2. PUD** Parametersatz a *P*, *d.2* 2. PID Parametersatz ausgewählt<br>P<sub>1</sub> H<sub>p</sub> Integral Hold Geschlossen ist tie H Integral Holden Holden<br>Holden Holden Holden Holden Holden Holden Holden Holden Holden Holden Holden Holden Holden Holden Holden Holden **tunE** Selbstoptimierung freigegeben<br>
drH Adaptive Parametereinstellung Adaptive Parametereinstellung Ac.AL Alarmquittierung AccS Auswahl der Full-Ebene  $\begin{array}{cc} \mathsf{Loc}\,\mathsf{b} & \mathsf{T}$ astensperre uP Entspricht Drücken der Taste dwn Entspricht Drücken der ▼ Taste **ScrL** Entspricht Drücker der GJ Taste Entspricht Drücken der **D**Taste run Startet ein Programm<br>Hold Stoppt das Programm Stoppt das Programm r-H Programm Start bei geschlossenem, Stop bei offenem Kontakt restate and the contract of the contract of the contract of the contract of the contract of the contract of th rES<br>Ski P Programm zurücksetzen Springt zum Segementende ohne Sollwertänderung Hb<sub>Hc</sub> Holdback freigeben *Die BCD Eingänge werden* | bcd. | | Erstes BCD Digit *entweder zur Auswahl eines* bcd.2 Zweites BCD Digit *Programmes oder eines*  $bcd$ <sup>3</sup> Drittes BCD Digit *Sollwertes verwendet* bcd.4 Viertes BCD Digit Fünftes BCD Digit **bcd.6** Sechstes BCD Digit<br> **c**mPF Sollwertrampe freige rmP.E Sollwertrampe freigeben<br>Synre Programm wartet am Eng Programm wartet am Ende des aktiven Segments rrES Programm Start *(geschlossen* / Reset *(offen)* rESr Programm Reset *(geschlossen)* / Reset *(offen)* SEBH Standby – alle Ausgänge sind aus<br>
PIISI Istwertauswahl: Geschlossen: PV1 Istwertauswahl: Geschlossen: PV1: Offen: PV2 **AdLI** Springt zum Seamentende mit Änderung auf den Zielsollwert  $H_m$  $P_5$  Strom – nur LB

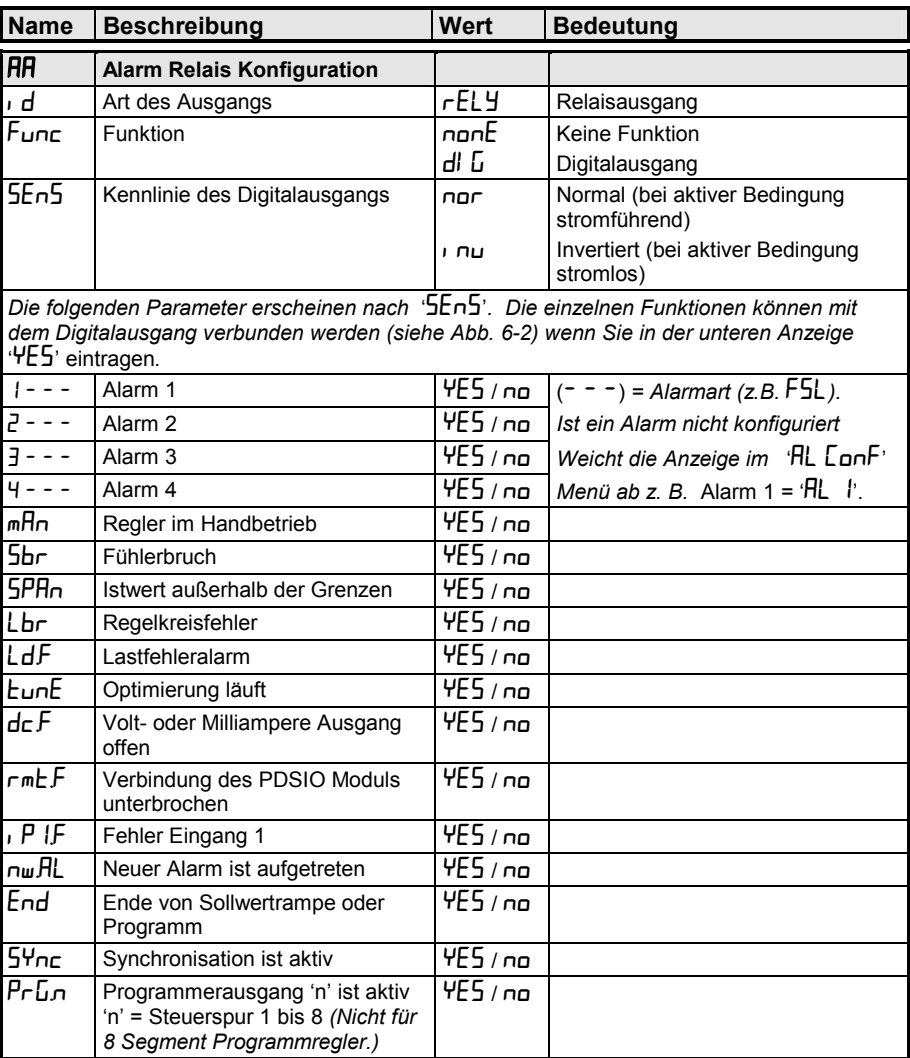

Digitale Funktionen

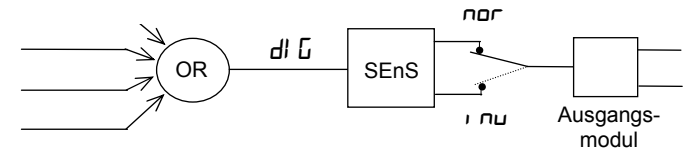

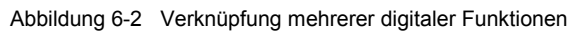

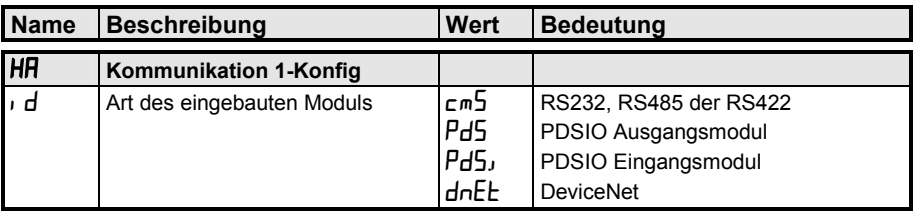

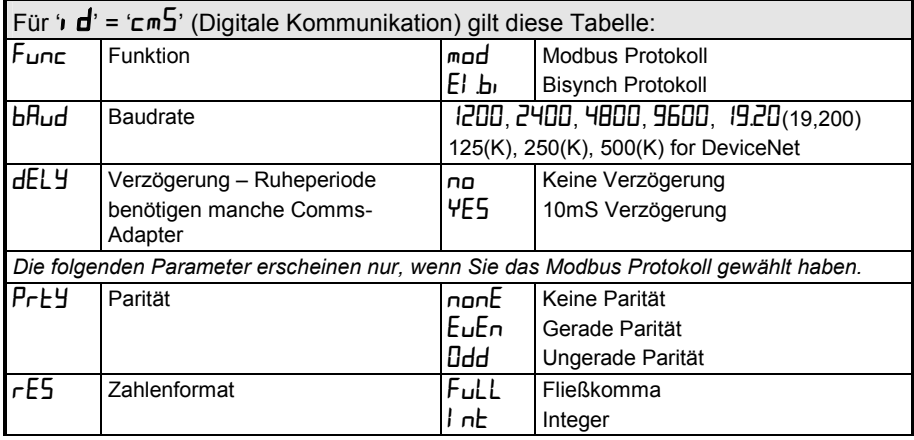

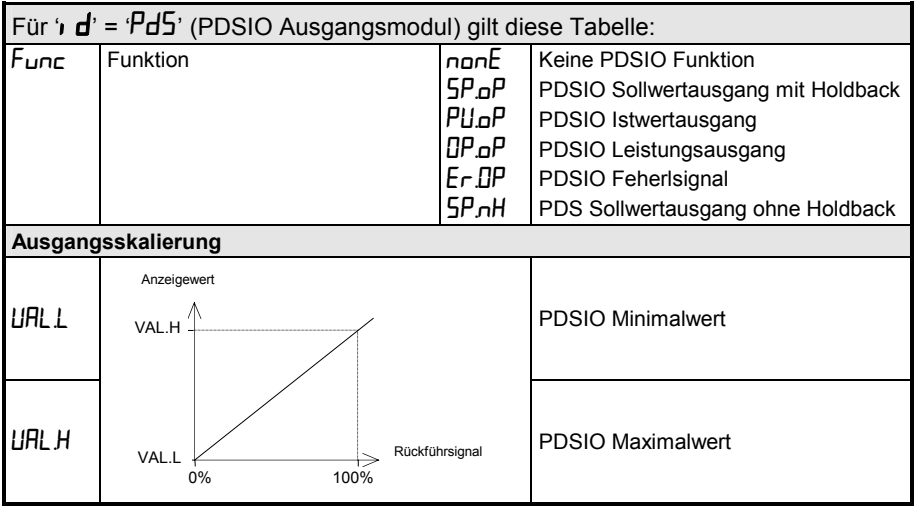

## **Name Beschreibung Wert Bedeutung**

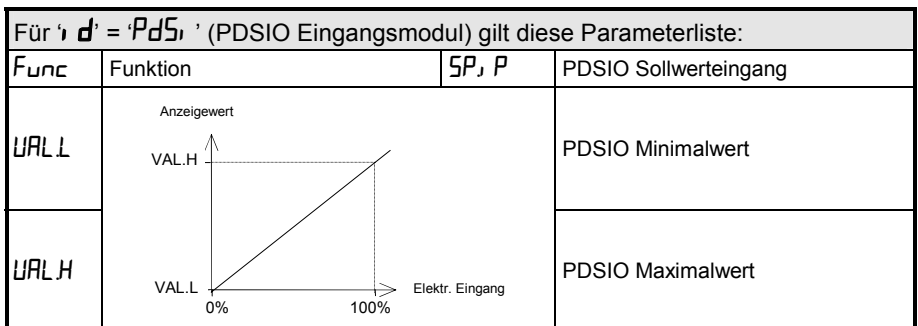

Anmerkung: Haben Sie das Modul als externen Sollwert konfiguriert, müssen Sie in der Sollwert Konfiguration den Typ festlegen

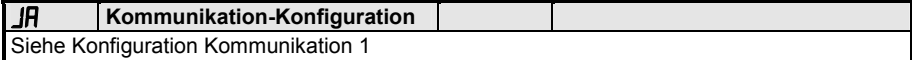

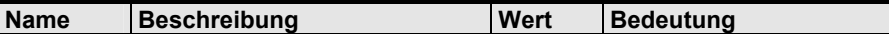

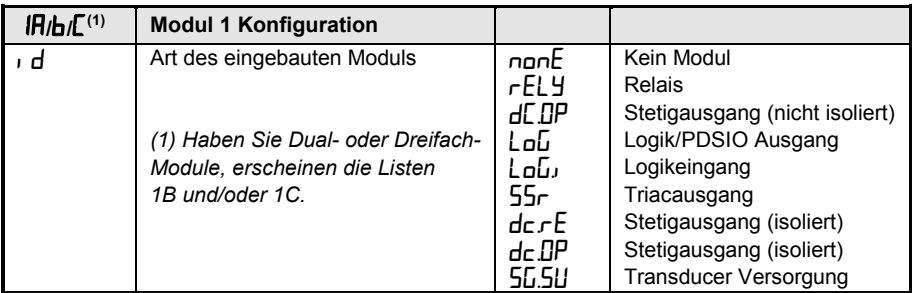

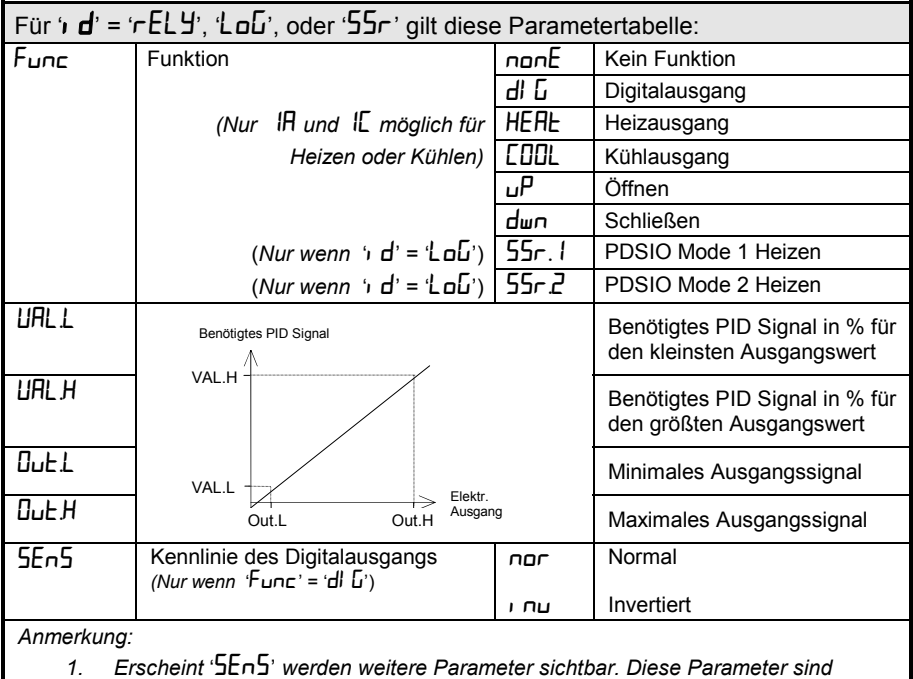

*identisch mit den Parametern der Liste* 'AA ConF'.

- 2. Ist eine Tranducer Versorgung vorhanden, wählt der *5En5* Parameter den **Senanglisher Schaft**<br>Spannungsausgang *npr* = 5V. *np* = 10V *Spannungsausgang*  $\overline{p} - 5V$ *.*
- *3. Eine Transducer Versorgung verfügt über keinerlei Kalibrierfunktionen und ist nur eine 5 oder 10V Versorgung.*
- *4. Zum invertieren eines PID Ausgangs kann der Val. H Wert unter den Val.L Wert gesetzt werden.*

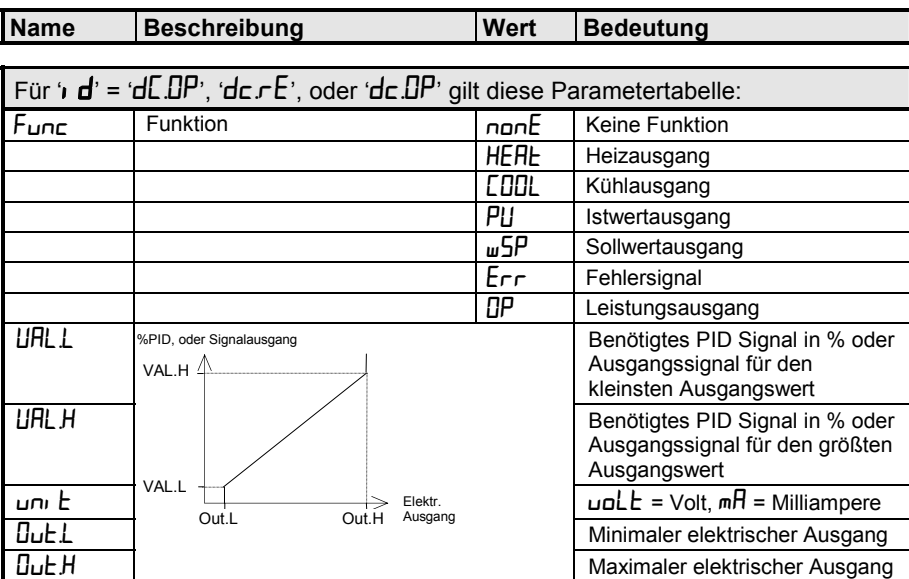

Für ' $d' = 'LdL'$  ist identisch mit der Konfiguration der Digitaleingänge.

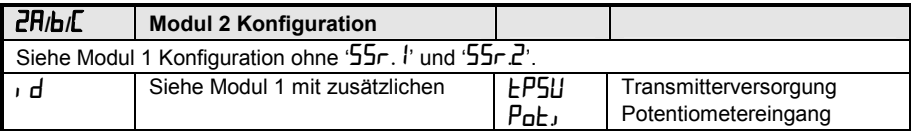

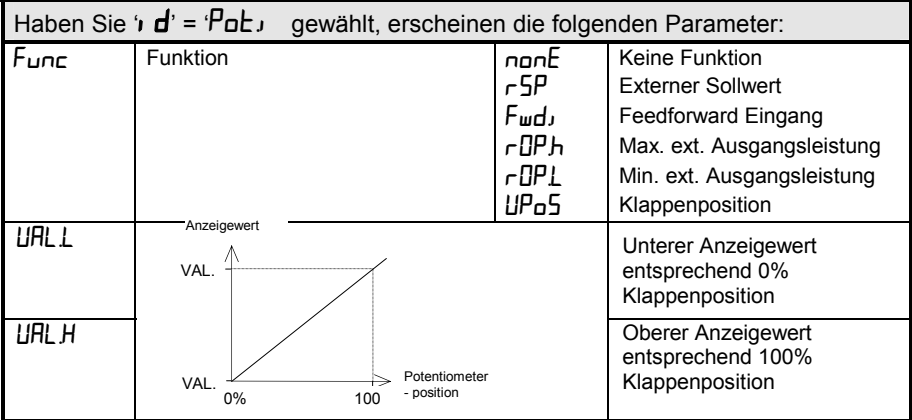

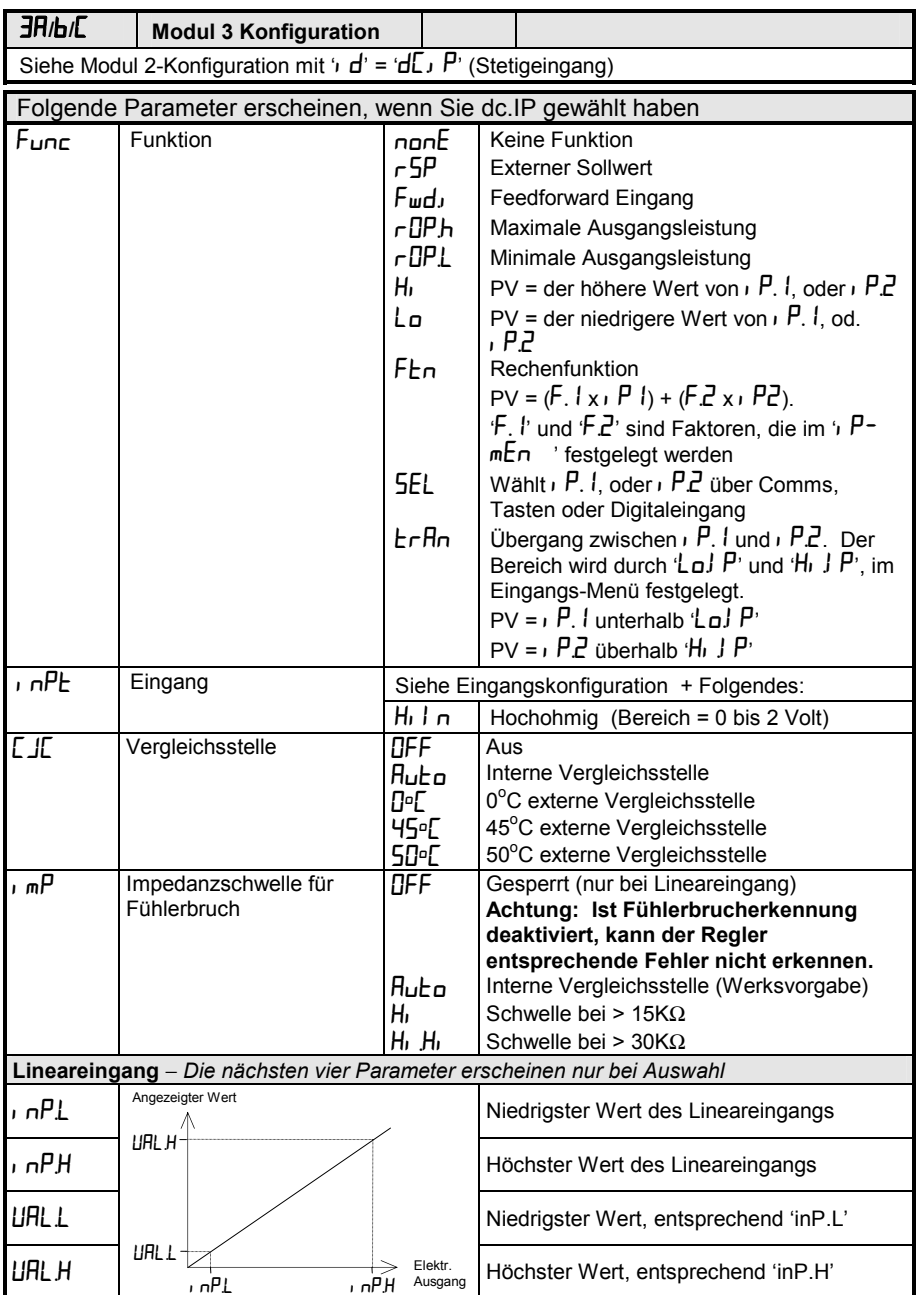

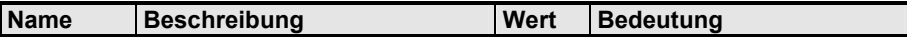

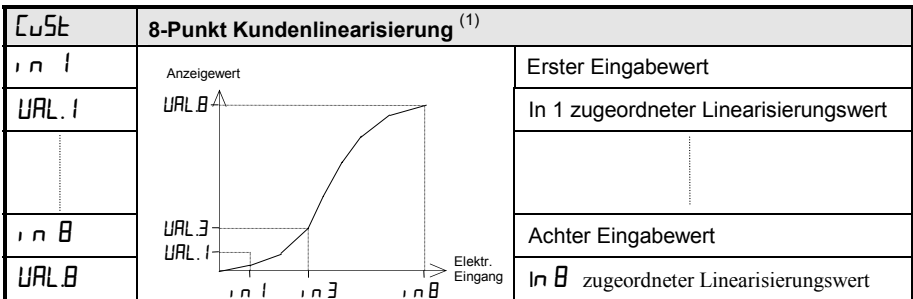

## **Anmerkung:**

- 1. Die Kundenspezifische Linearisierung steht Ihnen nur zur Verfügung, wenn Sie in der Modul 3 – oder der Eingangskonfiguration als Eingang 'mUL', 'mHL', oder 'UL' gewählt haben.
- 2. Achten Sie darauf, dass die Werte für die Linearisierung nur steigend oder nur fallend sind.

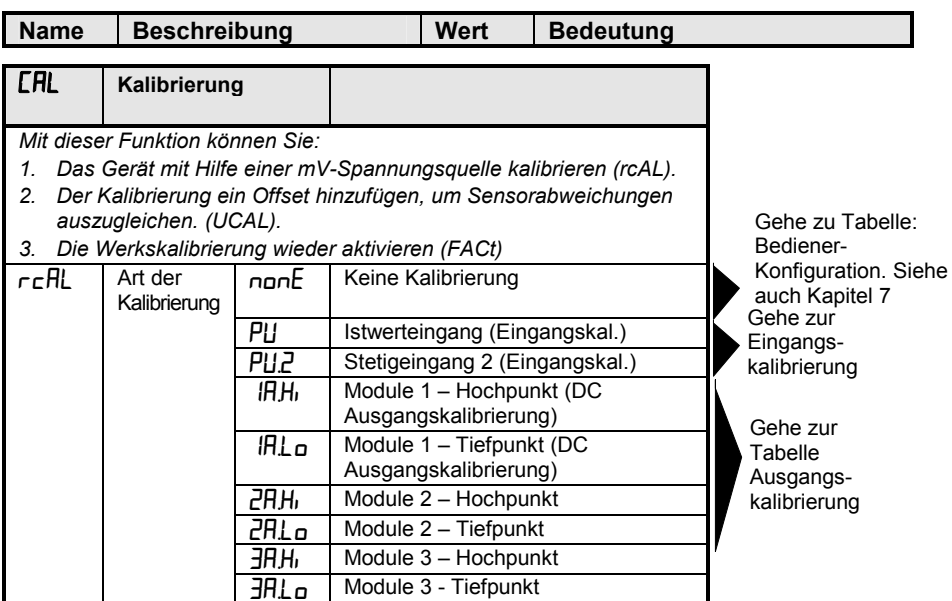

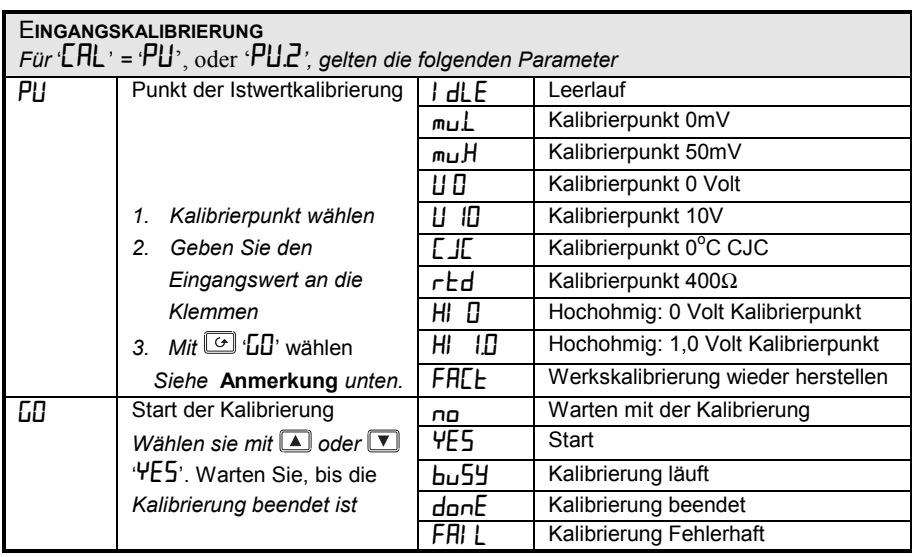

**Anmerkung**. Setzen Sie in Ihrem Gerät zum ersten Mal ein Stetigeingangs-Modul ein, muss der Mikroprozessor die Werkskalibrierung lesen. Damit keine Fehler auftreten, sollten Sie beim Einsetzen des Moduls im Parameter PV ' $F$ AC $t$ ' als Kalibrierpunkt wählen und mit ' $G$ D' die Kalibrierung starten.

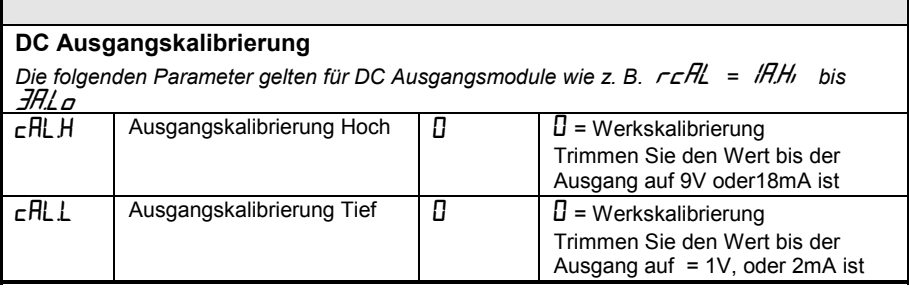

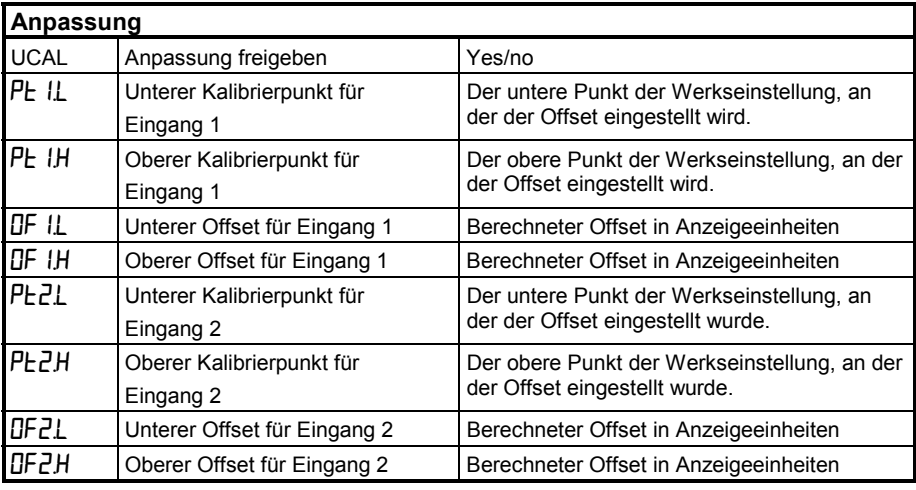

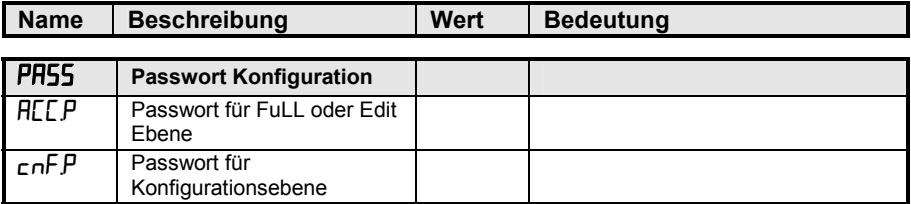

**Anmerkung:- Sollten Sie das Passwort ändern, vermerken Sie sich bitte die neuen Zahlen.** 

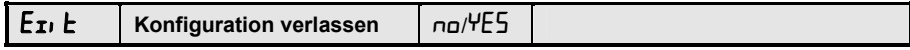

# **KONFIGURATIONSBEISPIELE**

#### **Transducer Versorgung**

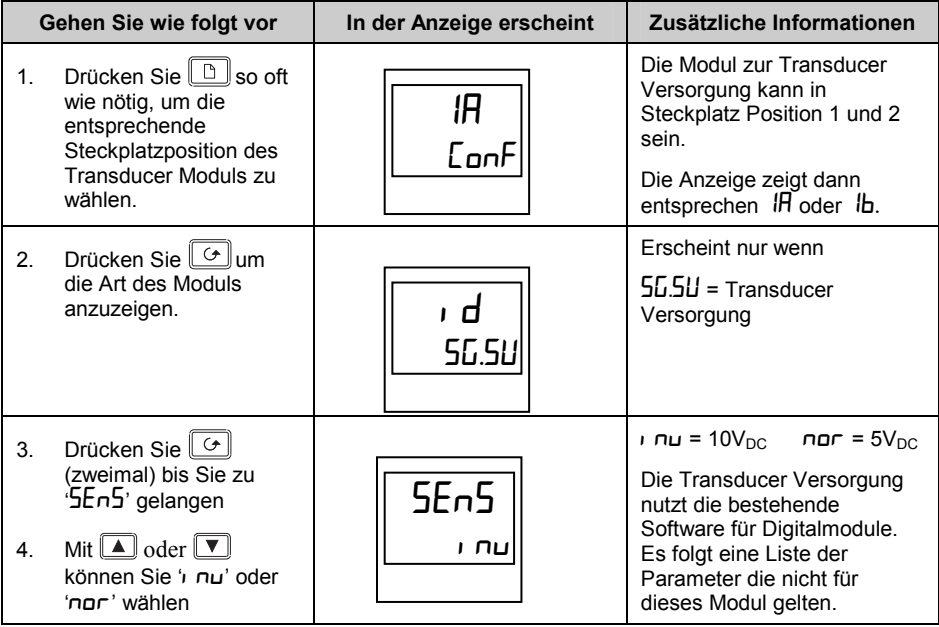

#### **DeviceNet**

Konfiguration der Funktion, der Baud Rate, Auflösung und Knotenadresse:-

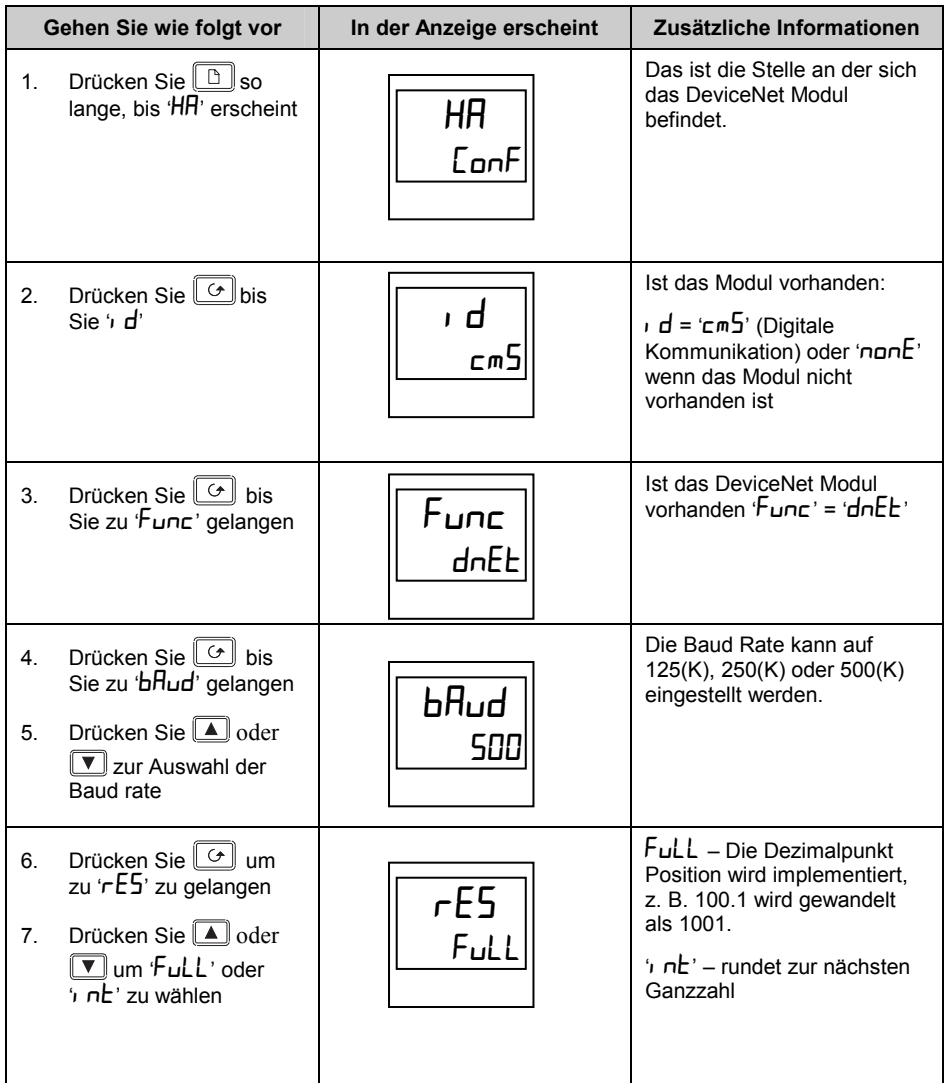

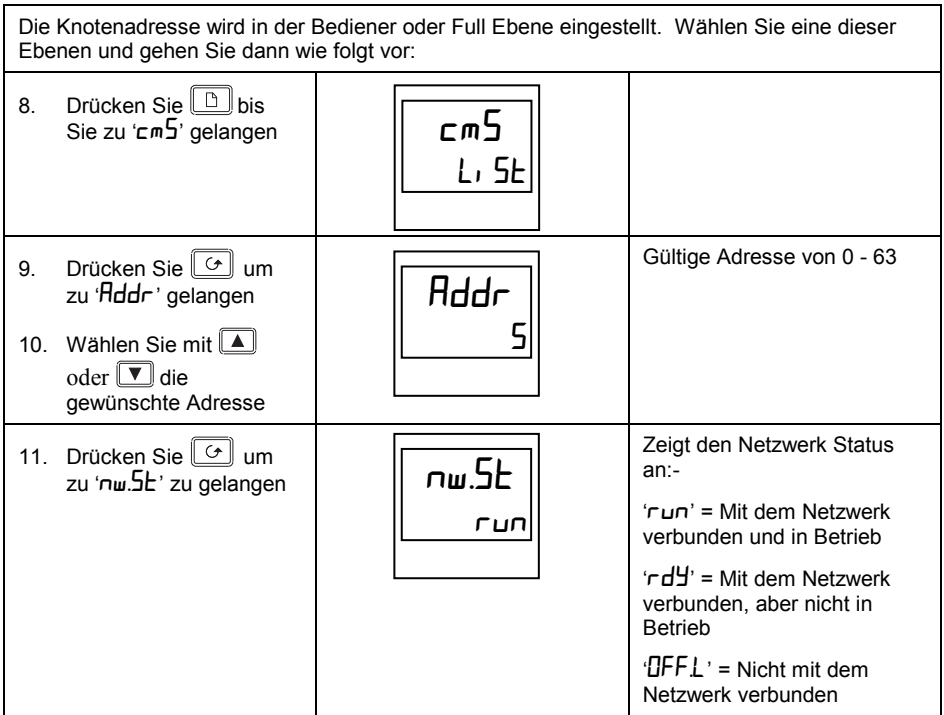

# **Kapitel 7 ANPASSUNG**

Dies Kapitel ist in fünf Unterpunkte aufgeteilt:

- NUTZEN DER ANPASSUNG?
- AKTIVIEREN DER ANPASSUNG
- EINPUNKT ANPASSUNG
- ZWEIPUNKT ANPASSUNG
- ANPASSUNGSPUNKTE UND OFFSET

Bevor Sie mit der Anpassung beginnen, lesen Sie bitte die Kapitel 2, *Bedienung,* Kapitel 3*- Zugriffsebene* und Kapitel 6 *- Konfiguration.*

#### **NUTZEN DER ANPASSUNG?**

Die Kalibrierung des Geräts ist hochgenau und muss nicht mehr nachgestellt werden. Die Anpassung gibt Ihnen die Möglichkeit, der Werkseinstellung einen Offset hinzuzufügen um entweder

- 1. den Regler nach Ihren Referenzstandards zu kalibrieren oder
- 2. die Kalibrierung auf den speziell von Ihnen verwendeten Transducer oder Sensor anzupassen oder
- 3. den Regler auf eine bestimmte Anwendung anzupassen oder
- 4. Langzeitabweichungen in den Werkseinstellungen zu entfernen.

Bei der Anpassung ändern Sie die Werkseinstellung um einen Null- und Bereichsoffset.

# **AKTIVIEREN DER ANPASSUNG**

Bevor Sie mit der Anpassung beginnen können, müssen Sie die Funktion in der Konfiguration erst freigeben indem Sie 'UCAL' auf 'YES' setzen. Damit machen Sie die Parameter in der 'FuLL' Ebene.

Wählen Sie die Konfigurationsebene wie in Kapitel 6, *Konfiguration* beschrieben.

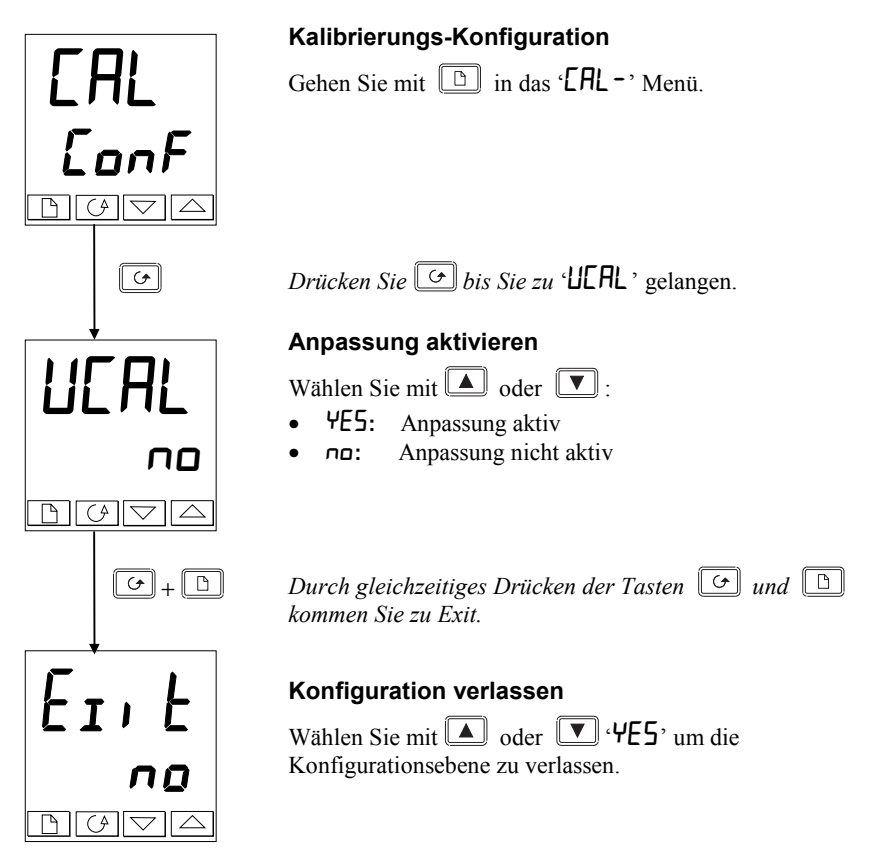

## **EINPUNKT ANPASSUNG**

Benutzen Sie die Einpunkt-Anpassung, um einen festen Offset auf den gesamten Anzeigebereich zu geben. Dabei wird die Linearisierung parallel verschoben.

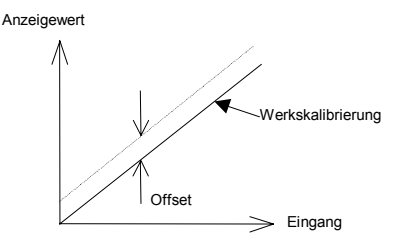

Gehen Sie dabei nach folgenden Schritten vor:

- 1. Verbinden Sie den Eingang des Reglers mit der Anwendung, für die Sie das Gerät anpassen möchten.
- 2. Bringen Sie die Anwendung auf den einzustellenden Wert.
- 3. Der Regler zeigt den gemessenen Wert an.
- 4. Ist der Wert korrekt, müssen keine Änderungen mehr durchgeführt werden. Wie Sie den Wert korrigieren können, ist im Folgenden beschrieben.

Gehen Sie in die 'FuLL' Ebene, wie in Kapitel 3 beschrieben.

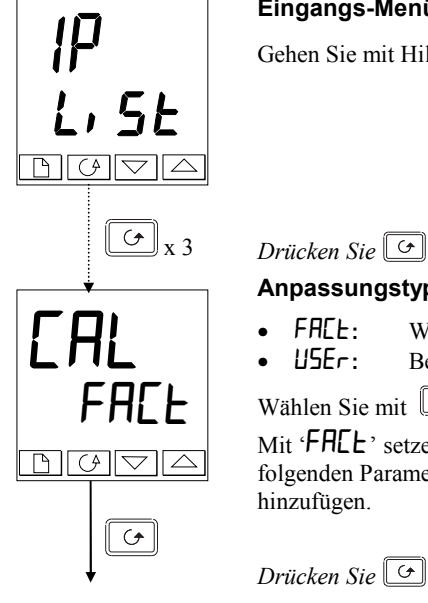

#### **Eingangs-Menü**

Gehen Sie mit Hilfe der Taste  $\boxed{\Box}$  in das Eingangs-Menü.

*Drücken Sie bis Sie zur* 'CAL' *Anzeige gelangen.* 

#### **Anpassungstyp**

- **FRCE:** Werkseinstellung<br>USE<sub>C</sub>: Bedienerkalibrier
- USEr**:** Bedienerkalibrierung

Wählen Sie mit  $\Box$  oder  $\nabla$  'FREE'.

Mit 'FHEE' setzen Sie das Gerät auf die Werkseinstellung. Mit dem folgenden Parameter können Sie der Werkseinstellung einen Offset

*Fortsetzung auf der nächsten Seite*

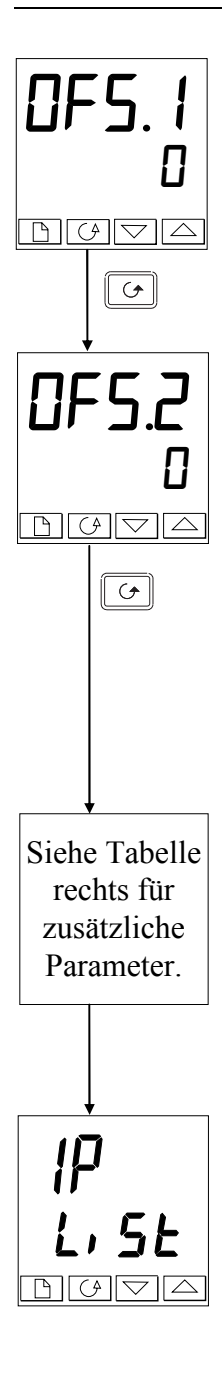

# **Offset 1**

Wählen Sie mit  $\boxed{\blacktriangle}$  oder  $\boxed{\blacktriangledown}$  den Offset für den Istwert 1. Der Wert wird in Anzeigeeinheiten angezeigt.

*Drücken Sie* 

# **Offset 2**

Wählen Sie mit  $\boxed{\blacktriangle}$  oder  $\boxed{\blacktriangledown}$  den Offset für den Istwert 2. (PV2), *wenn konfiguriert.*.

Der Wert wird in Anzeigeeinheiten angezeigt.

*Drücken Sie* 

Die unten angezeigte Tabelle zeigt die Parameter, die nach 'OFS.2' erscheinen. Diese Parameter sind nur zur Information

und können nicht geändert werden. Mit der Taste  $\boxed{\textcircled{\textcirc}}$  können Sie nacheinander die Parameter wählen.

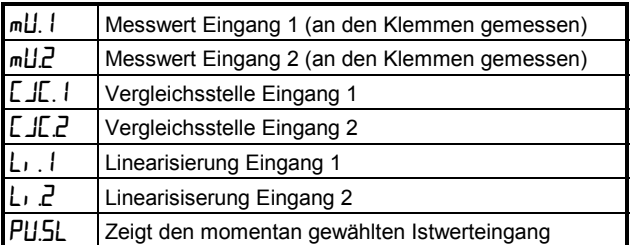

Möchten Sie den Parameter überspringen, drücken Sie die Taste damit Sie wieder in die Menüübersicht gelangen.

Sie sollten die so eingestellte Anpassung vor unberechtigtem Zugriff schützen. Gehen Sie dazu in die Edit-Ebene zur Funktion 'HidE', siehe auch Kapitel 3, *Zugriffsebenen*.

#### **ZWEIPUNKT ANPASSUNG**

Mit der Zweipunkt Anpassung richten Sie die Linearisierungsfunktionen an zwei Punkten aus. Jeder Punkt ober- oder unterhalb dieser Anpassungspunkte ist eine Weiterführung der 'neuen' Funktion. Versuchen Sie deshalb, die zwei Punkte weit auseinanderliegend zu wählen.

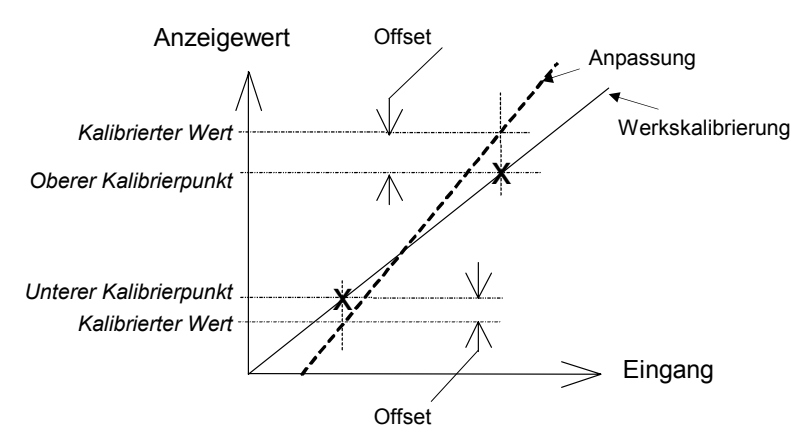

Gehen Sie wie folgt vor:

- 1. Suchen Sie sich die Werte der Anpassung aus.
- 2. Führen Sie unten beschriebene Anpassung aus.

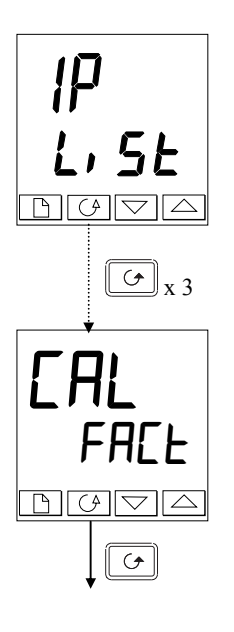

#### **Eingangsmenü**

Gehen Sie mit Hilfe der  $\boxed{\Box}$  Taste in das Eingangsmenü,  $I$   $I$   $I$   $I$   $I$   $I$   $I$   $I$   $I$ 

*Drücken Sie die Taste* **b**is Sie die Anzeige 'CHL' *erreichen.* 

#### **Anpassungstyp**

- **FRCE:** Werkskalibrierung<br>115Fr: Bedienerkalibrierung
- USEr**:** Bedienerkalibrierung

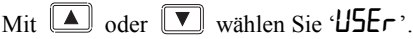

Mit 'USE $\mathsf{F}'$  aktivieren Sie die Zweipunktanpassung. [Ist die Zweipunktanpassung nicht zufriedenstellend, wählen Sie 'FHLE' um zur Werkseinstellung zurück zu gelangen.]

*Drücken Sie* 

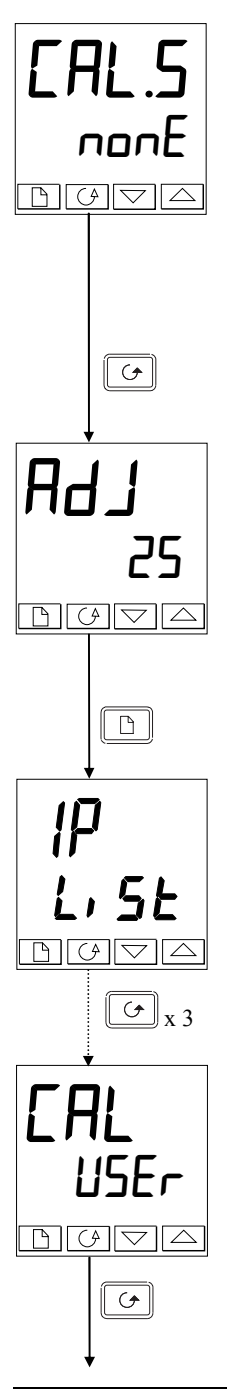

#### **Untere Einstellung wählen**

In dieser Anzeige können Sie den Status der Anpassung wählen.<br>•  $n n F$ .

- $n$ and: Keine Auswahl<br> $[ P \parallel ]$  Fingang 1 (PV)
- **PIL:** Eingang 1 (PV1) unterer Kalibrierpunkt<br> **PIH:** Eingang 1 (PV1) oberer Kalibrierpunkt
- **P IH:** Eingang 1 (PV1) oberer Kalibrierpunkt<br> **P2L:** Eingang 2 (PV2) unterer Kalibrierpunkt
- P2.L: Eingang 2 (PV2) unterer Kalibrierpunkt<br>• P2H· Eingang 2 (PV2) oberer Kalibrierpunkt
- Eingang 2 (PV2) oberer Kalibrierpunkt

Mit **A** können Sie die Parameter für die Eingänge wählen, hier im Beispiel den unteren Kalibrierpunkt für Eingang  $1 \cdot i$ ,  $P \downarrow \downarrow$ .

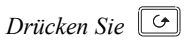

#### **Einstellung des Wertes**

Der Regler zeigt in der unteren Anzeige den Istwert von Eingang 1. Geben Sie den gewünschten Eingangswert für die Anpassung am unteren Punkt vor und warten Sie, bis der Wert sich stabilisiert hat.

Mit **I** können Sie nun die Anzeige auf den richtigen Wert bringen.

*Drücken Sie* **um zum 'i**  $P$ <sup>,</sup> Menü zurück zu gelangen.

Um die Anpassung am oberen Punkt vorzunehmen, wählen Sie  $\cdot$ , P IH $\cdot$  im Parameter  $\cdot$ CHI.  $\overline{5}$ .

*Drücken Sie dreimal*

**Anpassungstyp**  'USEr' bleibt ausgewählt

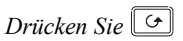

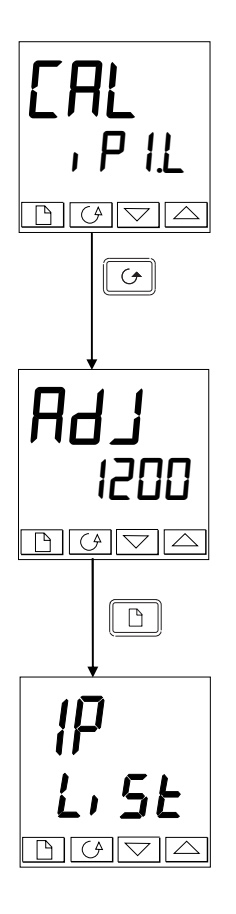

#### **Obere Einstellung wählen**

Wählen Sie mit  $\Box/\Box$  den Parameter für den oberen Kalibrierpunkt des Eingang 1, ' $\overline{P}$  |H'.

*Drücken Sie* 

#### **Einstellung des Wertes**

Der Regler zeigt in der unteren Anzeige den Istwert von Eingang 1. Geben Sie den gewünschten Eingangswert für die Anpassung am oberen Punkt vor und warten Sie, bis der Wert sich stabilisiert hat.

Mit  $\Box/\Box$  können Sie nun die Anzeige auf den richtigen Wert bringen.

*Drücken Sie* **b**um in die Menüüberschrift zurück zu kehren.

Sie können die so eingestellte Anpassung vor unberechtigtem Zugriff schützen. Dies können Sie in der Edit Ebene mit der Funktion HidE.

Möchten Sie den Eingang 2 anpassen, können Sie nach dem gleichen Schema vorgehen. Wählen Sie dafür 'ERL.S-nonE' und mit den  $\Box/\Box$  Tasten 'LHL. 5 - P2.L'. Gehen Sie dann weiter vor wie für Eingang 1. Wiederholen Sie diesen Vorgang  $_{\rm fir}$   $_{\rm i}$   $_{\rm p2H}$ .

# **ANPASSUNGSPUNKTE UND OFFSET**

Die Punkte, an denen die Anpassung durchgeführt wurde, und die Offsetwerte können Sie in der Kalibrierungs-Konfiguration überprüfen.

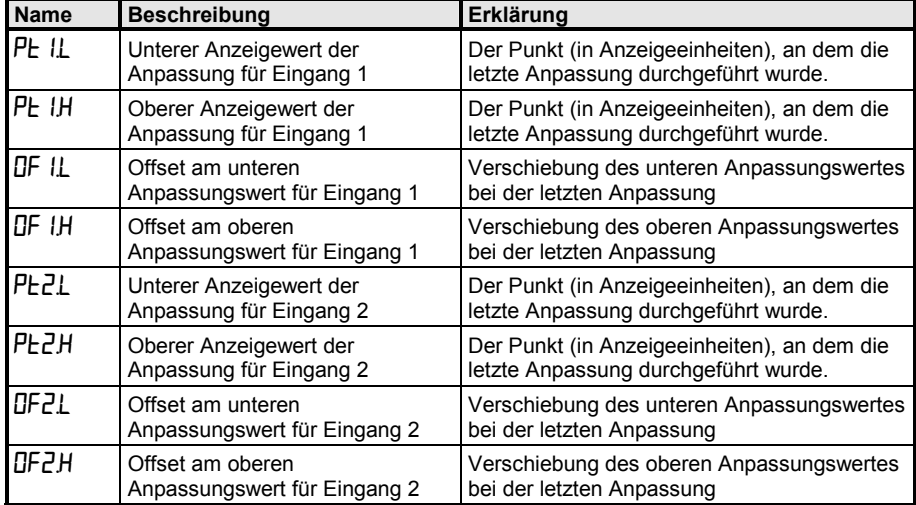

In der folgenden Tabelle werden die einzelnen Parameter beschrieben.

**Anmerkung:** Der Wert jedes Parameters in der obigen Tabelle kann auch mit den / Tasten geändert werden.
# **Anhang A Bestellcodierung**

Die Reglermodelle 2408 und 2404 haben einen modularen Hardwareaufbau. Sie können die Hardware mit bis zu 3 einsteckbaren E/A- und zwei Kommunikationsmodulen erweitern. Zwei Digitaleingänge sind standardmäßig im Gerät enthalten.

Mit der vollen Bestellcodierung spezifizieren Sie das Basisgerät, die Hardware-Module und die Softwarekonfiguration Ihres Gerätes. Die ersten drei Felder der Codierung beschreiben das Basisgerät, die folgenden fünf die Module und in die verbleibenden Felder können Sie die Softwarekonfiguration eintragen.

Sie haben die Möglichkeit, nur die Hardware oder Hard- und Software zu konfigurieren. Möchten Sie nur die Hardware codieren, füllen Sie bitte nur Teil 1 der Bestellcodierung aus. Für die Konfiguration vor Hard- und Software, füllen Sie bitte beide Teile der Bestellcodierung aus. Die in Teil 2 vorgenommene Konfiguration kann auch von Ihnen am Regler vor Ort ausgeführt werden.

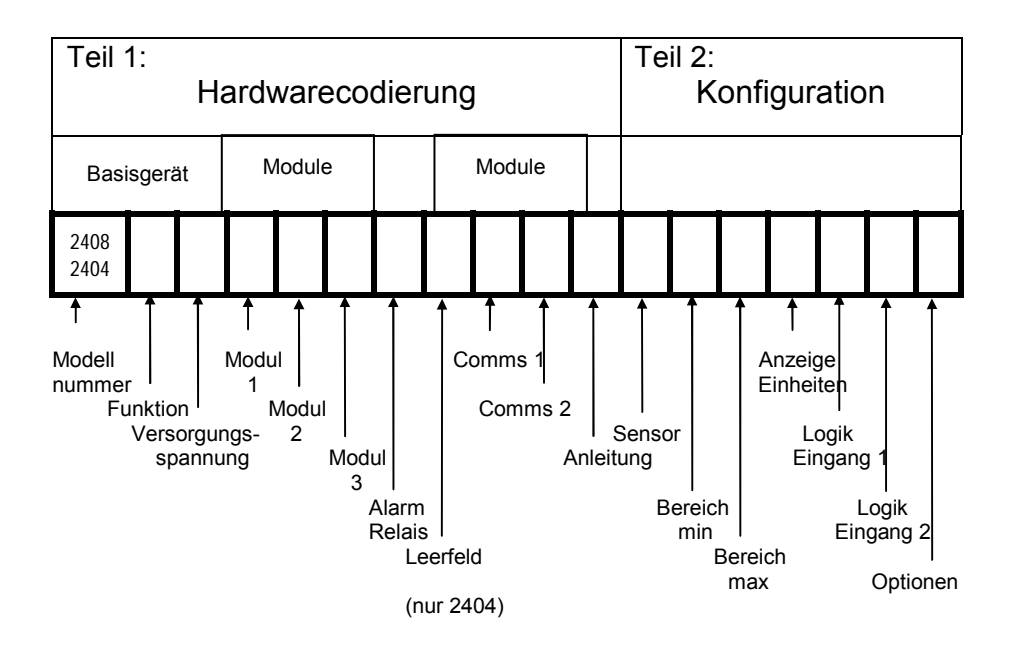

Der Regler kann entweder nur mit der gewünschten Hardware bestellt werden, oder auch vorkonfiguriert. Informationen dazu finden Sie auch rechts auf dem Label auf dem Gerätegehäuse.

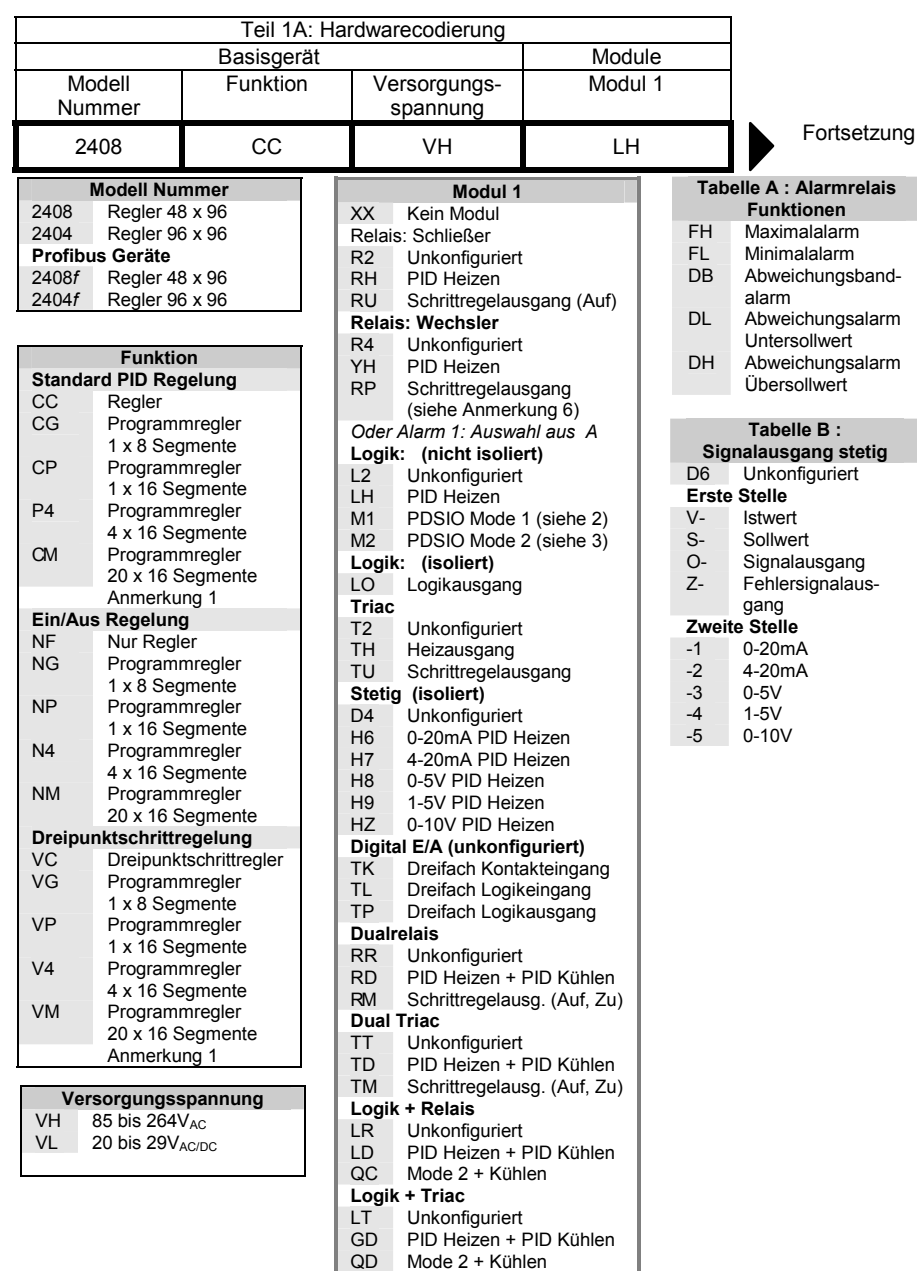

- **Transducer P5**
- $G3$  5V<sub>DC</sub>
	- $G5 10V_{DC}$

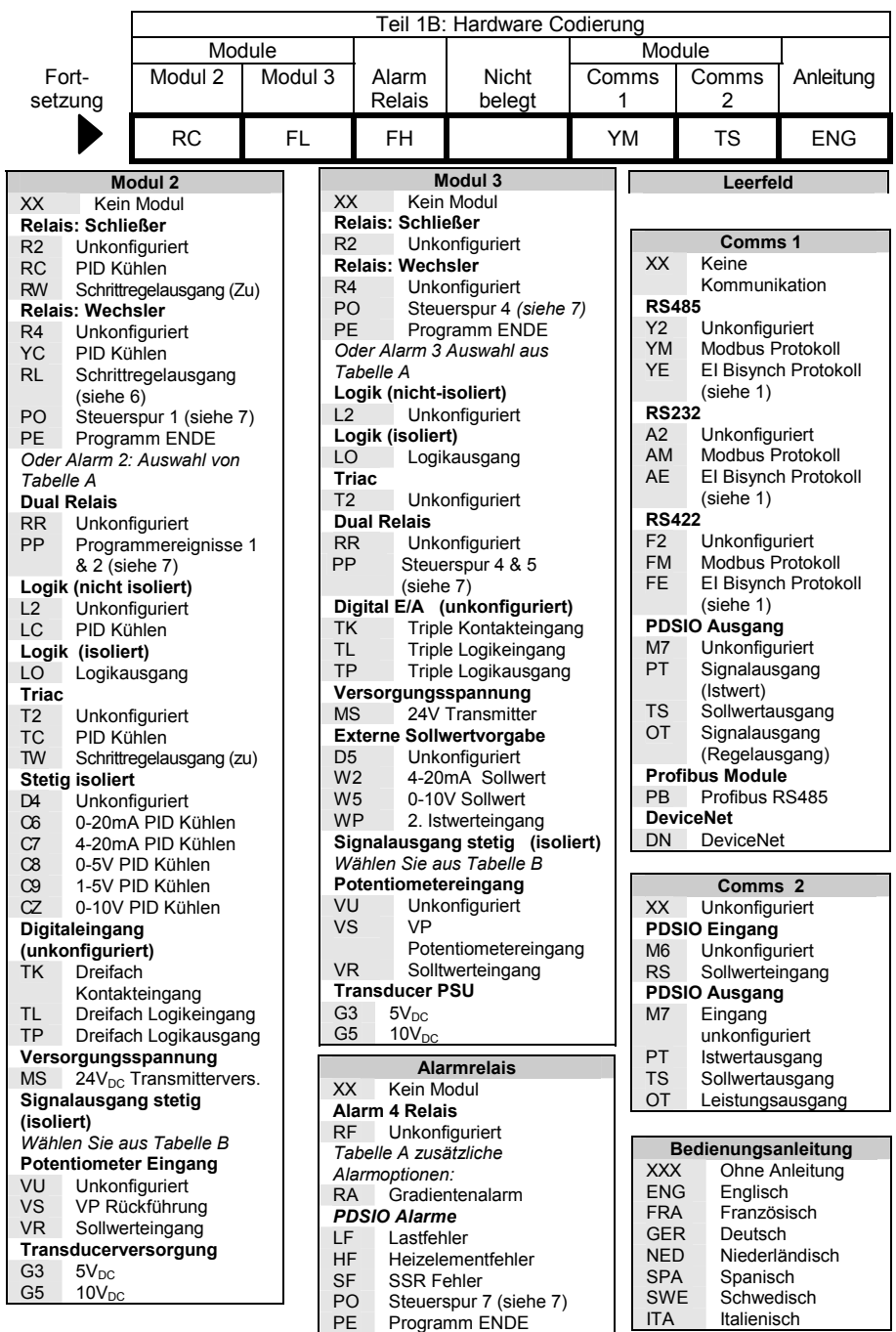

PE Programm ENDE

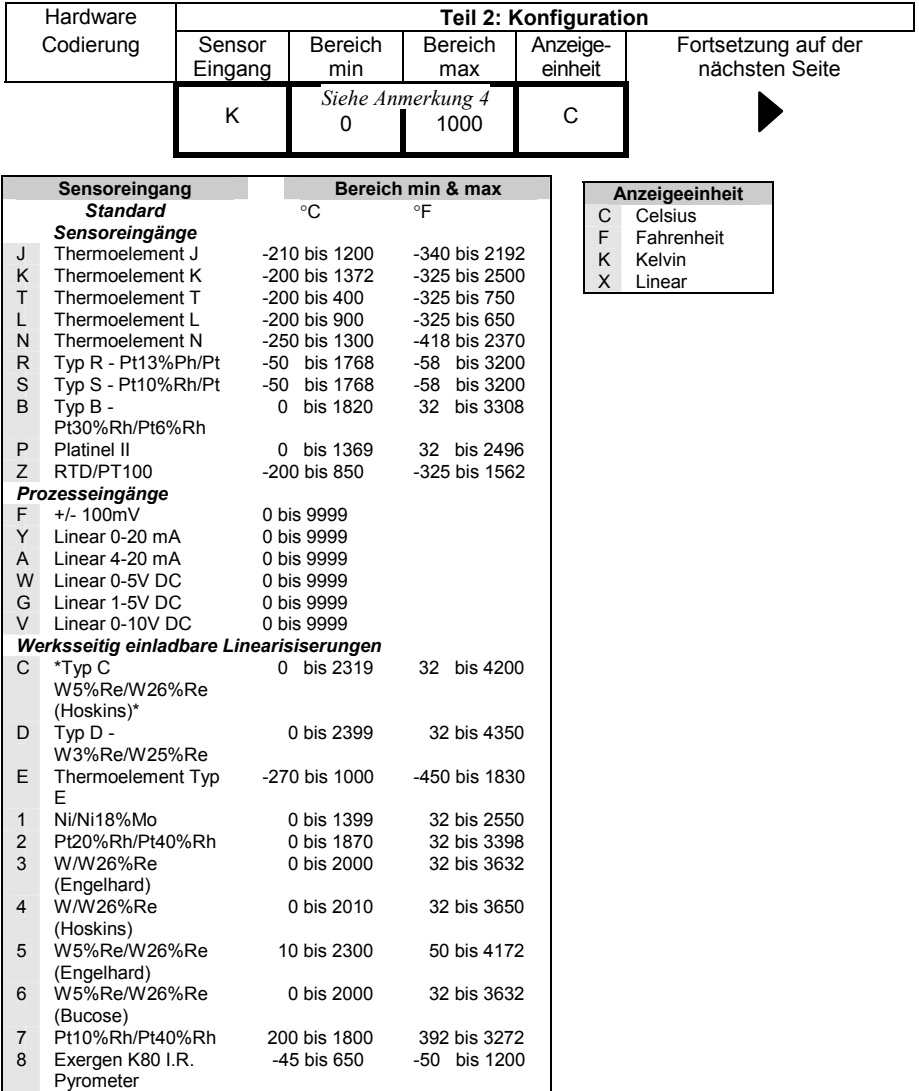

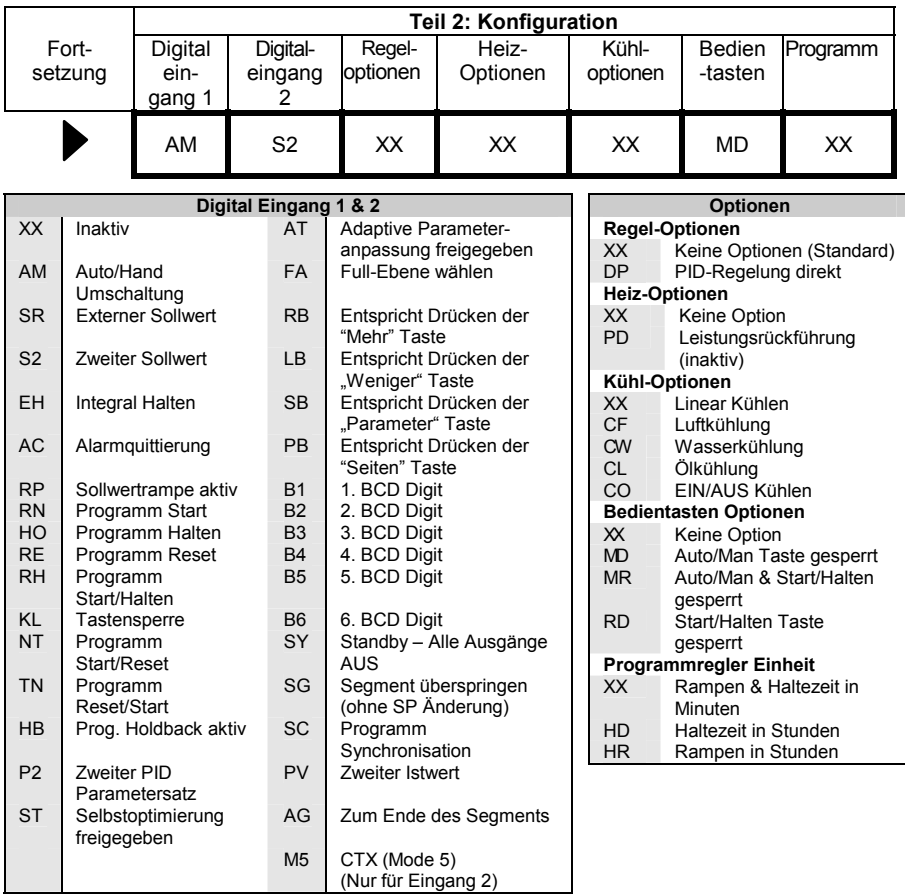

Die Beispielcodierung bezieht sich auf ein 2408 PID Regler, Versorgungsspannung 85 bis 264 V<sub>AC</sub>, Logik Heizen, Relais Kühlen, Minimalalarm, Maximalalarm, RS485 Modbus Schnittstelle, PDSIO Sollwertausgang, Thermoelement Typ K, 0 bis 1000°C, Auto/Hand Taste, 2. Sollwert, Man Taste gesperrt.

#### **Anmerkung:**

- 1. Nicht verfügbar für Profibus Regler.
- 2. Die Funktion PDSIO Heizleiterbruch überträgt zeitproportional die Stellgröße zu einem Eurotherm TE10S Thyristorschalter mit Lastfehlerrückführung und liest ein Heizfehleralarmsignal zurück.
- 3. PDSIO Stromanzeige überträgt die Stellgröße zu einem TE10S Thyristorsteller und liest den Laststrom sowie Lastfehleralarm zurück.
- 4. Der Sollwertgrenzen sind innerhalb der Messbereichsgrenzen wählbar. Für Temperaturbereiche ist bis zu 1 Dezimalstelle und für Prozesseingänge sind bis zu 2 Dezimalstellen möglich.
- 5. Als Standard wird ein 2,49Ohm 1% Widerstand mitgeliefert. Wird eine höhere Genauigkeit gewünscht, kann ein 0,1% Widerstand bestellt werden, Bestell-Nr.: SUB2K/249R.1
- 6. Nur verfügbar für Profibus Regler
- 7. Nicht verfügbar für 8 Segment Programmregler
- **PDSIO** ist eine speziell von Eurotherm entwickelte Technik zur bidirektionalen Übertragung von analogen und digitalen Daten zwischen den einzelnen Geräten. PDSIO Mode 1: Zeitproportionale Übertragung der Stellgröße zu einem Eurotherm TE10S Thyristorschalter mit Lastfehlerrückmeldung über ein Kabeladerpaar. PDSIO Mode 2: Zeitproportionale Übertragung der Stellgröße zu einem Eurotherm TE10S Thyristorschalter mit Lastfehler, SSR Fehler und Laststromrückführung über ein Kabeladerpaar.
- **Bereich Min. und Bereich Max.:** Wenn benötigt, können Sie hier einen numerischen Wert mit Dezimalpunkt eintragen. Für Thermoelemente und Pt100 wird immer der gesamte Arbeitsbereich angezeigt. Tragen Sie in dieser Spalte jedoch Werte ein, so dienen diese als obere bzw. untere Sollwertgrenze. Für den Lineareingang geben Sie bitte die Werte entsprechend den oberen und unteren Eingangswerten an.
- **Alarme** sind so konfiguriert, dass sie im Alarmfall stromlos sind und nicht gespeichert werden. Sie können die Alarme aber auch als stromführend, speicherbar und mit einer Alarmunterdrückung konfigurieren. (Die Alarme werden erst nach Erreichen des sicheren Bereiches aktiv.) Bis zu vier Prozessalarme können auf einem Ausgang kombiniert werden.

## **INFORMATIONEN ZU SICHERHEIT und EMV**

Vor Einbau, Betrieb oder Bedienung lesen Sie bitte diese Bedienungsanleitung vollständig und sorgfältig durch

Der Regler ist für industrielle Anwendungen im Bereich der Temperaturregelung vorgesehen und entspricht den Europäischen Richtlinien für Sicherheit und EMV. Andere Anwendungen oder Nichtbeachtung der Anweisungen in dieser Bedienungsanleitung kann die Sicherheit des Reglers beeinträchtigen. Es liegt in der Verantwortlichkeit des Inbetriebnehmers, diese Richtlinien bei der Installation des Geräts einzuhalten.

#### **Sicherheit**

Dieses Gerät entspricht der Europäischen Niederspannungsrichtlinie 73/23/EWG, ergänzt durch 93/68/EWG, unter Anwendung des Sicherheitsstandards EN 61010.

#### **Elektromagnetische Verträglichkeit**

Dieser Regler ist konform zu der EMV Richtlinie 89/336/EWG, ergänzt durch 93/68/EWG, und den erforderlichen Schutzanforderungen. Die Konformität ist durch eine Drittstelle geprüft und die technischen Unterlagen sind dort abgelegt. Das Gerät ist für Anwendungen im Industriebereich nach EN 50081-2 und EN 500082-2 vorgesehen.

## **SERVICE UND REPARATUR**

Diese Gerät ist wartungsfrei. Sollten der Regler einen Fehler aufweisen, kontaktieren Sie bitte die nächste Eurotherm Niederlassung.

Kundenseitige Reparaturen sind nicht zulässig.

#### *Achtung:* **Geladene Kondensatoren**

Bevor Sie den Regler aus dem Gehäuse entfernen, nehmen Sie das Gerät vom Netz und warten Sie etwa 2 Minuten, damit sich Kondensatoren entladen können. Halten Sie diese Zeit nicht ein, können Kondensatoren mit gefährlicher Spannung geladen sein. Vermeiden Sie auf jeden Fall jede Berührung der Elektronik, wenn Sie das Gerät aus dem Gehäuse entfernen. Beachten Sie diese Vorsichtsmaßnahmen nicht, kann es zu Beschädigungen an Gerätebauteilen kommen.

#### **Elektrostatische Entladung**

Bevor Sie ein Modul aus dem Gehäuse entfernen stellen Sie sicher, dass keine statischen Entladungen stattfinden können. Statische Entladungen können die Elektronik des Geräts zerstören. Arbeiten Sie an den Platinen, um z. B. ein RC-Glied eines Relais Moduls zu entfernen, beachten Sie alle Vorsichtsmaßnahmen bezüglich statischer Entladungen.

#### **Reinigung**

Verwenden Sie für die Reinigung der Geräteaufkleber kein Wasser oder auf Wasser basierende Reinigungsmittel sondern Isopropyl Alkohol. Die Oberfläche der Geräte können Sie mit einer milden Seifenlösung reinigen.

## **SICHERHEITSHINWEISE**

#### **Sicherheits-Symbole**

In Folgendem werden die auf dem Gerät angebrachten Sicherheits-Symbole erklärt:

Achtung, (siehe dazugehörige Dokumenation  $\frac{1}{\sqrt{2}}$  Funktionserde

Die Funktionserde ist nicht für Sicherheitszwecke, sondern zur Erdung von EMV Filtern vorgesehen.

#### **Personal**

Lassen Sie die Installation dieses Geräts nur von qualifiziertem Personal durchführen.

#### **Berührung**

Bauen Sie den Regler zum Schutz vor Berührung in ein Gehäuse ein.

#### *ACHTUNG:* **Sensoren unter Spannung**

Die Digitaleingänge, nicht isolierte Logik- und Stetig- und PDSIO-Ausgänge sind nicht vom Sensoreingang getrennt. Ist der Sensor mit dem Heizelement verbunden, liegen Logik-, Stetig- und PDSIO-Ausgänge auf gleichem Potential. Der Regler arbeitet unter dieser Bedingung. Sie müssen jedoch sicherstellen, dass diese Spannung nicht die Leistungsbauteile, die mit Logik- oder Stetigausgang verbunden sind, beschädigen. Es liegt ebenfalls in Ihrer Verantwortung dafür zu sorgen, dass Wartungspersonal nicht an unter Spannung stehende Elemente gelangen kann.

#### **Verdrahtung**

Die Verdrahtung muss korrekt, entsprechend den Angaben in dieser Bedienungsanleitung, erfolgen. Alle Zuleitungen und Anschlussklemmen müssen für die entsprechende Stromstärke dimensioniert sein. Weiterhin sind alle Anschlüsse nach den gültigen VDE-Vorschriften bzw. den jeweiligen Landesvorschriften vorzunehmen.

Achten Sie besonders darauf, dass die AC Spannungsversorgung nicht mit dem Logikausgang oder dem Niederspannungseingang verbunden wird.

#### **Isolation**

Die Installation muss einen Trennschalter oder einen Leistungsschalter beinhalten. Bauen Sie diesen Schalter in der Nähe des Reglers und gut erreichbar für den Bediener ein. Kennzeichnen Sie den Schalter als trennende Einheit.

#### **Leckstrom**

Trotz der RFI Filterung fließt ein Leckstrom von 0,5mA. Beachten Sie dies, wenn Sie Anwendungen mit z. B. Reststrombauteilen als Trennschalter planen.

#### **Überstromschutz**

Sichern Sie die AC Spannungsversorgung des Reglers und den Relaisausgang mit einer Sicherung oder einem Leistungsschalter. Das schützt die Regler-Platinen vor Überstrom.

#### **Maximalspannungen:**

Die maximal anliegende Spannung der folgenden Klemmen muss weniger als  $264V<sub>AC</sub>$ betragen:

- Spannungsversorgung zu Relais-, Logik- oder Sensorklemmen.
- Relaisausgang zu Logik- oder Sensorklemmen.
- Jede Verbindung gegen Erde

Schließen Sie den Regler nicht an Drehstromnetze ohne geerdeten Mittelpunkt an. Im Falle eines Fehlers kann es bei dieser Versorgung zu Spannungen über 264V<sub>AC</sub> kommen. Damit wäre das Gerät nicht mehr sicher.

Spannungstransienten über die Versorgungsklemmen und zwischen Spannungsversorgung und Erde dürfen 2,5kV nicht überschreiten. Wo Transienten über 2,5kV zu erwarten sind, müssen Sie die Netzspannungen mit einem Überspannungsschutz auf 2,5kV begrenzen. Wählen Sie ein Bauteil entsprechend der Installation.

#### **Umgebung**

Leitende Verschmutzungen dürfen nicht in den Schaltschrank gelangen. Um eine geeignete Umgebungsluft zu erreichen, bauen Sie einen Luftfilter in den Lufteintritt des Schaltschranks ein. Sollte der Regler in kondensierender Umgebung stehen (niedrige Temperaturen), bauen Sie eine thermostatgeregelte Heizung in den Schaltschrank ein.

#### **Anlagen- und Personensicherheit**

Beim Entwurf eines Regelsystems sollten Sie sich auch über die Folgen bei Fehlfunktionen Gedanken machen. Bei einem Temperatur-Regelsystem besteht die Gefahr einer ständig laufenden Heizung. Das kann zu Personen- und Anlagenschäden führen. Gründe für eine fehlerhafte Heizung können sein:

- Beschädigung des Sensors durch den Prozess
- Die Verdrahtung des Thermoelementes wird kurzgeschlossen
- Reglerausfall in der Heizperiode
- Eine externe Klappe oder Schütz ist in Heizposition blockiert
- Der Reglersollwert ist zu hoch

Schützen Sie sich und die Anlage durch eine zusätzliche Temperatur-Schutzeinheit. Diese sollte einen unabhängigen Temperaturfühler besitzen, der den Heizkreis abschalten kann.

*Anmerkung: Das Alarmrelais dient nicht zum Schutz der Anlage, sondern nur zum Erkennen und Anzeigen der Alarme.*

#### **Erdung des Fühlerschirms**

In manchen Anwendungen wird der Sensor bei laufendem System gewechselt. In diesem Fall sollten Sie als zusätzlichen Schutz vor Stromschlag den Schirm des Temperatursensors erden. Verbinden Sie den Schirm nicht mit dem Maschinengehäuse.

## **EMV INSTALLATIONSHINWEISE**

Um sicherzustellen, dass die EMV-Anforderungen eingehalten werden, treffen Sie folgende Maßnahmen:

- Stellen Sie sicher, dass die Installation gemäß den "Eurotherm EMV-Installationshinweisen", Bestellnummer HA 150 976, durchgeführt wird.
- Bei Relais- oder Triacausgängen müssen Sie eventuell einen geeigneten Filter einsetzen, um die Störaussendung zu unterdrücken. Bei typischen Anwendungen empfehlen wir Schaffner FN321 oder FN612. Bitte beachten Sie, dass die Anforderungen an die Filter jedoch von der verwendeten Lastart abhängen.
- Verwenden Sie den Regler in einem Tischgehäuse, sind unter Umständen die Anforderungen der Fachgrundnorm EN 50081-1 (Wohn-, Geschäfts- und Gewerbebereich) gültig. Bauen Sie in diesem Fall einen passenden Filter in das Gehäuse ein. Wir empfehlen Schaffner FN321 und FN612.

#### **Leitungsführung**

Um die Aufnahme von elektrischem Rauschen zu minimieren, verlegen Sie die Leitungen von Logikausgang und Sensoreingang weitab von Hochleistungsleitungen. Ist dies nicht möglich, verwenden Sie bitte abgeschirmte Kabel. Die Abschirmung muss an beiden Enden geerdet sein.

## **TECHNISCHE DATEN**

#### **Istwerteingang und zweiter DC Eingang**

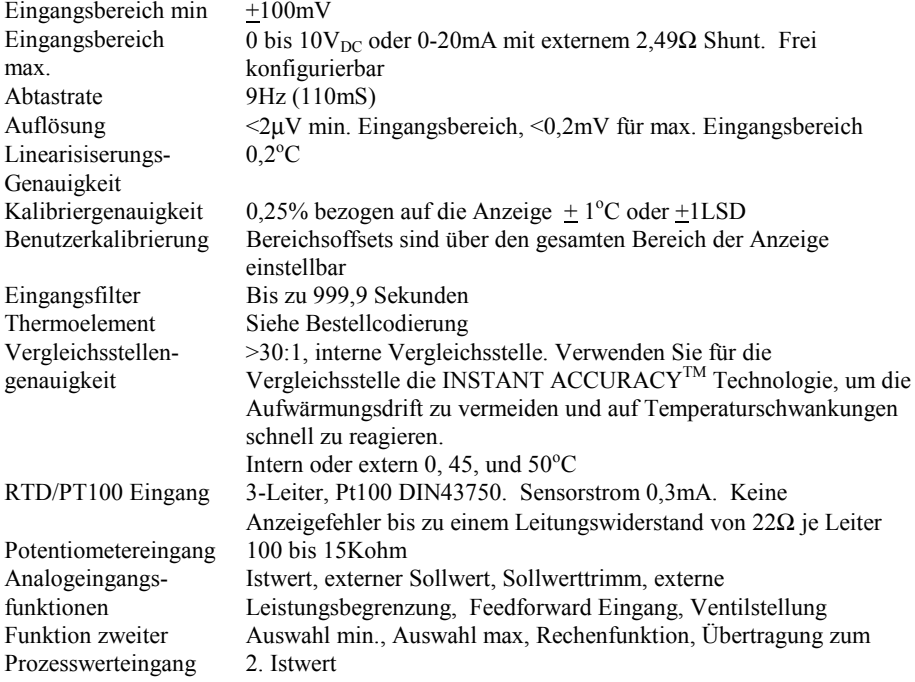

#### **Digitaleingänge**

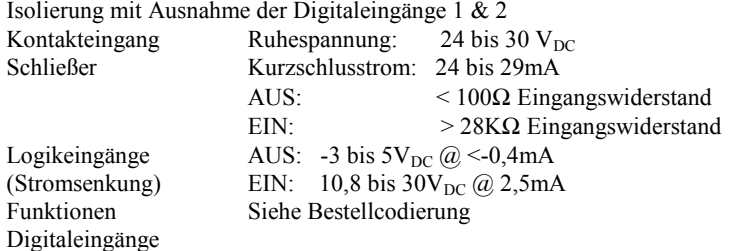

#### **Digitalausgänge**

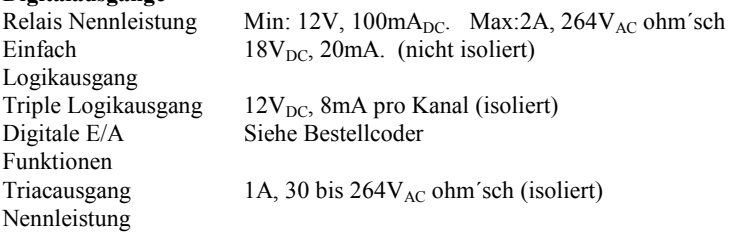

#### **Analogausgänge**

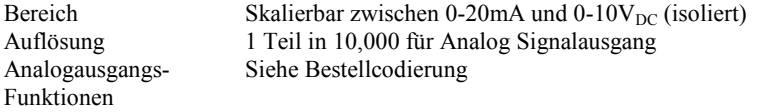

# **Transmitterversorgung**

 $20mA$ , 24V<sub>DC</sub>

#### **Ein-/**

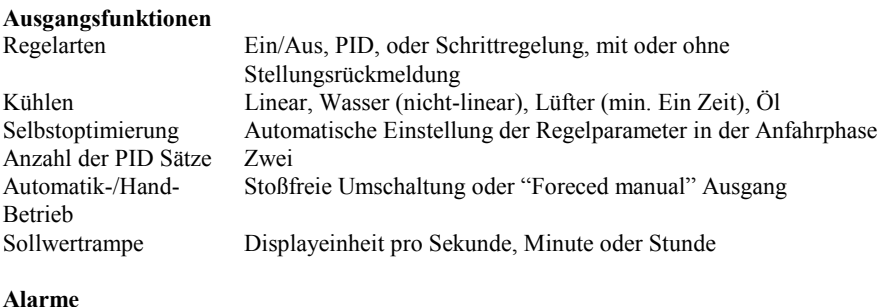

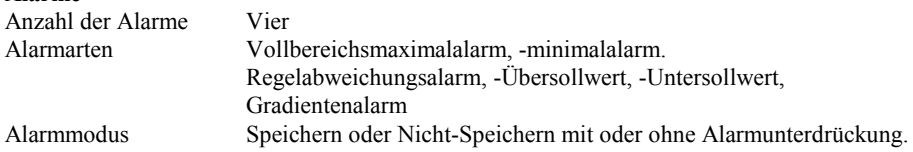

#### **Sollwertprogrammierung**

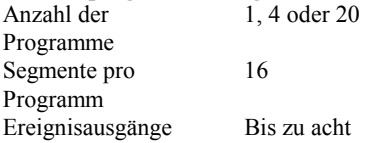

#### **Kommunikation** (alle Module sind isoliert)

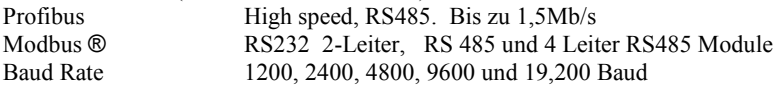

#### **PDSIO**

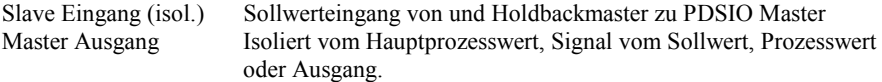

## **Allgemein**

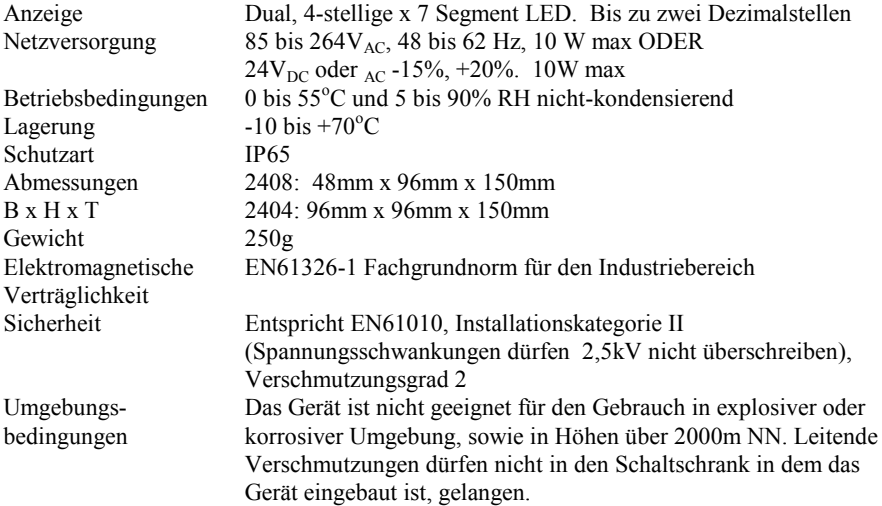

## **Anhang D Laststromüberwachung und Diagnose**

Der Regler kann in Kombination mit dem TE10 SSR, ausgestattet mit einem intelligenten Stromwandler PDCTX oder einem SSR oder Schütz mir externem PDCTX den Strom anzeigen, der durch ein System von elektrischen Heizelementen (Last) fließt. Die Laststromüberwachung und Diagnose können Sie mit jedem zeitproportionalen Ausgang auf dem Steckplatz 1A verwenden. Die Überwachung verwendet die Logikausgangsverknüpfung, die der Ansteuerung des SSR dient zur Rückführung des Signals zum Regler. Das Signal stellt den Effektivwert des Laststroms dar, der während der EIN Phase oder während lastbezogener Alarmbedingungen fließt. Die Stromüberwachung ist nicht für Analogausgänge, z. B. Phasenwinkelregelung, geeignet. Verwenden Sie diese Funktion nur im Einphasenbetrieb. Drei Betriebsmodi stehen Ihnen zur Verfügung:

#### **1. Mode 1**

Erkennt einen **Bruch im Heizkreis**. Beinhaltet auch die Erkennung eines Leerlaufs im Heizelement oder SSR. Eine **Lastfehler** Alarmmeldung wird in der unteren Regler Anzeige dargestellt.

#### **2. Mode 2**

Mode 2 bietet Ihnen folgende Funktionen:

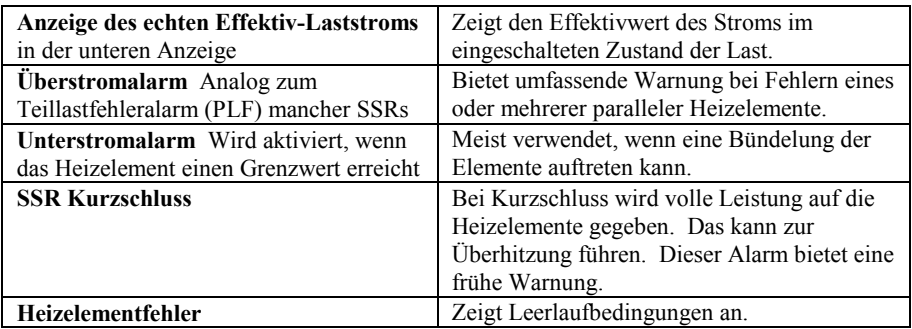

#### **3. Mode 5**

Mode 5 bietet Ihnen die gleiche Funktionalität wie Mode 2 mit zwei zusätzlichen Alarmen. Verwenden Sie diesen Modus mit Schützen oder anderen Bauteilen, die nicht den PDSIO Logikausgang des Reglers als Treibersignal benötigen, sondern z. B. einen zeitproportionalen Logik-, Relais- oder Triacausgang. Mode 5 benötigt daher einen zusätzlichen Reglereingang für die Anzeige der Lastbedingungen. Dieser Eingang liegt auf den Klemmen des LB Digitaleingangs, wie Sie in Abbildung D.2 sehen.

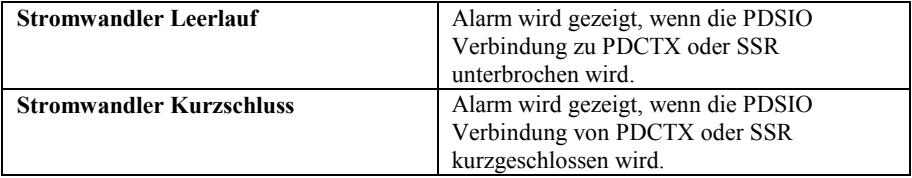

## **BEISPIEL VERDRAHTUNGSDIAGRAMM (FÜR MODE 1 & 2 BETRIEB)**

#### **Benötigte Hardware**

- 1. SSR Typ **TE10/PDSIO2** ODER
- 2. Intelligenter Stromwandler Typ **PD/CTX + Schütz oder SSR mit Schaltung im Nulldurchgang.**

2408 oder 2404 konfiguriert für PDSIO Mode 2 Option unter Verwendung des Logikausgangs. Dieses Modul benötigen Sie auf Steckplatz 1 (Bestellcode **M2**).

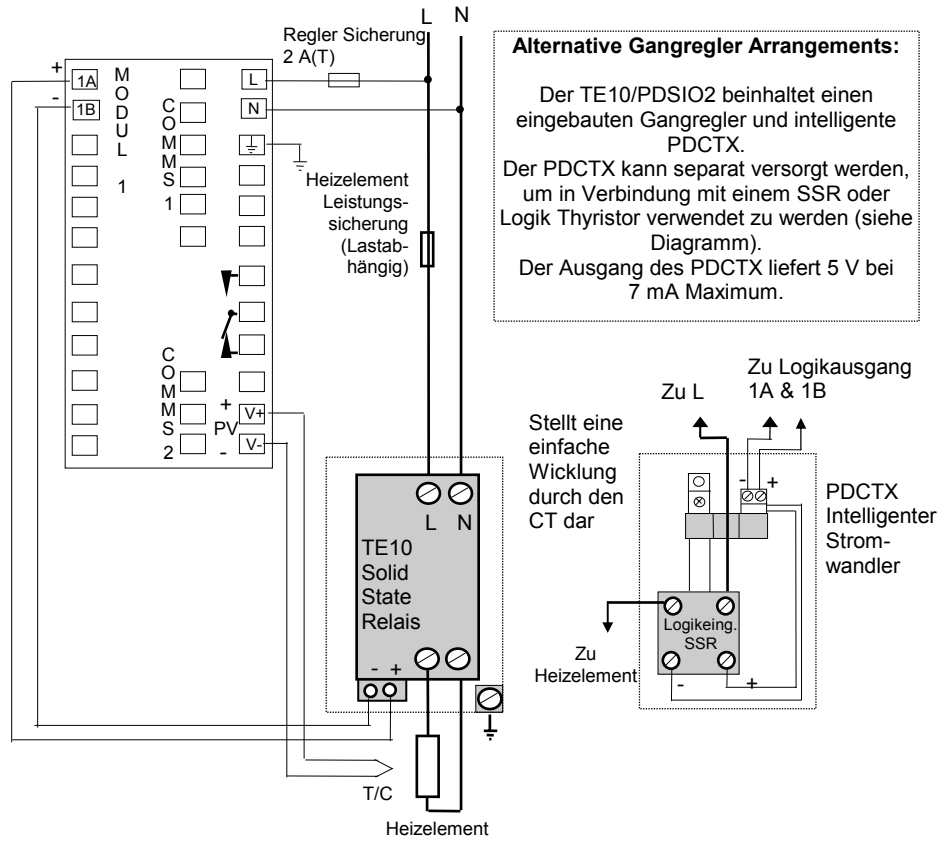

**Abbildung D.1 Anschlüsse für Mode 1 & 2** 

## **WARNUNG!**

**Achten Sie darauf, dass der Regler für die konfigurierte Betriebsart korrekt angeschlossen ist. Fehler können zu gefährlichen Situationen führen.** 

## **BEISPIEL VERDRAHTUNGSDIAGRAMM (FÜR MODE 5 BETRIEB)**

#### **Benötigte Hardware**

- 1. Intelligenter Stromwandler Typ **PD/CTX + Schütz**.
- 2. 2408 oder 2404 konfiguriert für Mode 5 Option unter Verwendung eines Logik-, Relaisoder Triacausgangs. Dieses Modul benötigen Sie auf Steckplatz 1. Konfigurieren Sie den Digitaleingang LB (Bestellcode **M5**) als PDCTX Eingang. Die Konfiguration finden Sie im Abschnitt Konfiguration dieses Anhangs beschrieben.

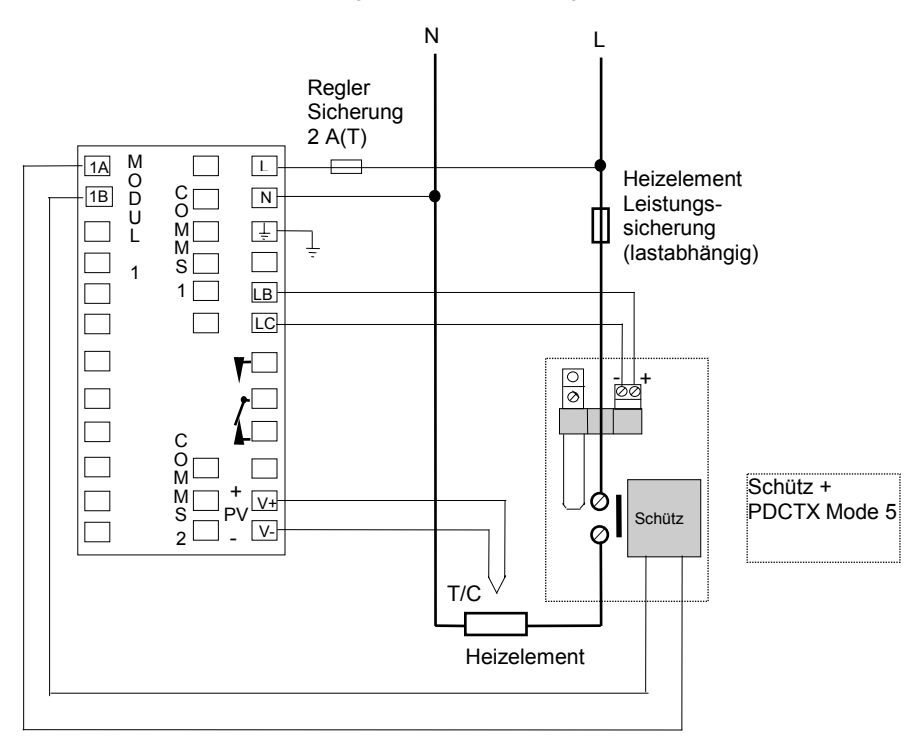

Der Regler benötigt den Bestellcode M5 auf der Logikeingang Position.

#### **Abbildung D.2 Beispiel Anschlussdiagramm für Schütz Betrieb (Mode 5)**

#### **WARNUNG!**

**Achten Sie darauf, dass der Regler für die konfigurierte Betriebsart korrekt angeschlossen ist. Fehler können zu gefährlichen Situationen führen.** 

## **BETRIEB**

#### **Auslesen des Laststroms (nur Modi 2 und 5)**

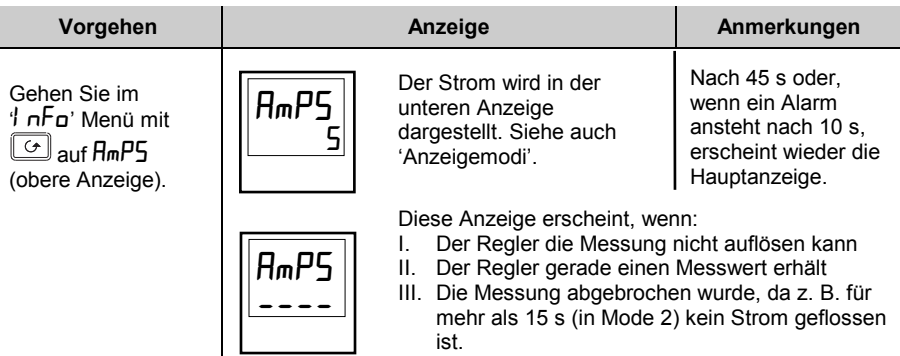

#### **Kontinuierliche Laststromanzeige in der unteren Anzeige (nur Modi 2 und 5)**

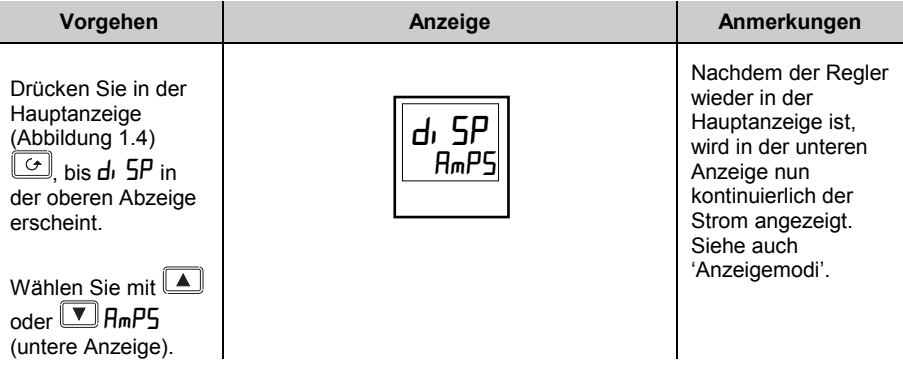

#### **Anzeigemodi**

#### **SSR Effektivstrom in EIN Zustand**

Dies ist der vorgegebene Status, wenn Sie Über- oder Unterstromalarme konfiguriert haben. Der angezeigte Wert ist der eingeschwungene Effektivwert des gemessenen Stroms während der EIN Periode.

Die minimalen EIN-Zeiten sind: Mode 2 0.1 Sekunden Mode 5 3 Sekunden

#### **Meter Mode**

Der Meter Mode steht Ihnen nur für Mode 5 zur Verfügung. Haben Sie keinen Unterstromalarm konfiguriert, ist der angezeigte Strom ein gefilterter Momentan-Effektivwert. Die Anzeige verhält sich wie ein gedämpftes analoges Messgerät. Verwenden Sie diese Anzeige in Anwendungen, bei denen der Stromfühler nicht mit der Regelung verbunden ist, z. B. Telemetrie, Anzeige.

### **Anzeige von Heizelementalarmen**

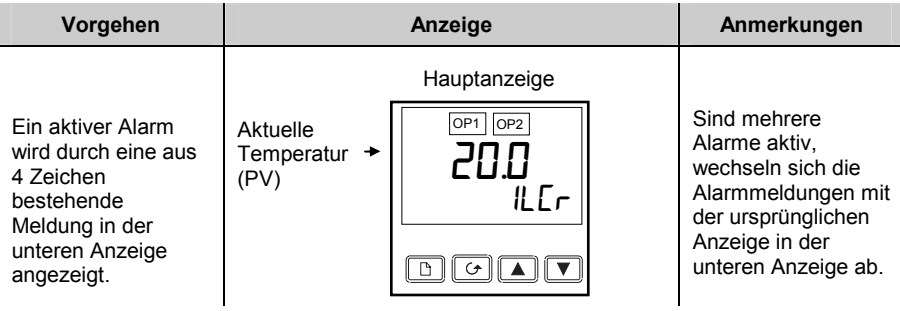

#### **Die Alarmmeldungen**

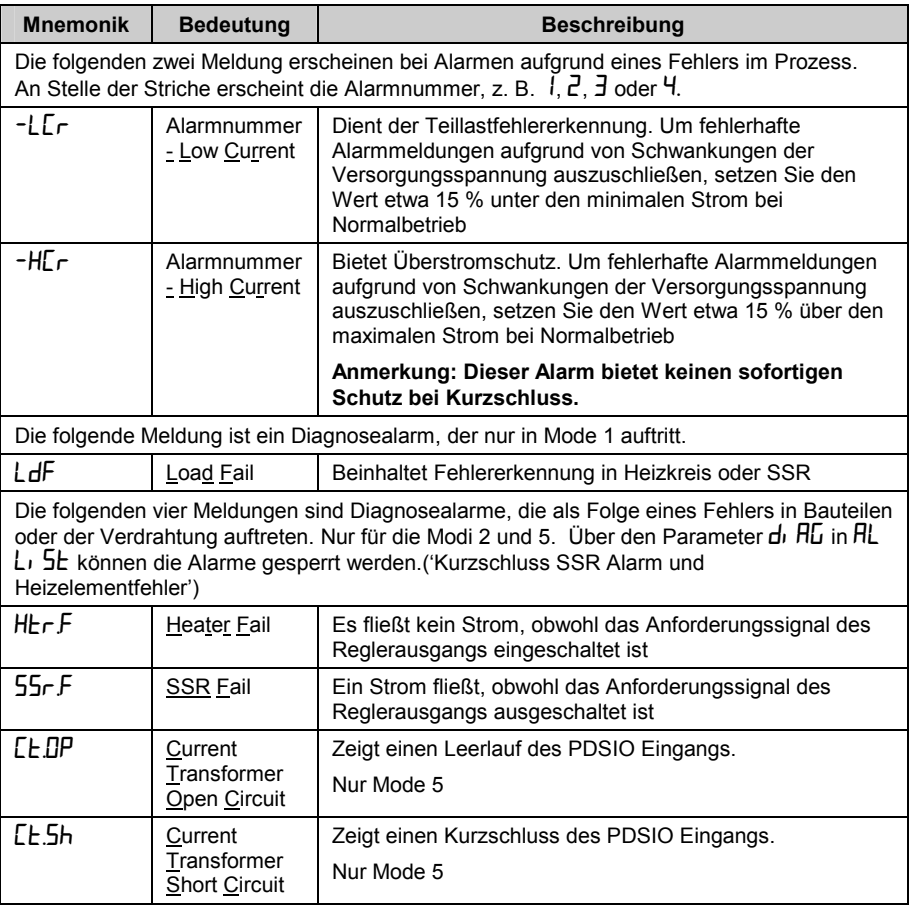

### **EINSTELLEN DER ALARMSOLLWERTE**

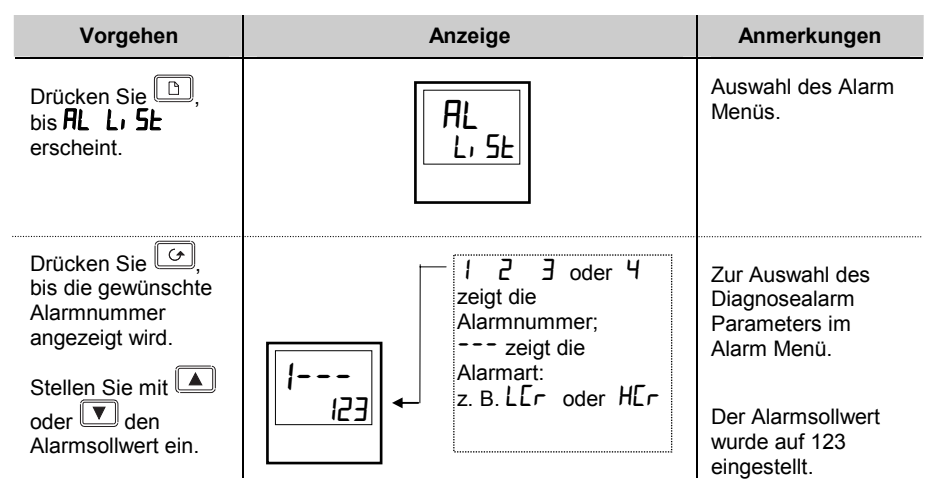

## **KURZSCHLUSS SSR ALARM UND HEIZELEMENTFEHLER**

Diese Alarme werden als **Diagnosealarme** im Regler bezeichnet. Zum Aktivieren müssen Sie nur die Diagnosealarm Funktion im Alarm Menü in der Bedienebene freigeben.

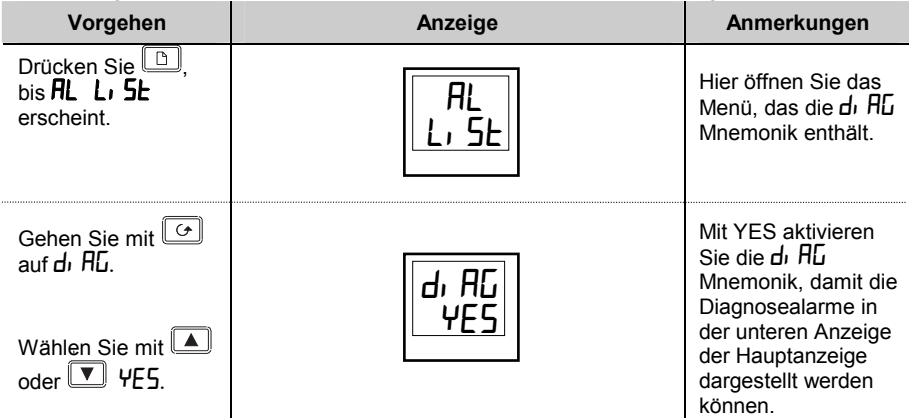

## **RELAISAUSGÄNGE**

Die festen Relaisausgänge auf den Klemmen AA bis AC können Sie als Alarmausgänge verwenden. Zusätzlich können Sie jeden weiteren Modulausgang als Alarmausgang konfigurieren, vorausgesetzt, er ist nicht schon anderweitig belegt. Sie haben die Möglichkeit, mehrere Alarme auf einem Ausgang zu kombinieren. Zur Ansteuerung externer optischer oder akustischer Bauteile liefernd die Relais 2A 264V<sub>AC</sub>.

## **KONFIGURATION DER PDSIO LASTSTROM DIAGNOSE**

Die Konfiguration der PDSIO Laststrom Diagnose benötigt vier Schritte:

- 1. Konfigurieren Sie das Logikmodul für PDSIO Mode 1 oder 2. Haben Sie als Regelbauteil ein Schütz oder Standard SSR, konfigurieren Sie den LA Digitaleingang für Mode 5.
- 2. Konfigurieren Sie die Über- und Unterstrom Alarmsollwerte.
- 3. Weisen Sie die Alarme einem Relaisausgang zu.
- 4. Stellen Sie den Skalierungsfaktor ein.

#### **Setzen Sie den Regler in die Konfigurationsebene** (Kapitel 5).

## **LOGIKMODUL FÜR PDSIO MODE 1 ODER 2 KONFIGURIEREN**

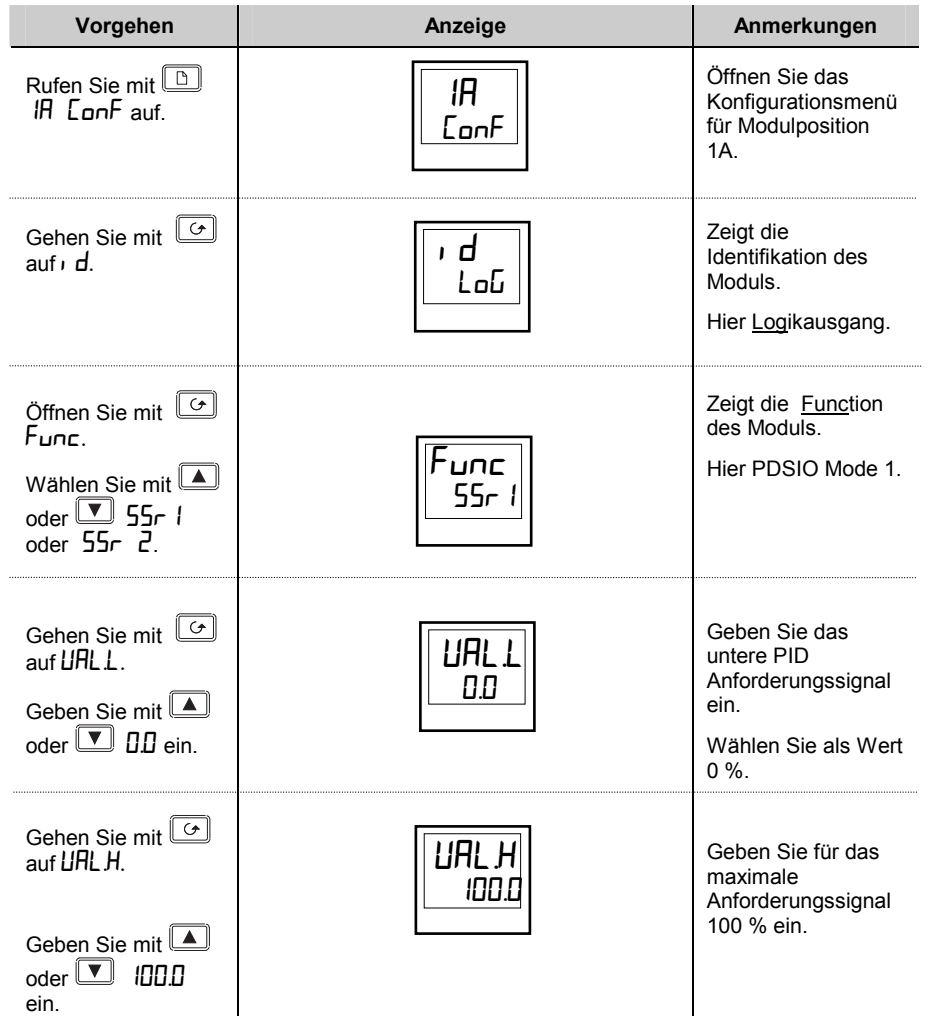

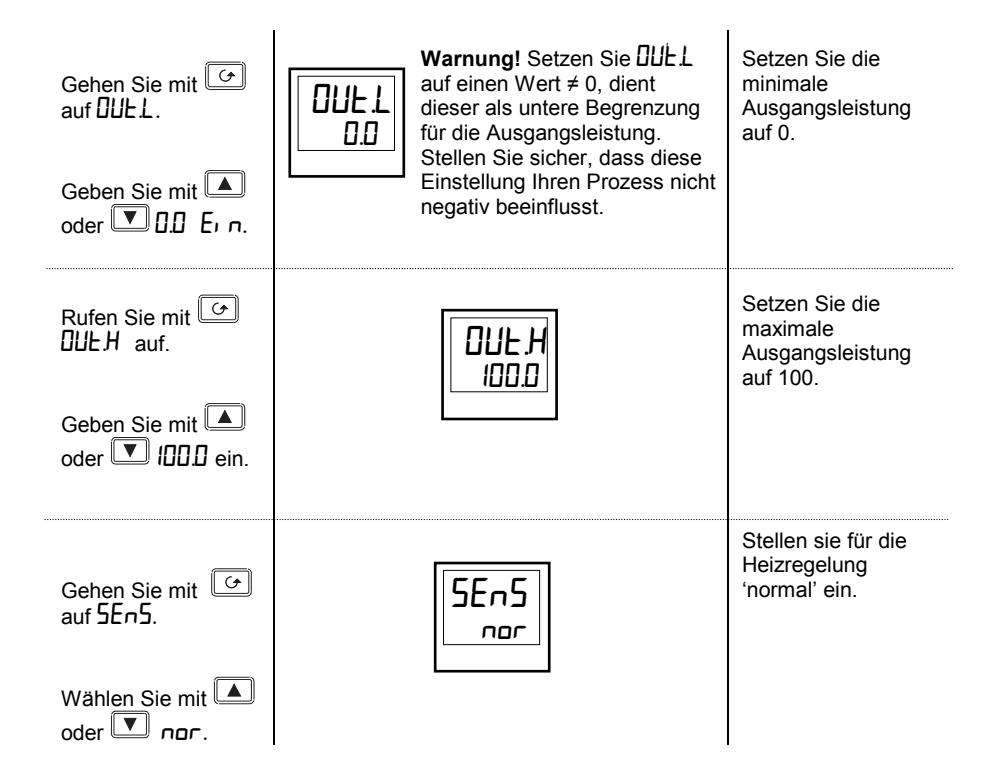

## **LOGIKEINGANG B FÜR PDSIO (NUR MODE 5) KONFIGURIEREN**

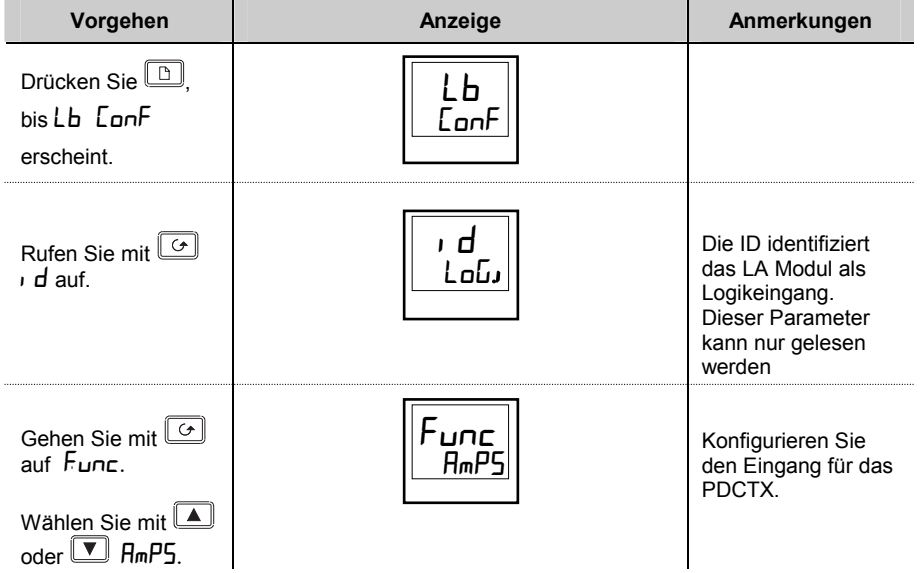

Das System kann nur in Mode 2 ODER 5 Konfiguration arbeiten. Wählen Sie beide gleichzeitig aus, wird der Ausgang gesperrt. Mode 1 und Mode 5 können Sie zusammen verwenden.

## **ÜBER- UND UNTERSTROM ALARMSOLLWERTE KONFIGURIEREN**

Alarm 1 wird als Unterstromalarm ( $LT$ ) konfiguriert, Alarm 2 als Überstromalarm  $(Hcr)$ .

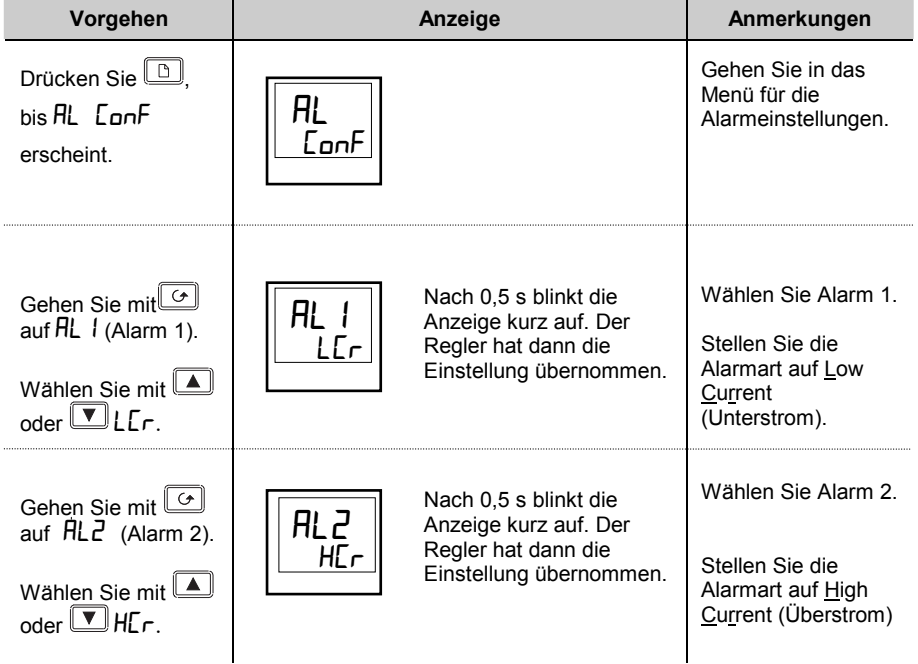

**Anmerkung: Die oben beschriebenen Alarme werden auch SOFT ALARME bezeichnet, da sie nur angezeigt werden.**

## **SOFT ALARME EINEM RELAISAUSGANG ZUWEISEN**

Jeden der oben genannten Alarme können Sie einem Ausgang (normalerweise Relais) zuweisen. Auch haben Sie die Möglichkeit, mehrere Alarm auf einem Ausgang zu kombinieren. Gehen Sie dabei wie folgt vor:

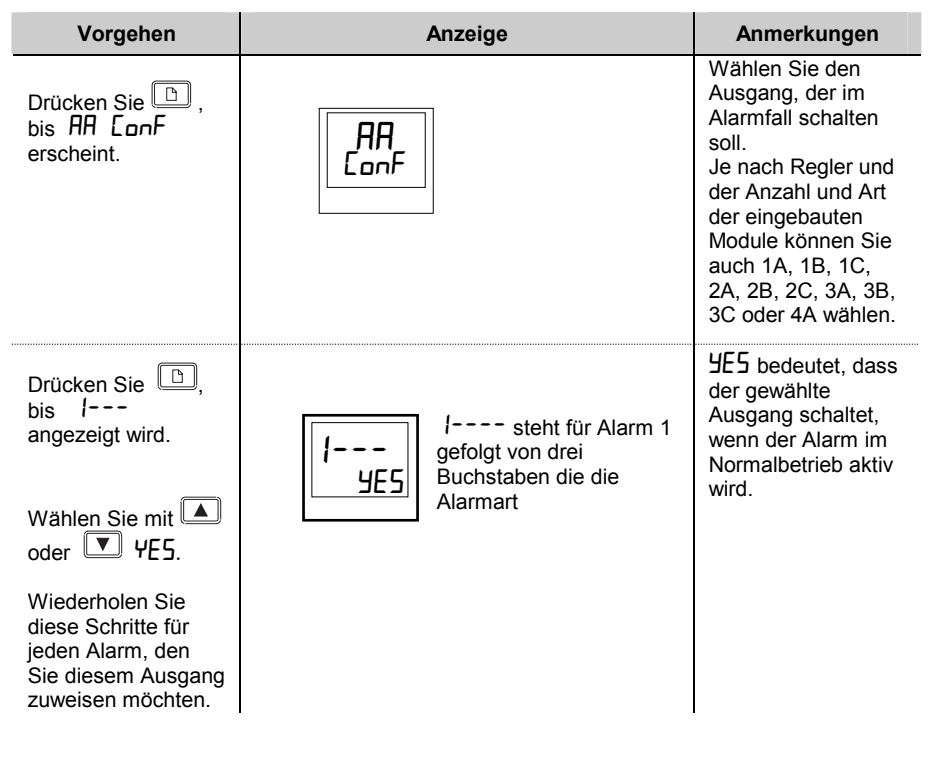

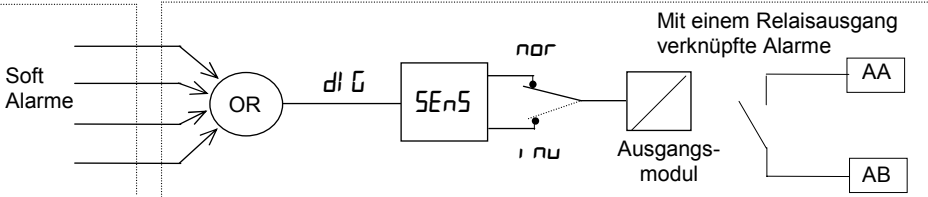

## **DER SKALIERUNGSFAKTOR**

Der Wert des angezeigten Stroms wird mit dem Skalierungsfaktor skaliert. Diesen Parameter finden Sie im  $\overline{n}$ 5 $\overline{b}$  ConF Menü. Im Werk wird der Parameter auf 100 eingestellt und bezieht sich auf eine Wicklung durch den Stromwandler. Legen Sie zwei Wicklungen durch den Wandler, justieren Sie den Skalierungsfaktor auf 50, um die selbe Anzeige zu erhalten. Unter normalen Bedingungen müssen Sie den Skalierungsfaktor nicht verändern. Sollten Sie jedoch die Empfindlichkeit der Strommessung verändern müssen, da Sie mit sehr kleinen Strömen arbeiten, sollten Sie die Anzahl der Wicklungen durch den PDCTX verändern und/oder den Skalierungsfaktor neu justieren. Siehe Anmerkung 1.

## **JUSTAGE DES SKALIERUNGSFAKTORS**

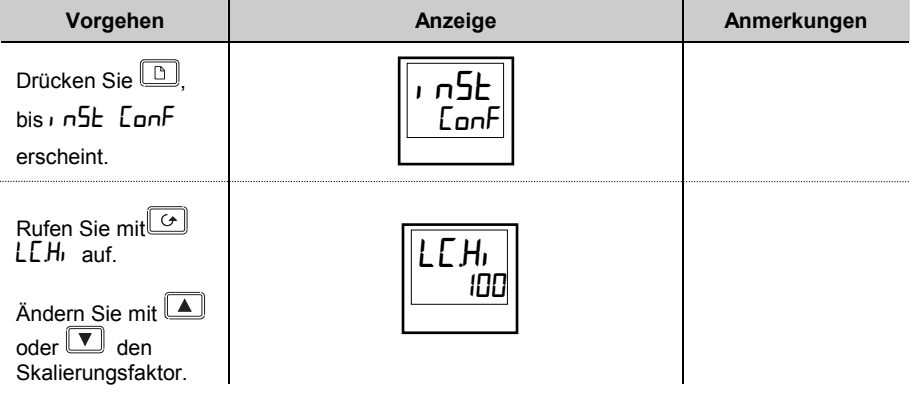

#### **Anmerkung 1:-**

#### **Minimal erfassbarer Strom**

TE10 4 Aeff. In Verbindung mit dem TE10 können keine Ströme kleiner 4 A gemessen werden.

PDCTX 4 Aeff für eine Wicklung durch den PDCTX.

Möchten Sie Ströme kleiner 4 A mit dem PDCTX messen, müssen Sie die Anzahl der Wicklungen durch den PDCTX erhöhen und den Skalierungsfaktor anpassen.

Zum Beispiel: Um 1,0 A zu Messen benötigen Sie 4 Wicklungen durch den PDCTX und einen Skalierungsfaktor von 25.

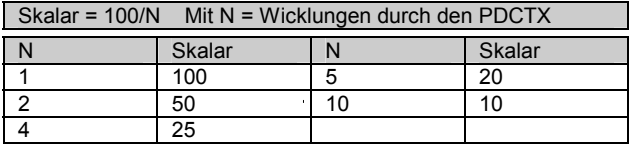

#### **Maximal erfassbarer Strom**

TE10 Wird durch den Maximalbereich des SSR bestimmt.

PDCTX 100 A (oder 100 Amperewicklungen).

#### **Zum Schluss verlassen Sie die Konfigurationsebene** (Kapitel 5).

## **Anhang E: Profibus Kommunikation**

#### **Einleitung**

Die Geräte 2408*f* und 2404*f* sind spezielle Versionen der Regler 2408 und 2404 für Profibus-DP Kommunikation. Die 'Standard' Regler 2408 oder 2404 können nicht auf Profibus upgedatet werden, da die Profibus Regler andere Mikroprozessoren verwenden.

Profibus-DP Geräte erhalten Sie mit 85 bis 264 V AC oder 20-29 V AC/DC Versorgung.

Die Profibus Geräte verhalten sich in Bedienung, Funktionen und Verdrahtung wie die Standard Geräte, mit den folgenden Ausnahmen.

- An Stelle der Profibus-DP Kommunikation können Sie Modbus konfigurieren.
- Diese muss auf Steckplatz H installiert werden.
- Das EI Bisynch Protokoll wird nicht unterstützt. Dadurch können Sie das IPSG Programmierwerkzeug nicht verwenden.
- Die 20 Programm Option steht nicht zur Verfügung.
- Ein PDSIO Eingangs- und Ausgangsmodul können Sie nur auf Steckplatz J installieren.

#### **Über Profibus-DP**

Profibus-DP ist ein offenes Netzwerk nach Industriestandard, das für die Vernetzung von einfachen Komponenten in einer Maschine oder Anlage bestimmt ist. Mit Profibus-DP kann eine zentrale SPS (Systemprogrammierbare Steuerung) oder ein zentraler PC externe "Slave" Komponenten für Ein-/Ausgänge oder spezielle Funktionen verwenden. Diese Komponenten können in der gesamten Anlage verteilt sein. Die "offene" Struktur dieses Netzwerkes hat den Vorteil, dass Sie Geräte von verschiedenen Herstellern verbinden können.

Zusätzlich werden spezielle Funktionen, z. B. PID Regelung, an die Geräte verteilt, dass die Arbeitslast von der SPS vermindert wird und andere Funktionen effektiver abgearbeitet werden können.

Eine Beschreibung von Profibus-DP finden Sie in der Norm DIN19245, Teil 3 und EN 50170.

Das Profibus-DP Netzwerk arbeitet mit einer schnellen Version des RS485 Standards und mit Übertragungsraten bis zu 12Mbaud. Bei den Geräten 2408*f* und 2404*f* wird die Baudrate durch die Vorschriften zur elektrischen Isolation auf 1,5 MBaud begrenzt. Auf der folgenden Seite finden Sie eine Tabelle, die die Übertragungsgeschwindigkeit in Abhängigkeit von der Leitungslänge darstellt.

Sie haben die Möglichkeit, mit einem Netzwerksegment bis zu 32 Profibus-Stationen (Knoten) zu verbinden. Stehen Ihnen Repeater zur Verfügung, erhöht sich die Anzahl auf 127 Knoten.

Die Profibus-FMS Variante bietet Ihnen eine Kommunikation auf höherer Ebene, wie z. B. die Kommunikation zwischen SPS und einem SCADA System. Eine weitere Variation, Profibus-PA bietet Ihnen ein zusätzliches eigensicheres Medium mit niedriger Geschwindigkeit für den Gebrauch in der Prozessindustrie. Die Geräte 2408*f* und 2404*f* 

können Sie in kombinierten Profibus-DP und Profibus-FMS Netzwerken verwenden, die das gleiche physikalische Medium teilen. Verwenden Sie die Geräte nur in Verbindung mit dem Profibus-PA, wenn das eigensichere physikalische Medium nicht verwendet wird.

Profibus ist ein Multimaster, Master-Slave, Token Passing Netzwerk. Die Geräte 2408*f* und 2404*f* arbeiten als intelligente Slaves. Detailliertere Information zu Profibus und Profibus Geräten erhalten Sie von der Profibus Nutzerorganisation. Die Adresse finden Sie in Fachzeitschriften oder unter http:://www.profibus.com im World Wide Web.

#### **Technische Daten**

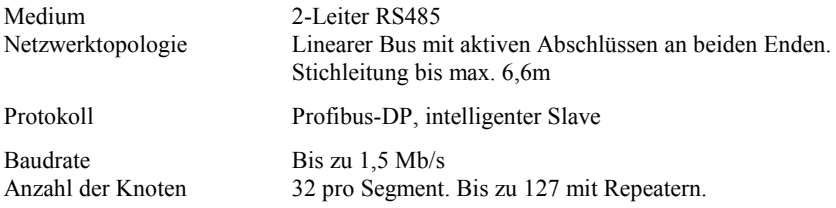

#### **Elektrische Anschlüsse**

Das folgende Anschlussdiagramm finden Sie auch in Kapitel 1.

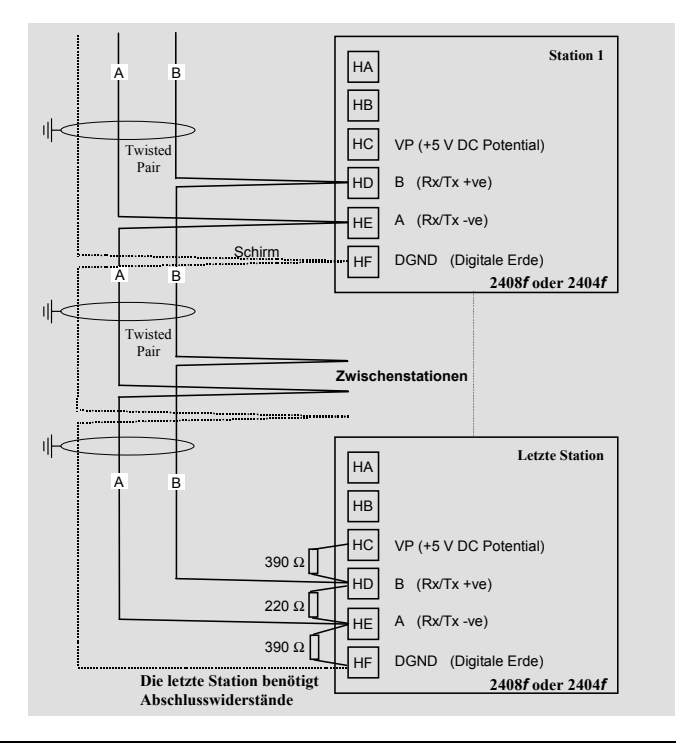

#### **Kabelspezifikationen**

Für die Anschlüsse können Sie einen der unten beschriebenen Kabeltypen verwenden. Wählen Sie Kabeltyp 1 für eine höhere Geschwindigkeit und eine größere Leitungslänge.

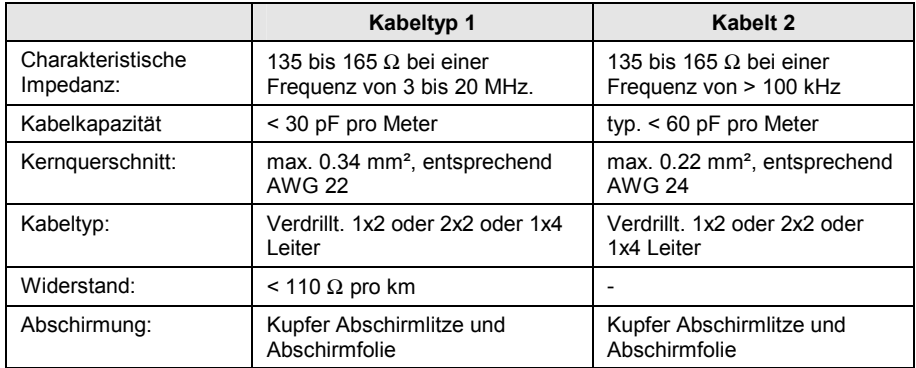

#### **Maximale Kabellänge pro Segment**

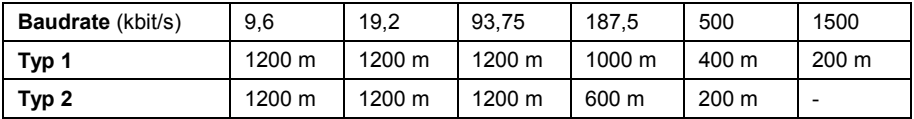

Das Belden B3079 Kabel entspricht den Anforderungen für Kabeltyp 1. Sie können jedoch jedes andere Kabel mit den gleichen Spezifikationen verwenden. Weitere Informationen finden Sie im "Profibus Product Guide", den Sie von der Profibus Nutzerorganisation beziehen können.

#### **Reglerkonfiguration und Knoten Adresse**

Haben Sie den Regler am Netz angeschlossen, müssen Sie diesen für die Profibus Kommunikation konfigurieren und eine Adresse zuweisen.

#### **Konfiguration**

Wählen Sie die HA-Konfiguration und setzen Sie Func = PrnF

## **HR** ConF <del>bnoo</del>  $\overline{G}$  id CmS Func

#### **Comms Konfigurationsmenü -** HA

In der Bedienungsanleitung finden Sie Informationen über den Zugriff auf die Konfigurationsmenüs.

**Identität des Moduls**  Dieser schreibgeschützte Parameter zeigt  $\mathsf{LmS}$ 

**Function** 

Setzen Sie  $F \cup T = P \cap F$  zur Auswahl des Profibus Protokolls.

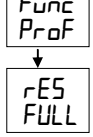

**Auflösung (Resolution)** FuLL = Voll, Int = Integer Dies ist der einzige im Kommunikationsmenü erscheinende Parameter, wenn Sie Profibus gewählt haben.

**Anmerkung**: Die Baudrate wird automatisch vom Master bestimmt.

#### **Knotenadresse zuweisen**

Wie Sie auf einen Parameter zugreifen und diesen ändern können, erfahren Sie in der Bedienungsanleitung.

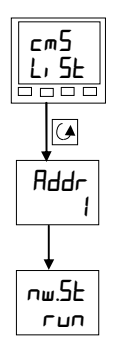

Drücken Sie vom Hauptmenü aus  $\Box$ , bis cm $\Box$  Li  $5k$  erscheint.

Comms Menü

Knotenadresse (Addr)

Drücken Sie  $\textcircled{\textcircled{\textcirc}}$  um die Knotenadresse anzuzeigen. Stellen Sie mit  $\textcircled{\textcircled{\textcirc}}$  oder  $\Box$  die gewünschte Adresse ein ( $\Box$  126)

Comms Status

Dieser schreibgeschützte Parameter dient der Diagnose.<br>
rdy Bereit zum Start

Bereit zum Start

run Comms läuft

#### **Netzwerkkonfiguration**

Haben Sie den Regler konfiguriert und ihm eine Adresse zugewiesen, müssen Sie das auf SPS oder auf den PC basierende Leitsystem einstellen, damit auf Parameter zugegriffen werden kann. Diesen Vorgang nennt man Netzwerkkonfiguration.

Netzwerkkonfiguration. Kopieren Sie für die Netzwerkkonfiguration die "GSD" Dateien zu Ihrer Master Profibus Netzwerk Konfigurationssoftware. In der dazugehörigen Dokumentation finden Sie weitere Hinweise. GSD steht als Abkürzung für Gerätestammdaten.

Die GSD Dateien für die Geräte 2408*f* und 2404*f* können Sie mit Hilfe eines auf Windows basierenden Konfigurationsprogrammes erstellen. Bestellen Sie dieses mit dem Code PROF-ENG. Mit dem Programm erhalten Sie ein Kommunikations-Handbuch (Bestellnummer HA 026 290 ENG), dem Sie alle wichtigen Informationen entnehmen können.

Der Datenträger enthält zwei Standard GSD Dateien:

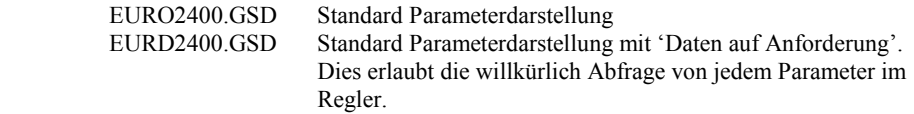

Mit dem Konfigurationsprogramm können Sie diese Dateien editieren oder neue Dateien erstellen. Genauere Informationen finden Sie im Kommunikations-Handbuch.

Die Master Netzwerk Konfigurationssoftware verwendet die GSD Dateien, um eine weitere Datei zu erstellen, die zu dem SPS oder PC Leitsystem geladen wird. Sobald die Datei geladen ist, können Sie das Netzwerk starten. Die REM Anzeige am Regler beginnt zu leuchten, wenn der Datenaustausch fehlerfrei läuft. Der Parameter **nw.St** im Kommunikations-Menü steht auf **run**. Je nach Regelstrategie können Sie Profibus Ausgangsbereiche beschreiben und Profibus Eingangsbereiche lesen.

Die Beseitigung von Fehlern ist auf den nächsten Seite beschrieben.

#### **Windows Configurator**

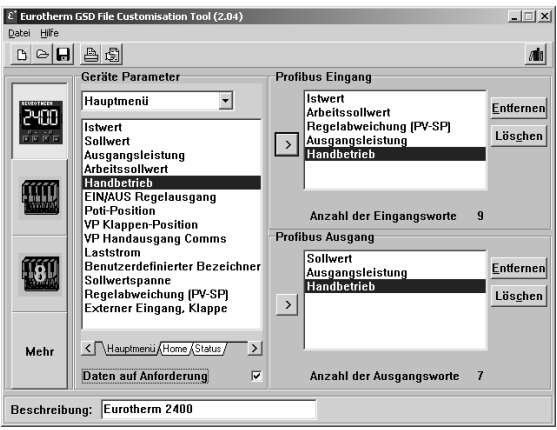

#### **Was macht der Configurator?**

Mit dem Programm können Sie eine GSD Datei erstellen, die Ein- und Ausgänge für den SPS- oder PC-Zugriff definiert. Die GSD Datei wird mit dem Konfigurationsprogramm in den Profibus Master eingespielt und ist für die Profibus-Anwendung direkt verwendbar.

#### **Wie wird der Configurator verwendet?**

Wählen Sie im Device Parameter Fenster eine Registrierkarte. Ziehen Sie dann einen gewünschten Parameter in das Fenster Profibus Eingang oder in das Fenster Profibus Ausgang.

#### **Wie viele Parameter sind möglich?**

Sie können insgesamt bis zu 117 Parameter pro Knoten wählen.

#### **Voraussetzungen?**

Windows 3.1, Windows 95 oder Windows NT.

#### **Fehlerbeseitigung**

#### **Keine Kommunikation:**

- Überprüfen Sie die Verdrahtung. Achten Sie besonders darauf, dass die Leitungen A und B nicht vertauscht sind.
- Stellen Sie sicher, dass der Regler für das Profibus Protokoll konfiguriert ist (Parameter **Func** in der HA-Konfiguration muss auf **ProF** stehen).
- Kontrollieren Sie, dass die Adresse für das konfigurierte Netzwerk stimmt.
- Das Profibus Comms Modul muss auf Steckplatz H des 2408*f*/2404*f* installiert sein. Sie erkennen das Modul an dem seitlichen Aufdruck.

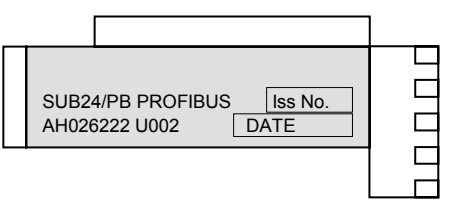

- Stellen Sie sicher, dass das Netzwerk korrekt konfiguriert ist und die Konfiguration vollständig zum Profibus Master übertragen wurde.
- Überprüfen Sie die verwendete GSD Datei, indem Sie sie zum Master GSD Konfigurationsprogramm laden. Dabei wird das Format überprüft. Kontrollieren Sie, dass die verwendete Baudrate mit der Leitungslänge übereinstimmt. Beachten Sie, dass die Geräte 2408*f* und 2404*f* maximal 1,5Mbaud bearbeiten können.
- Stellen Sie sicher, dass die letzte Komponente im Netzwerk mit den richtigen Abschlüssen versehen ist.
- Außer dem Endgerät darf kein Gerät mit Abschlusswiderständen versehen sein.
- Wenn Sie die Möglichkeit haben, sollten Sie die fehlerhafte Komponente durch ein entsprechendes Gerät ersetzen und die Kommunikation erneut testen.

#### **Zeitweises Aussetzen der Kommunikation. Zeitweiser Wechsel des Status zwischen** rdy **und** run**. Diagnosestatus wechselt ohne aktive Regleralarme.**

- Kontrollieren Sie die Verdrahtung. Achten Sie besonders auf die Abschirmung.
- Die E/A Datenlänge kann zu groß sein. Einige der Profibus-DP Master können nicht mehr als 32 Eingänge und 32 Ausgänge pro Komponente verarbeiten.
- Kontrollieren Sie, dass die verwendete Baudrate mit der Leitungslänge übereinstimmt. Beachten Sie, dass die Geräte 2408*f* und 2404*f* maximal 1,5Mbaud bearbeiten können.
- Stellen Sie sicher, dass die letzte Komponente im Netzwerk (nicht unbedingt ein 2404f oder 2408f) mit den richtigen Abschlüssen versehen ist.
- Außer den Endkomponenten darf kein Gerät mit Abschlusswiderständen versehen sein.
- Wenn Sie die Möglichkeit haben, sollten Sie die fehlerhafte Komponente durch ein entsprechendes Gerät ersetzen und die Kommunikation erneut testen.

# **Anhang F RoHS**

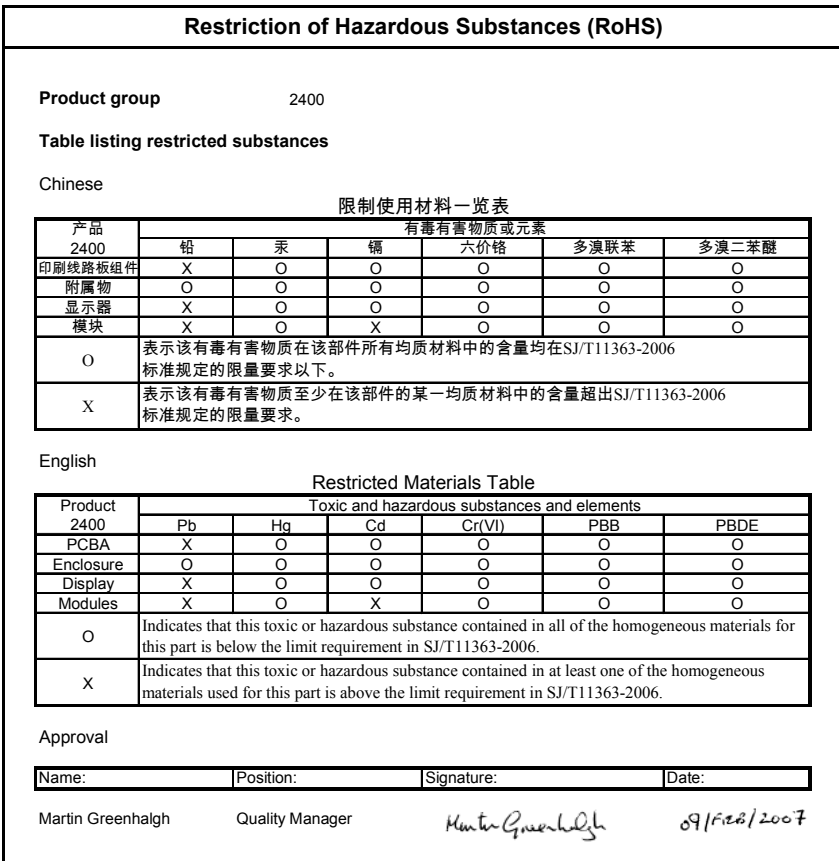

IA029470U470 (CN23172) Issue 1 Feb 07
# Internationale Verkaufs- und Servicestellen

#### **AUSTRALIEN Sydney**

Furotherm Pty 1td. Telefon (+61 2) 9838 0099 Fax (+61 2) 9838 9288 E-mail info.au@eurotherm.com

# **BELGIEN & LUXEMBURG Moha**

Eurotherm S.A/N.V. Telefon (+32) 85 274080 Fax (+32 ) 85 274081 E-mail info.be@eurotherm.com

#### **BRASILIEN Campinas-SP**

Eurotherm Ltda. Telefon (+5519) 3707 5333 Fax (+5519) 3707 5345 E-mail info.br@eurotherm.com

#### **DÄNEMARK Kopenhagen**

Eurotherm Danmark AS Telefon (+45 70) 234670 Fax (+45 70) 234660 E-mail info.dk@eurotherm.com

#### **DEUTSCHLAND Limburg**

Eurotherm Deutschland GmbH Telefon (+49 6431) 2980 Fax (+49 6431) 298119 E-mail info.de@eurotherm.com

# **FINNLAND Abo**

Eurotherm Finland Telefon (+358) 22506030 Fax (+358) 22503201 E-mail info.fi@eurotherm.com

# **FRANKREICH Lyon**

Eurotherm Automation SA Telefon (+33 478) 664500 Fax (+33 478) 352490 E-mail info.fr@eurotherm.com

# **GROSSBRITANNIEN Worthing**

Eurotherm Limited Telefon (+44 1903) 268500 Fax (+44 1903) 265982 E-mail info.uk@eurotherm.com Web www.eurotherm.co.uk

#### **HONG KONG & CHINA**

Eurotherm Limited North Point Telefon (+85 2) 28733826 Fax (+85 2) 28700148 E-mail info.hk@eurotherm.com

# **Büro Guangzhou**

Telefon (+86 20) 8755 5099 Fax (+86 20) 8755 5831 E-mail info.cn@eurotherm.com

# **Büro Beijing**

Telefon (+86 10) 6567 8506 Fax (+86 10) 6567 8509 E-mail info.cn@eurotherm.com

#### **Büro Shanghai**

Telefon (+86 21) 6145 1188 Fax (+86 21) 6145 1187 E-mail info.cn@eurotherm.com

#### **INDIEN Chennai**

Eurotherm India Limited Telefon (+9144) 2496 1129 Fax (+9144) 2496 1831 E-mail info.in@eurotherm.com

#### **IRLAND Dublin**

Eurotherm Ireland Limited Telefon (+353 1) 4691800 Fax (+353 1) 4691300 E-mail info.ie@eurotherm.com

# **ITALIEN Como**

Eurotherm S.r.l Telefon (+39 031) 975111 Fax (+39 031) 977512 E-mail info.it@eurotherm.com

# **KOREA Seoul**

Eurotherm Korea Limited Telefon (+82 31) 2738507 Fax (+82 31) 2738508 E-mail info.kr@eurotherm.com

# **NEDERLANDE Alphen a/d Rijn**

Eurotherm B.V. Telefon (+31 172) 411752 Fax (+31 172) 417260 E-mail info.nl@eurotherm.com

#### **NORWEGEN Oslo**

Eurotherm A/S Telefon (+47 67) 592170 Fax (+47 67) 118301 E-mail info.no@eurotherm.com

#### **ÖSTERREICH Wien**

Eurotherm GmbH Telefon (+43 1) 7987601 Fax (+43 1) 7987605 E-mail info.at@eurotherm.com

#### **POLEN Katowice**

Invensys Eurotherm Sp z o.o Telefon (+48 32) 218 5100 Fax (+48 32) 217 7171 E-mail info.pl@eurotherm.com

# **SCHWEDEN Malmo**

Eurotherm AB Telefon (+46 40) 384500 Fax (+46 40) 384545 E-mail info.se@eurotherm.com

# **SCHWEIZ Wollerau**

Eurotherm Produkte (Schweiz) AG Telefon (+41 44) 787 1040 Fax (+41 44) 787 1044 E-mail info.ch@eurotherm.com

# **SPANIEN Madrid**

Eurotherm España SA Telefon (+34 91) 661 6001 Fax (+34 91) 661 9093 E-mail info.es@eurotherm.com

# **U.S.A Leesburg VA**

Eurotherm Inc. Telefon (+1 703) 443 0000 Fax (+1 703) 669 1300 E-mail info.us@eurotherm.com Web www.eurotherm.com

ED54

Invensys, Eurotherm, das Eurotherm Logo, Chessell, EurothermSuite, Mini8, Eycon, Eyris und Wonderwear sind Handelsmarken von Invensys plc, ihren Filialen und Tochtergesellschaften. Alle anderen Handelsmarken sind Warenzeichen der jeweiligen Besitzer.

© 2007 Eurotherm Regler GmbH

Alle Rechte vorbehalten.

Vervielfältigung, Weitergabe oder Speicherung in jeglicher Art und Weise ist nur mit vorheriger schriftlicher Zustimmung durch Eurotherm Regler GmbH gestattet. Technische Änderungen vorbehalten. Wir übernehmen keine Haftung daraus

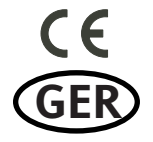

HA025132GER/11 CN23947 **http://www.eurotherm-deutschland.de**